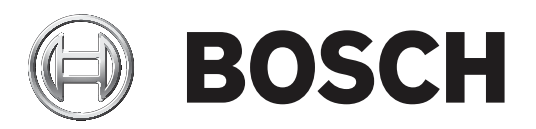

# **AUTODOME inteox 7000i**

NDP‑7512‑Z30│NDP‑7512‑Z30C│NDP‑7512‑Z30CT│NDP‑7512‑Z 30K

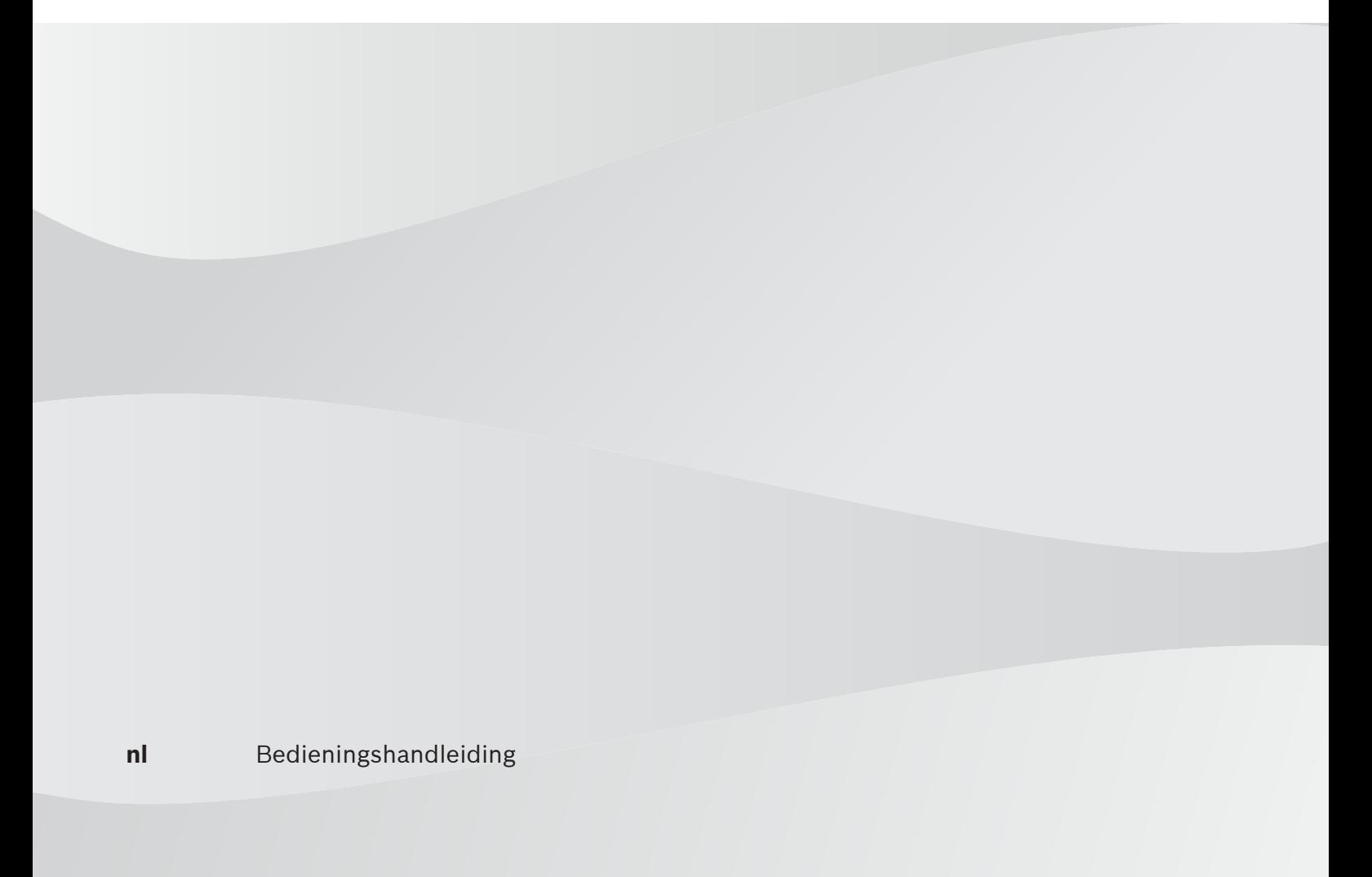

# **Inhoudsopgave**

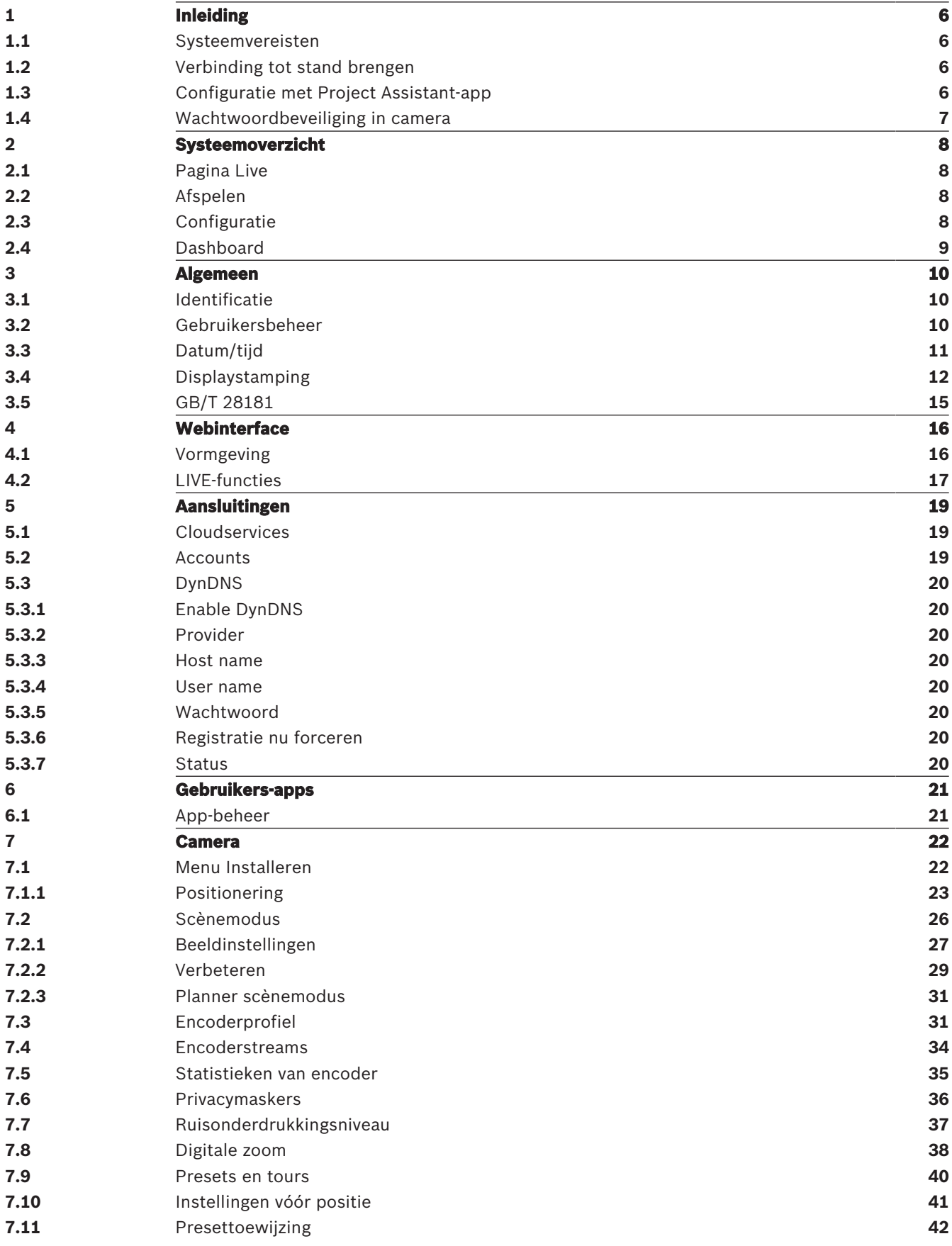

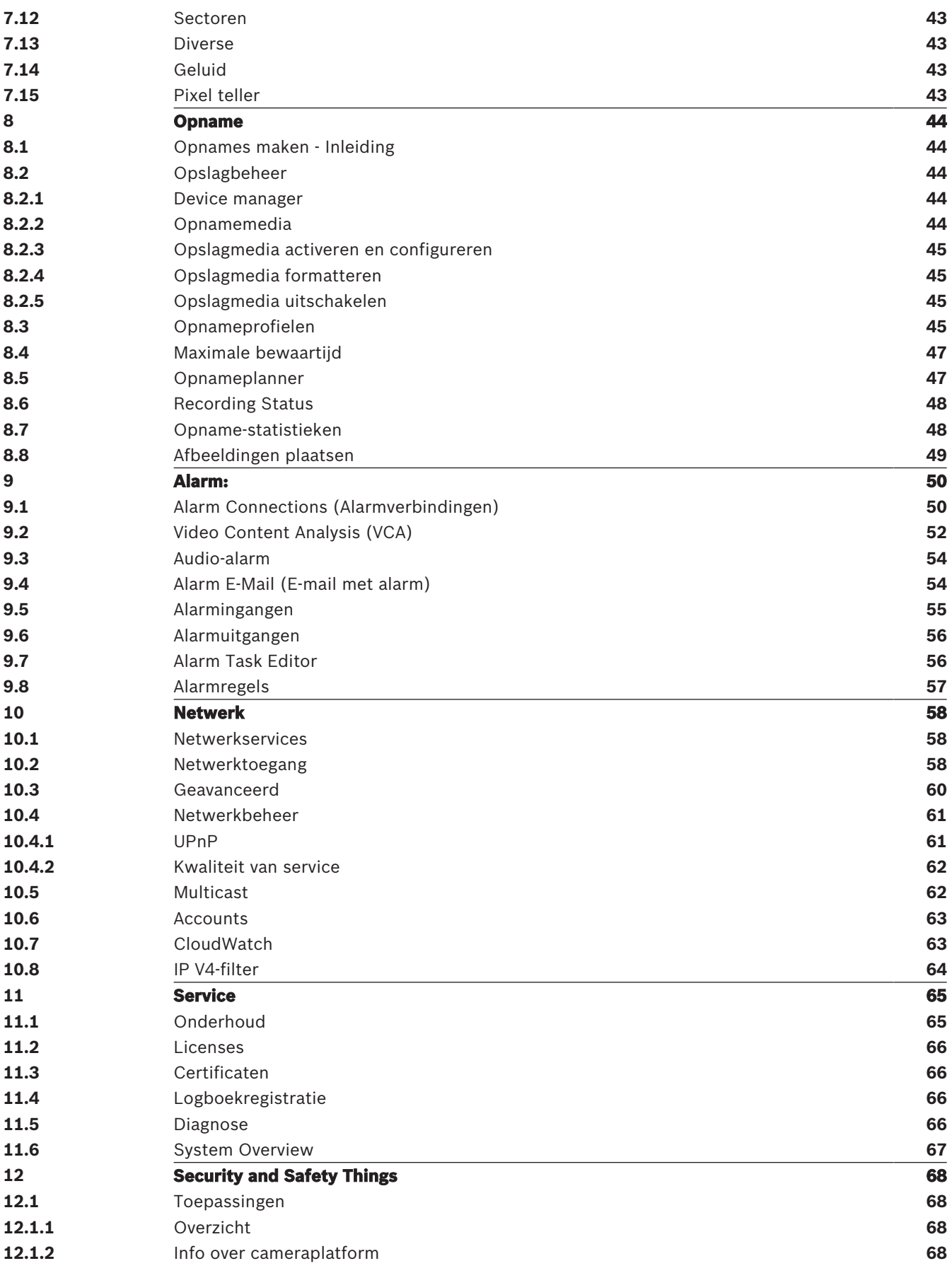

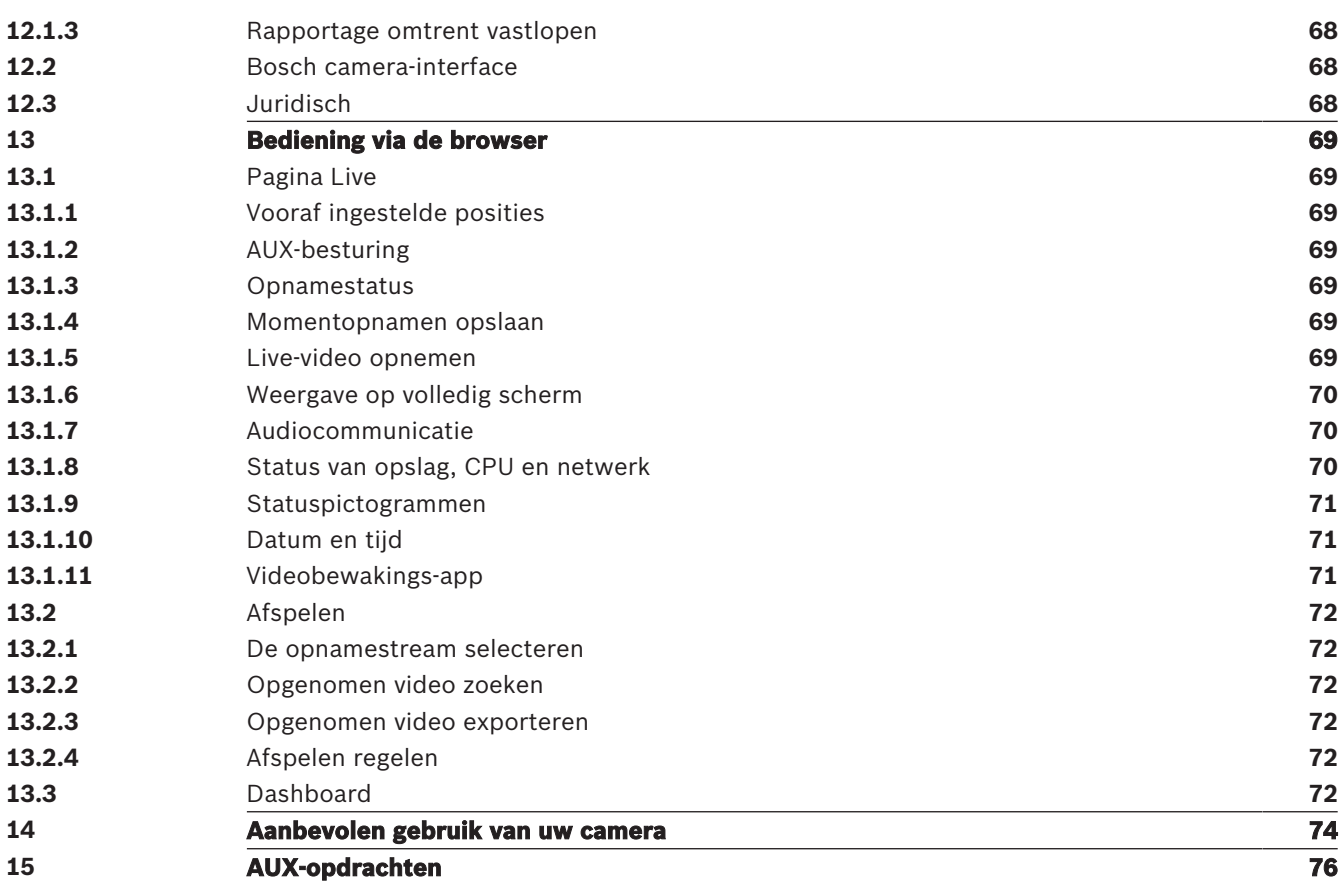

# **1 Inleiding**

# **1.1 Systeemvereisten**

- Computer met Intel Skylake-processor of beter
- Intel HD530 grafische kaart met een prestatievermogen dat overeenkomt met de resolutie van de camera of deze overtreft
- Besturingssysteem Windows 7 (of hoger)
- Netwerktoegang
- Webbrowser:
	- Internet Explorer versie 11 (of hoger) Mozilla Firefox
- Toepassingssoftware, bijvoorbeeld Video Security Client, Bosch Video Client, BVMS of Project Assistant-app.
- DirectX 11
- MPEG-ActiveX 6.34 (of hoger) [vereist om in uw browser live-beelden van de camera te kunnen bekijken]
- Configuration Manager 7.0 (of hoger)

# **1.2 Verbinding tot stand brengen**

De unit moet beschikken over een geldig IP-adres en een compatibel subnetmasker om te kunnen worden gebruikt op uw netwerk. Standaard is DHCP in de fabriek ingesteld op **Aan** en wijst de DHCP-server een IP-adres toe. Zonder DHCP-server is het adres 192.168.0.1

- 1. Start de webbrowser.
- 2. Voer het IP-adres van de unit in als URL.
- 3. Bevestig tijdens de eerste installatie eventuele beveiligingsvragen.

#### **Let op:**

Als u geen verbinding tot stand kunt brengen, kan het zijn dat de eenheid al het maximale aantal verbindingen heeft gemaakt. Afhankelijk van het apparaat en de netwerkconfiguratie kan elke eenheid maximaal 50 webbrowserverbindingen of maximaal 100 verbindingen via Bosch Video Client of Bosch Video Management System ondersteunen.

# **1.3 Configuratie met Project Assistant-app**

U kunt ook de Project Assistant-app gebruiken om de eerste configuratie van de camera te voltooien.

Om dit apparaat te kunnen gebruiken met de Project Assistant-app van Bosch, moet u de app downloaden van de downloadstore van Bosch, van Google Play of van de Apple Store. U kunt de app op verschillende manieren openen:

- Scan de QR-code van de QIG (Beknopte installatiehandleiding).
- Selecteer vanuit [www.boschsecurity.com](http://www.boschsecurity.com) Ondersteuning > Apps en tools > Online apps Video > Bosch Project Assistant-app. Selecteer het juiste besturingssysteem en klik vervolgens op de desbetreffende knop om de app te downloaden en installeren.
- Zoek in de Google Play Store (play.google.com) naar Bosch Project Assistant. Selecteer de app in de lijst. Klik op de knop Installeren.
- Zoek in de Apple Store (itunes.apple.com) naar Bosch Project Assistant. Selecteer de app in de lijst. Klik op de desbetreffende knop om de app te downloaden en installeren.

# **1.4 Wachtwoordbeveiliging in camera**

Het apparaat is met een wachtwoord beveiligd. De eerste keer dat een gebruiker toegang krijgt tot het apparaat, wordt deze gebruiker gevraagd een wachtwoord op serviceniveau in te stellen.

De camera vereist een sterk wachtwoord. Beantwoord de vragen in het dialoogvenster die aangeven wat vereist is. Het systeem meet de sterkte van het wachtwoord dat u invoert. Als u Configuration Manager gebruikt om de eerste keer toegang te krijgen tot uw apparaat, moet u het eerste wachtwoord van het apparaat instellen in Configuration Manager. In het gedeelte Gebruikers (Algemeen > Toegang unit > Gebruikers) wordt het bericht weergegeven dat u het apparaat moet beveiligen met een wachtwoord voordat u het kunt gebruiken. **Opmerking**: Nadat u het eerste wachtwoord hebt ingesteld, wordt het pictogram van een slot weergegeven naast de apparaatnaam in de lijst **Apparaten** in Configuration Manager. U kunt de webpagina van het apparaat ook direct starten. Op de webpagina van het apparaat wordt een wachtwoordpagina weergegeven met invoervelden en een aanduiding van de sterkte van het wachtwoord.

Voer de gebruikersnaam ('**service**') en een wachtwoord in de juiste velden in. Raadpleeg het gedeelte **Gebruikersbeheer** voor meer informatie.

Nadat een wachtwoord op serviceniveau is ingesteld voor het apparaat, wordt telkens wanneer toegang wordt verkregen tot het apparaat een dialoogvenster weergegeven waarin de gebruiker wordt gevraagd de gebruikersnaam ('**service**') en het wachtwoord op serviceniveau in te voeren.

- 1. Vul de velden **Gebruikersnaam** en **Wachtwoord** in.
- 2. Klik op **OK**. Als het wachtwoord juist is, wordt de gewenste pagina weergegeven.

# **2 Systeemoverzicht**

Zodra de verbinding tot stand is gebracht, wordt eerst de pagina **Live** weergegeven. In de titelbalk van de toepassing worden de volgende pictogrammen weergegeven:

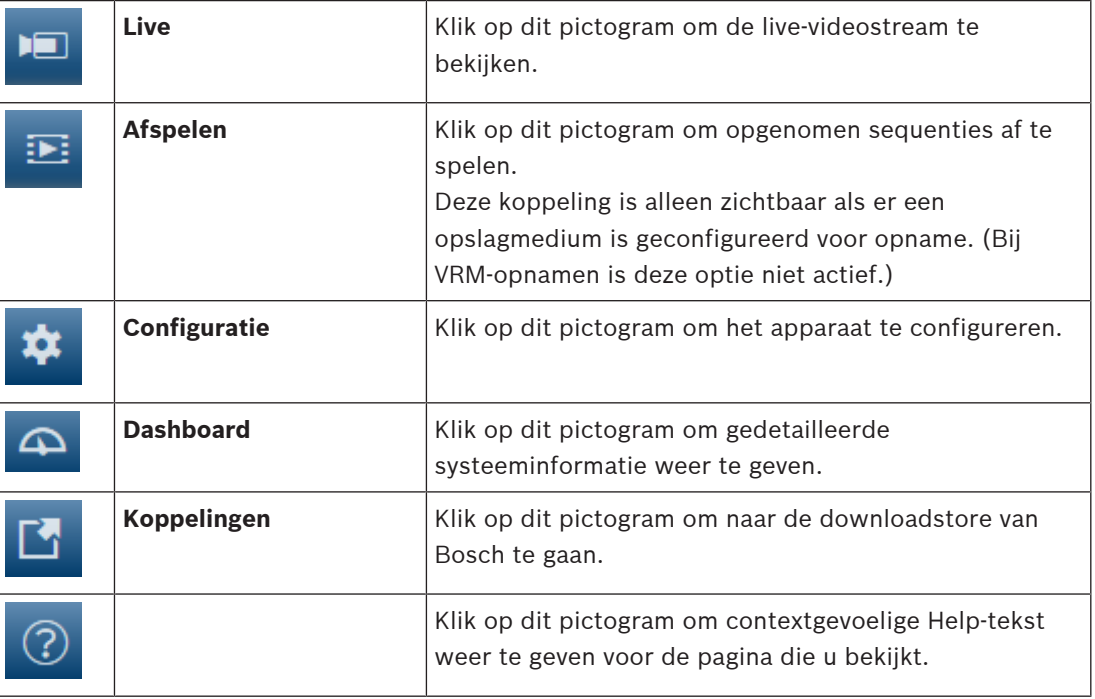

# **2.1 Pagina Live**

De pagina **Live** wordt gebruikt voor de weergave van de live-videostream en de bediening van het apparaat.

# **2.2 Afspelen**

De pagina **Afspelen** wordt gebruikt voor het afspelen van opgenomen beelden.

# **2.3 Configuratie**

Op de pagina **Configuratie** worden de eenheid en de toepassingsinterface geconfigureerd.

#### **Wijzigingen aanbrengen**

Elk configuratiescherm toont de huidige instellingen. U kunt de instellingen wijzigen door nieuwe waarden in te voeren of door een vooraf ingestelde waarde te selecteren in een keuzelijst.

Niet elke pagina heeft een knop **Instellen**. Wijzigingen op een pagina die geen knop **Instellen** heeft, worden meteen uitgevoerd. Als op een pagina de knop **Instellen** wordt weergegeven, moet u op de knop **Instellen** klikken om de wijzigingen uit te voeren.

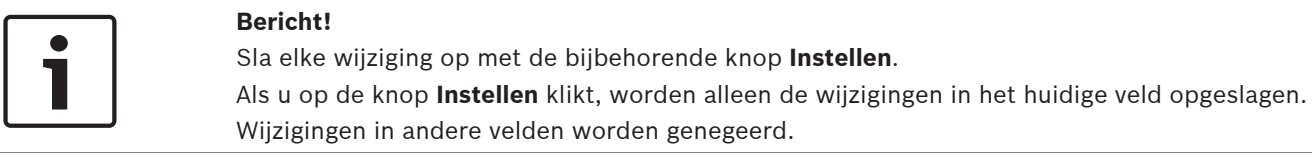

Sommige wijzigingen worden pas van kracht nadat het apparaat opnieuw is gestart. De knop **Instellen** verandert dan in **Set and Reboot** (Instellen en Opnieuw opstarten).

- 1. Breng de gewenste wijzigingen aan.
- 2. Klik op de knop **Set and Reboot** (Instellen en opnieuw opstarten). De camera start opnieuw op en de gewijzigde instellingen worden geactiveerd.

# **2.4 Dashboard**

Op de pagina **Dashboard** wordt gedetailleerde informatie over het apparaat weergegeven. Het **Dashboard** wordt alleen weergegeven in de toepassingsbalk als de optie **'Dashboard' weergeven** is ingeschakeld door een gebruiker op serviceniveau op de pagina **Configuratie** -> **Webinterface** -> **Vormgeving**.

# **3 Algemeen**

# **3.1 Identificatie**

#### **Apparaatnaam**

Voer een unieke, duidelijke naam in voor het apparaat (bijvoorbeeld de installatielocatie van het apparaat). Deze naam moet eenvoudig te identificeren zijn in een lijst met apparaten in uw systeem. De apparaatnaam wordt gebruikt om een eenheid op afstand te identificeren, zoals in het geval van een alarm.

Gebruik in de naam geen speciale karakters, zoals **&**. Speciale tekens worden niet ondersteund door het interne beheersysteem.

#### **Apparaat-ID**

Voer een unieke identificatie in voor het apparaat. Deze ID is extra identificatie voor het apparaat.

#### **Host-naamgeving**

Geef een hostnaam op.

#### **Extensie initiator**

Voeg tekst toe aan een initiatornaam om de identificatie te vereenvoudigen in grote iSCSIsystemen. Deze tekst wordt toegevoegd aan de initiatornaam, gescheiden door een punt. (U ziet de naam van de initiator op de pagina System Overview (Systeemoverzicht).)

# **3.2 Gebruikersbeheer**

Het gedeelte **Toegestane verificatiemodi** bevat informatie over de verificatiemodi die zijn ingesteld in de camera. In het selectievakje links van een modus die is ingesteld, wordt een vinkje weergegeven. Als de modus niet is ingesteld, wordt rechts van de naam van de modus de tekst "Geen certificaat geïnstalleerd" weergegeven.

#### **Wachtwoord**

Dit veld geeft aan of er een wachtwoord is ingesteld voor de camera.

#### **Certificaat**

Een vinkje in dit selectievakje geeft aan dat ten minste één certificaat in de camera is geladen. Als er geen certificaten zijn geladen, wordt "Geen certificaat geïnstalleerd" rechts van de tekst weergegeven.

Het Escrypt-certificaat is een basiscertificaat voor Bosch Security Systems dat bewijst dat het apparaat voldoet aan de volgende criteria:

- Het is afkomstig uit een fabriek van Bosch met een veilige omgeving.
- Er is niet mee geknoeid.

Escrypt is een bedrijf van Bosch en een certificeringsinstantie (CA).

#### **Active Directory-server (ADFS)**

Een vinkje in dit selectievakje geeft aan dat de camera gebruikmaakt van een server Active Directory-server. Als de camera geen gebruikmaakt van ADFS, wordt "Geen certificaat geïnstalleerd" rechts van de tekst weergegeven.

#### **Wachtwoordbeheer**

Een wachtwoord voorkomt onbevoegde toegang tot het apparaat. U kunt verschillende bevoegdheidsniveaus instellen om de toegang te beperken.

Een goede wachtwoordbeveiliging wordt alleen gegarandeerd wanneer alle hogere bevoegdheidsniveaus ook met een wachtwoord worden beveiligd. Bij het toewijzen van wachtwoorden moet u daarom altijd op het hoogste bevoegdheidsniveau beginnen. U kunt een wachtwoord voor elke bevoegdheidsniveau definiëren en wijzigen als u bent aangemeld bij het gebruikersaccount "service".

Het apparaat heeft drie bevoegdheidsniveaus: service, user en live.

- service is het hoogste bevoegdheidsniveau. Als u het juiste wachtwoord invoert, hebt u toegang tot alle functies en kunt u alle configuratie-instellingen wijzigen.
- user is het middelhoge bevoegdheidsniveau. Op dit niveau kunt u bijvoorbeeld het apparaat bedienen, opnamen afspelen en ook de camera besturen, maar u kunt de configuratie niet wijzigen.
- live is het laagste bevoegdheidsniveau. Op dit niveau kunt u alleen live-beelden weergeven en overschakelen tussen de verschillende weergaven met live-beelden.

Een vierde gebruikersgroep, **VCA-configuratie**, heeft enkel het recht om VCA te configureren. Opmerking: configuratie en gebruik van deze gebruikersgroep is enkel beschikbaar in Configuration Manager (7.20 of later).

#### **Een wachtwoord bewerken**

Als u een wachtwoord wilt bewerken, klikt u op het potloodpictogram rechts van de kolom **Type** voor de gewenste **Gebruikersnaam**.

#### **Een nieuwe gebruiker maken**

Als u een nieuwe gebruiker wilt maken, klikt u op **Toevoegen**. Vul de velden in **Gebruiker** in. Selecteer voor Groep het gewenste bevoegdheidsniveau. Selecteer voor **Type** de optie **Wachtwoord** (voor een nieuw wachtwoord) of **Certificaat** (voor een certificaat dat de nieuwe gebruiker mag gebruiken).

**Opmerking**: Gebruik maximaal 19 tekens. Gebruik geen speciale tekens.

#### **Wachtwoord bevestigen**

Voer altijd het nieuwe wachtwoord nogmaals in om typefouten uit te sluiten.

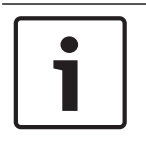

#### **Bericht!**

Een nieuw wachtwoord wordt alleen opgeslagen als u op de knop **Instellen** klikt. Klik daarom direct na het invoeren en bevestigen van een wachtwoord op de knop **Instellen**.

# **3.3 Datum/tijd**

#### **Datumnotatie**

Selecteer de gewenste datumnotatie in het vervolgkeuzemenu.

#### **Unitdatum/Unittijd**

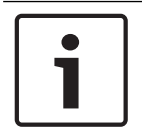

#### **Bericht!**

Zorg dat de opname is stopgezet voordat u de camera synchroniseert met de pc.

Als er in uw systeem of netwerk meerdere apparaten actief zijn, is het belangrijk de interne klokken van deze apparaten te synchroniseren. Het is bijvoorbeeld alleen mogelijk om gelijktijdige opnamen te identificeren en juist te evalueren als alle units met dezelfde tijd werken.

- 1. Voer de huidige datum in. Omdat de tijd van de eenheid wordt geregeld door de interne klok, is het niet nodig de dag van de week in te voeren. Deze wordt automatisch toegevoegd.
- 2. Voer de huidige tijd in of klik op de knop **Synchr. Pc** om de systeemtijd van uw computer te kopiëren naar de camera.

**Opmerking**: het is belangrijk dat de juiste datum/tijd worden ingesteld voor het opnemen. Als de instellingen voor datum en tijd onjuist zijn, zal het opnemen mogelijk niet correct verlopen.

#### **Tijdzone unit**

Selecteer de tijdzone waarin het systeem zich bevindt.

#### **Zomertijd**

De interne klok kan automatisch schakelen tussen wintertijd en zomertijd. Het apparaat bevat voor een groot aantal jaren de gegevens voor de overschakeling van zomer- naar wintertijd en andersom. Als de datum, tijd en tijdzone correct zijn ingesteld, wordt er automatisch een zomertijdtabel aangemaakt.

Als u de tabel bewerkt om alternatieve overschakeldatums te maken, houd er dan rekening mee dat de waarden paarsgewijs worden opgegeven (begin en einde zomertijd).

Controleer eerst de instelling van de tijdzone. Als deze niet correct is, selecteer dan de juiste tijdzone en klik op **Instellen**.

- 1. Klik op **Details** om de zomertijdtabel te bewerken.
- 2. Selecteer in de keuzelijst onder de tabel de regio of de stad die zich het dichtst bij de locatie van het systeem bevindt.
- 3. Klik op **Genereren** om de tabel te vullen met de vooraf ingestelde waarden van het apparaat.
- 4. Klik op een waarde in de tabel als u die wilt wijzigen. De waarde wordt gemarkeerd.
- 5. Klik op **Verwijderen** om de waarde uit de tabel te verwijderen.
- 6. Selecteer in de keuzelijsten onder de tabel andere waarden om de geselecteerde waarde in de tabel te wijzigen. De wijzigingen worden meteen actief.
- 7. Als er, bijvoorbeeld na het verwijderen van waarden, lege regels overblijven onder in de tabel, voegt u nieuwe gegevens toe door op de rij te klikken en waarden te selecteren in de keuzelijsten.
- 8. Als u klaar bent, klik dan op **OK** om de tabel op te slaan en te activeren.

#### **Adres van tijdserver**

De camera kan het tijdsignaal van een tijdserver ontvangen via verschillende

tijdserverprotocollen. Dit signaal wordt gebruikt om de interne klok in te stellen. De eenheid vraagt automatisch elke minuut het tijdsignaal op.

Voer hier het IP-adres van een tijdserver in.

U kunt er ook voor kiezen de DHCP-server een tijd van een tijdserver op te laten geven door de optie **Overschreven door DHCP** te selecteren.

#### **Type tijdserver**

Selecteer het protocol dat wordt ondersteund door de geselecteerde tijdserver.

- Kies **Tijdprotocol** als de server het RFC 868-protocol gebruikt.
- Het **SNTP-protocol** ondersteunt een hoge nauwkeurigheidsgraad en is vereist voor speciale toepassingen en eventuele toekomstige functie-uitbreidingen.
- Selecteer **TLS-protocol** als de server het RFC 5246-protocol gebruikt.
- Selecteer **Uit** om de tijdserver uit te schakelen.

Klik op **Instellen** om de wijzigingen toe te passen.

# **3.4 Displaystamping**

Verschillende overlays of "stempels" in het videobeeld geven belangrijke aanvullende informatie. Deze overlays kunnen afzonderlijk worden ingeschakeld en op een overzichtelijke wijze in het beeld worden gerangschikt.

#### **Cameranaam-stamping**

In dit veld stelt u de positie van de cameranaamweergave in. Deze kan **Boven**, **Onder** of op een plaats naar keuze (**Aangepast**) worden geplaatst. De positie kan ook op **Uit** worden ingesteld, zodat er geen overlay-informatie wordt weergegeven.

- 1. Selecteer de gewenste optie in de lijst.
- 2. Als u de optie **Aangepast** selecteert, worden extra velden getoond waar u de exacte positie kunt aangeven (**Positie (XY)**).
- 3. In de velden **Positie (XY)** geeft u de waarden voor de gewenste positie op.

Schakel desgewenst het selectievakje **Underlay met zwart balk over volledige breedte** in om een zwarte balk onder de tijdstempel te plaatsen.

#### **Logo**

Als u een logo op het beeld wilt plaatsen, selecteert u een ongecomprimeerd bmp-bestand met een maximale grootte van 128 x 128 pixels en 256 kleuren, en uploadt u dit naar de camera. Vervolgens kan de positie ervan op het beeld worden geselecteerd.

#### **Logopositie**

Selecteer de positie van het logo in het OSD: **Links van de naam**, **Rechts van de naam** of **Alleen logo**.

Selecteer **Uit** (de standaardwaarde) om plaatsing van het logo uit te schakelen.

#### **Tijd-stamping**

In dit veld stelt u de positie van de tijdweergave in. Deze kan **Boven**, **Onder** of op een plaats naar keuze (**Aangepast**) worden geplaatst. De positie kan ook op **Uit** worden ingesteld, zodat er geen overlay-informatie wordt weergegeven.

- 1. Selecteer de gewenste optie in de lijst.
- 2. Als u de optie **Aangepast** selecteert, worden extra velden getoond waar u de exacte positie kunt aangeven (**Positie (XY)**).
- 3. In de velden **Positie (XY)** geeft u de waarden voor de gewenste positie op.

#### **Milliseconden weergeven**

Indien nodig, kunt u ook milliseconden laten weergeven. Deze informatie kan handig zijn voor opgenomen videobeelden; de verwerkingstijd van de processor wordt hierdoor echter niet versneld. Selecteer **Uit** als u geen weergave van milliseconden nodig hebt.

#### **Aanduiding live-video**

Selecteer **Aan** om de **Aanduiding live-video** weer te geven, een pictogram dat op het OSD pulseert om aan te geven dat de videostream live is.

Selecteer **Uit** om de **Aanduiding live-video** te verbergen.

#### **Alarmmodus-stamping**

Kies **Aan** voor om een tekstbericht in het beeld te laten weergeven in geval van een alarm. U kunt zelf opgeven waar u de boodschap op uw scherm wilt laten verschijnen met de optie **Aangepast**. De positie kan ook op **Uit** worden ingesteld, zodat er geen overlay-informatie wordt weergegeven.

- 1. Selecteer de gewenste optie in de lijst.
- 2. Als u de optie **Aangepast** selecteert, worden extra velden getoond waar u de exacte positie kunt aangeven (**Positie (XY)**).
- 3. In de velden **Positie (XY)** geeft u de waarden voor de gewenste positie op.

#### **Alarmmelding**

Voer het bericht in dat in het beeld moet worden weergegeven in geval van een alarm. De maximale lengte van de tekst bedraagt 31 tekens.

#### **OSD titel**

OSD-titels kunnen worden weergegeven op een locatie van uw keuze. Selecteer **Aan** om continu de sector- of presettitel weer te geven in het beeld. Selecteer **Kort** om de sector- of presettitel enkele seconden weer te geven.

- 1. Selecteer de gewenste optie in de lijst.
- 2. Geef de exacte positie op (**Positie (XY)**).
- 3. In de velden **Positie (XY)** geeft u de waarden voor de gewenste positie op.

Selecteer **Uit** om de weergave van overlay-informatie uit te schakelen.

#### **Camera OSD**

Kies **Aan** om kort reactie-informatie van de camera weer te geven, zoals overlays voor digitale zoom, iris open/gesloten en focus dichtbij/veraf in het beeld. Kies **Uit** als er geen informatie moet worden weergegeven.

- 1. Selecteer de gewenste optie in de lijst.
- 2. Geef de exacte positie op (**Positie (XY)**).
- 3. In de velden **Positie (XY)** geeft u de waarden voor de gewenste positie op.

#### **Titelregio**

Selecteer **Aan** om de positie van de titelregio op het OSD in te stellen of te bewerken. De velden **Positie (XY)** en **(0...255)** worden weergegeven.

- 1. Geef in het veld **Positie (XY)** de exacte positie op. (De standaardwaarde is 10.)
- 2. Geef in het veld **(0...255)** het positiebereik op. (De standaardwaarde is 176.) Selecteer **Uit** om de regio te verbergen.

#### **Telemetrieregio**

Selecteer **Aan** om de positie van de telemetrie-informatie (azimuth en hoogte (draai-/ kantelpositie)) en de zoomfactor in het OSD in te stellen of te bewerken. Zie het gedeelte "Digitale zoom, pagina 38" om de limieten voor draaien en kantelen in te stellen. De velden **Positie (XY)** en **(0...255)** worden weergegeven.

1. Geef in het veld **Positie (XY)** de exacte positie op. (De standaardwaarde is 10.)

2. Geef in het veld **(0...255)** het positiebereik op. (De standaardwaarde is 176.) Selecteer **Uit** om de regio te verbergen.

#### **Feebackregio**

Selecteer **Aan** om de positie van feedbackberichten van het systeem (inclusief berichten voor camera-instellingen zoals focus, iris en zoomniveau) in het OSD in te stellen of te bewerken. Zie het gedeelte "Objectiefinstellingen" om deze instellingen te configureren.

De velden **Positie (XY)** en **(0...255)** worden weergegeven.

1. Geef in het veld **Positie (XY)** de exacte positie op. (De standaardwaarde is 10.)

2. Geef in het veld **(0...255)** het positiebereik op. (De standaardwaarde is 176.) Selecteer **Uit** om de regio te verbergen.

#### **Transparante achtergrond**

Schakel dit selectievakje in om de achtergrond van de stempel op het beeld transparant te maken.

#### **Tekstkleur**

Selecteer de kleur waarin het alarmbericht moet worden weergegeven.

#### **Achtergrondkleur**

Selecteer de achtergrondkleur waarmee het alarmbericht moet worden weergegeven. Als u de optie **Transparante achtergrond** hebt ingeschakeld, wordt de achtergrondkleur niet weergegeven in het OSD.

#### **Stampinggrootte**

Selecteer de gewenste tekengrootte van de overlays in het OSD: **Normaal** of **Groot**.

#### **Videoverificatie**

Selecteer in de vervolgkeuzelijst **Videoverificatie** een methode voor het verifiëren van de integriteit van de video.

Als u **Watermerken** selecteert, worden alle beelden gemarkeerd met een pictogram. Het pictogram geeft aan of de beelden (live of opgeslagen) zijn gemanipuleerd.

Als u een digitale handtekening wilt toevoegen aan de verzonden videobeelden om hun integriteit te waarborgen, selecteer dan een van de cryptografische algoritmen voor deze handtekening.

#### **Interval handtekening [s]**

Voor bepaalde **Videoverificatie**-modi voert u het interval (in seconden) in tussen het invoegen van de digitale handtekening.

# **3.5 GB/T 28181**

Op deze pagina kunt u de parameters instellen voor conformiteit met de nationale norm GB/ T 28181 "Netwerksystemen voor videobewaking beveiligen en beschermen voor informatietransport, schakeling en beheer". Deze standaard is speciaal bestemd voor China.

#### **Inschakelen**

Schakel dit selectievakje in zodat het systeem de andere parameters op deze pagina gebruikt volgens de nationale norm GB/T 28181.

#### **H.264 elementaire stream**

Schakel dit selectievakje in om de elementaire H.264-stream te selecteren of in te schakelen.

#### **Time-out registratie**

Voer een waarde (in milliseconden) in voor time-out van de registratie. De standaardinstelling is 3600.

#### **Time-out heartbeat**

Voer de waarde (in seconden) in voor time-out van de heartbeat. De standaardinstelling is 15.

#### **Server-ID**

Voer de ID van de server in.

#### **IP-adres server**

Voer het IP-adres van de server in.

#### **Serverpoort**

Voer het nummer van de serverpoort in. De standaardinstelling is 0.

#### **Apparaat-ID**

Voer de ID van het apparaat in.

#### **Apparaatpoort**

Voer het nummer van de apparaatpoort in. De standaardinstelling is 5060.

#### **Wachtwoord**

Voer het juiste wachtwoord in.

#### **Alarmapparaat-ID**

Voer de ID van het alarmapparaat in.

# **4 Webinterface**

# **4.1 Vormgeving**

U kunt de vormgeving van de webinterface aanpassen en de taal van uw voorkeur voor de website instellen.

GIF- of JPEG-beelden kunnen worden gebruikt om de bedrijfs- en apparaatlogo's te vervangen. De afbeelding kan worden opgeslagen op een webserver (bijvoorbeeld http:// www.myhostname.com/images/logo.gif).

Zorg ervoor dat er altijd een verbinding met een webserver is om de afbeelding weer te geven. De afbeeldingsbestanden worden niet opgeslagen op het apparaat zelf.

Om de oorspronkelijke afbeeldingen te herstellen, verwijdert u de vermeldingen uit de velden **Bedrijfslogo** en **Apparaatlogo**.

#### **Taal website**

Selecteer de taal voor de gebruikersinterface.

De standaardtaal is Engels. Nadat u een andere taal hebt geselecteerd, klikt u op de knop **Instellen**. De pagina wordt automatisch vernieuwd. In de GUI worden veldnamen en opties en ook OSD-berichten nu weergegeven in de geselecteerde taal.

#### **Bedrijfslogo**

Voer in dit veld het pad naar een geschikte afbeelding in om het bedrijfslogo rechtsboven in het venster te vervangen. Het afbeeldingsbestand moet op een webserver worden opgeslagen.

#### **Apparaatlogo**

Voer in dit veld het pad naar een geschikte afbeelding in om de apparaatnaam linksboven in het venster te vervangen. Het afbeeldingsbestand moet op een webserver worden opgeslagen.

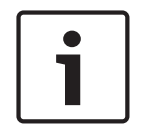

#### **Bericht!**

Als u de originele afbeelding weer wilt gebruiken, verwijdert u eenvoudig de gegevens in de velden **Bedrijfslogo** en **Apparaatlogo**.

#### **VCA-metagegevens weergeven**

Als de analyse van de beeldinhoud (VCA) wordt geactiveerd, wordt aanvullende informatie getoond in de live-videostream. Met het analysetype MOTION+ worden bijvoorbeeld de sensorvelden waarin beweging wordt geregistreerd met gele rechthoeken gemarkeerd. Bij gebruik van Essential Video Analytics of Intelligent Video Analytics worden de omlijningen van gedetecteerde objecten weergegeven in de volgende kleuren:

- Rood: Objecten die met de huidige instellingen een alarmsituatie genereren, worden in het camerabeeld binnen een rode omlijning weergegeven.
- Oranje: Een object dat één alarm heeft geactiveerd maar geen ander alarm genereert, wordt met een oranje omlijning weergegeven (bijvoorbeeld een object dat een lijn heeft overschreden). Bij forensisch zoeken heeft een object dat een alarmsituatie activeert al meteen vanaf het begin een oranje omlijning.
- Geel: Objecten die als bewegend worden herkend maar met de huidige instellingen geen alarm genereren, worden met een gele omlijning weergegeven.

#### **VCA-trajecten weergeven**

De trajecten (bewegingslijnen van objecten) van beeldanalyse worden weergegeven in het livevideobeeld wanneer een corresponderend analysetype wordt geactiveerd. Het traject wordt weergegeven als een groene lijn die het basispunt van het object volgt.

#### **Overlay-pictogrammen weergeven**

Schakel dit selectievakje in om overlay-pictogrammen op het live-videobeeld weer te geven.

#### **VCA-items weergeven**

Alarmvelden, lijnen en routes die zijn geconfigureerd voor de videoanalyse worden in de volgende kleuren weergegeven:

- Groen: velden, lijnen en routes die in een taak worden gebruikt, worden groen weergegeven. Ze kunnen worden bewerkt maar niet worden verwijderd.
- Rood: velden, lijnen en routes die zich momenteel in alarmmodus bevinden, worden rood weergegeven.

#### **'Dashboard' weergeven**

Schakel dit selectievakje in om het **Dashboard** in te schakelen in de toepassingsbalk.

#### **Veilige cookies**

Schakel dit selectievakje in om de cookies die via de camera worden verzonden te beveiligen.

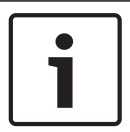

#### **Bericht!**

Als cookies zijn beveiligd, is het doorsturen van verificatie naar MPEG ActiveX en de Video Security App verboden.

#### **Latencymodus**

De modus voor de vereiste latency selecteren:

- **Weinig vertraging:** Standaardmodus. Biedt marginale buffering om videobeelden vloeiend weer te geven in normale netwerkomstandigheden.
- **Vloeiende video:** De buffer wordt automatisch aangepast voor netwerkvertraging, waardoor meer vertraging kan ontstaan.
- **Geen buffering**: video wordt weergegeven zoals deze door de decoder wordt ontvangen, met minimale vertraging. De video kan schokkerig zijn als er netwerkvertraging is.

#### **Videobuffer**

De weergegeven waarde is berekend op basis van de instelling **Latencymodus**. De waarde kan niet worden gewijzigd.

#### **JPEG-resolutie**

U kunt het formaat van de JPEG-afbeelding opgeven op de **Live-**pagina. Opties zijn **Klein**, **Normaal**, **Groot**, 720p, 1080p en "**Zo goed mogelijk**" (standaardinstelling).

#### **JPEG-interval**

U kunt het interval waarmee de afzonderlijke beelden voor de M-JPEG-afbeelding gegenereerd moeten worden, opgegeven op de **Live-**pagina.

#### **JPEG-kwaliteit**

U kunt de kwaliteit voor de weergave van de JPEG-afbeeldingen opgeven op de **Live-**pagina.

# **4.2 LIVE-functies**

Op deze pagina kunt u de functies op de **LIVE**-pagina aan uw eigen voorkeur aanpassen. U kunt daarbij uit diverse opties voor de weergave van informatie en bedieningselementen kiezen.

- 1. Schakel het selectievakje in voor de items die u wilt laten weergeven op de **LIVE**-pagina. De geselecteerde items worden door een vinkje aangegeven.
- 2. Controleer of de gewenste functies beschikbaar zijn op de **LIVE**-pagina.

#### **Audio verzenden**

U kunt deze optie alleen selecteren als audiotransmissie is ingeschakeld (zie Audio). De audiosignalen worden verzonden in een aparte datastream parallel aan de videogegevens. Hierdoor wordt de belasting van het netwerk verhoogd. De audiogegevens zijn gecodeerd volgens G.711. Dit vereist voor elke aansluiting een extra bandbreedte van ca. 80 kbps in elke richting.

#### **Tijd voor automatisch afmelden [min]**

Stel een tijdframe (in minuten) in voor het automatisch afmelden. De standaardwaarde is 0 (geen automatische afmelding).

#### **Alarmingangen weergeven**

Schakel dit selectievakje in als u wilt dat de alarmingangen worden weergegeven in het gedeelte **Digitale ingang/uitgang** van de **Live**-pagina.

#### **Alarmuitgangen weergeven**

Schakel dit selectievakje in als u wilt dat de alarmuitgangen worden weergegeven in het gedeelte **Digitale ingang/uitgang** van de **Live**-pagina.

#### **Streams met alleen I-frames**

Hier kunt u opgeven of de **LIVE** pagina een weergavetabblad voor een stream met alleen Iframes weergeeft.

#### **'Presets' weergeven**

Hier kunt u opgeven of in het gedeelte **Presets** van de **Live**-pagina een vervolgkeuzelijst wordt weergegeven met de scènes die zijn ingesteld in het gedeelte **Camera** > **Presets en tours** van de pagina **Configuratie**.

#### **'AUX-besturing' weergeven**

Hier kunt u opgeven of op de **Live**-pagina het gedeelte **'AUX-besturing' weergeven** wordt weergegeven.

Hier kunt u opgeven of op de **Live**-pagina het gedeelte **Speciale functies** wordt weergegeven.

#### **Videobestandsindeling**

Selecteer een bestandsindeling voor weergave van de live-pagina. De MP4-indeling bevat geen metagegevens.

# **5 Aansluitingen**

# **5.1 Cloudservices**

#### **Bosch Remote Portal**

#### **Gebruik**

De bedrijfsmodus bepaalt hoe de camera communiceert met het Bosch Remote Portal.

- Selecteer **Aan** om de server continu te pollen.
- Selecteer **Uit** om pollen te blokkeren.

service te verbinden, is actief.

#### **Cloud-status**

Dit veld identificeert alle cloudservices waarmee de camera communiceert.

- Als u het apparaat hebt geregistreerd bij een cloudservice, zoals Bosch Remote Portal, dan identificeert dit veld dit feit ("**Geregistreerd bij Bosch Remote Portal**"). **Opmerking**: de knop (**Verbinden met Bosch Remote Portal**) om het apparaat met die
- Als u het apparaat niet hebt geregistreerd, wordt het bericht "**Wordt niet uitgevoerd**. **(Automatische IP-toewijzing niet actief)**" weergegeven.

**Opmerking**: de knop (**Verbinden met Bosch Remote Portal**) om het apparaat met die service te verbinden, is niet actief.

# **5.2 Accounts**

Vier afzonderlijke accounts kunnen worden gedefinieerd voor posting en opname-export.

#### **Type**

Selecteer het accounttype FTP, Dropbox, Amazon S3 of Amazon Kinesis.

#### **Accountnaam**

Voer een accountnaam in die als doelnaam moet worden weergegeven.

#### **Toegangssleutel-ID en Geheime toegangssleutel**

Voer de juiste toegangscode-ID en geheime toegangscodegegevens in.

Toegangscodes bestaan uit twee gedeelten: een toegangscode-ID (bijvoorbeeld,

AKIAIOSFODNN7EXAMPLE) en een geheime toegangscode (bijvoorbeeld, wJalrXUtnFEMI/ K7MDENG/bPxRfiCYEXAMPLEKEY).

Net als een gebruikersnaam en wachtwoord, moet u zowel de toegangscode-ID als de geheime toegangscode samen gebruiken om uw verzoeken te verifiëren. Ga met uw toegangscodes net zo voorzichtig om als met uw gebruikersnaam en wachtwoord.

#### **Voor het accounttype Amazon Kinesis:**

#### **Regio**

Voer de regio in waarin de camera zich bevindt.

#### **Streamnaam**

Voer de streamnaam in die is toegewezen aan de camera.

#### **Voor het accounttype Amazon S3:**

#### **Bucket-naam**

Voer een bucketnaam in.

Buckets zijn een van de resourcetypen van Amazon S3 waarvoor u rechten kunt toestaan of weigeren.

#### **Regio**

Voer de regio in waarin de camera zich bevindt.

#### **S3-opslag-URL**

Voer het URL-pad voor de Amazon Simple Storage Service (Amazon S3) in.

#### **Camera-ID**

Voer een unieke ID voor de camera in als extra identificatiemiddel.

#### **Fragmentduur [s]**

Voer de duur in seconden in voor elk fragment. Klik op **Instellen** om de wijzigingen toe te passen.

## **5.3 DynDNS**

## **5.3.1 Enable DynDNS**

Met Dynamische DNS (DDNS) kunt u het apparaat via internet selecteren op basis van een hostnaam, zonder dat u het huidige IP-adres van het apparaat hoeft te kennen. U kunt deze service hier inschakelen. Daarvoor moet u een account hebben bij een DDNS-provider en moet u de gewenste hostnaam voor het apparaat registreren op de site van die provider.

#### **Let op:**

Raadpleeg de provider voor informatie over de service, de registratieprocedure en beschikbare hostnamen.

#### **5.3.2 Provider**

Kies uw DDNS-provider in de vervolgkeuzelijst.

#### **5.3.3 Host name**

Voer de geregistreerde hostnaam voor de eenheid in.

#### **5.3.4 User name**

Voer de door u geregistreerde gebruikersnaam in.

## **5.3.5 Wachtwoord**

Voer het door u geregistreerde wachtwoord in.

#### **5.3.6 Registratie nu forceren**

U kunt de registratie forceren door het IP-adres naar de DynDNS-server te verzenden. Items die vaak veranderen, zijn niet opgenomen in het Domain Name System. Het is verstandig om de registratie te forceren wanneer u het apparaat voor het eerst instelt. Gebruik deze functie alleen wanneer dit nodig is en niet vaker dan één keer per dag, om te voorkomen dat u door de serviceprovider wordt geblokkeerd. Klik op de knop **Registreren** om het IP-adres van het apparaat te verzenden.

#### **5.3.7 Status**

De status van de DynDNS-functie wordt hier ter informatie getoond; deze instellingen kunnen niet worden gewijzigd.

# **6 Gebruikers-apps**

# **6.1 App-beheer**

U kunt maximaal 16 gebruikers-apps installeren.

Selecteer het juiste app-nummer en selecteer vervolgens de naam in de vervolgkeuzelijst.

# **7 Camera**

# **7.1 Menu Installeren**

#### **Sensormodus**

De sensormodus bepaalt de basisresolutie en image rates voor de instellingen van de beeldkwaliteit. In snel bewegende scènes wordt een hogere image rate gebruikt (50 of 60 fps) voor een betere beeldkwaliteit dan bij langzaam bewegende scènes. Pas deze instelling indien nodig aan.

Deze hogere resolutie (HD 1080p) biedt maximale details in deze scènes, maar kan resulteren in bewegingsruis bij snel bewegende objecten vanwege de lagere image rate.

Sommige lichten kunnen knipperend worden weergegeven in het beeld wanneer de image rate niet gesynchroniseerd is met de netvoedingsfrequentie. Dit kan worden vermeden door de image rate van de sensormodus in overeenstemming met de netvoedingsfrequentie in te stellen:

- 50 Hz: 25 of 50 fps
- 60 Hz: 30 of 60 fps

Selecteer **On** voor weergave van een spiegelbeeld van het camerabeeld.

**Opmerking**: Privacymaskers worden niet ondersteund in de spiegelbeeldmodus.

#### **Coderingsstandaard**

Selecteer de coderingsmodus:

- H.264
- H.265
- **H.265 (geen B-frames)**

**H.265 (geen B-frames)** is een beperkende modus voor de encoder waarbij enkel I- en P-frames worden ondersteund. Hiervoor is minder rekenkracht vereist, zodat een hogere image rate mogelijk is (bijvoorbeeld, 30 fps voor een camera die anders beperkt zou kunnen zijn tot 25 fps).

#### **Richting**

Draait het beeld 180º (ideaal bij omgekeerde montage). Stel de positie in op Normaal (standaardinstelling) of Omgekeerd.

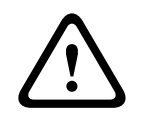

#### **Voorzichtig!**

De camera schakelt de functie Privacymasker uit wanneer de richting is ingesteld op Omgekeerd.

#### **SC-instellingen**

Klik op de knop Standaard om voor alle camera-instellingen de oorspronkelijke standaardwaarden te herstellen.

#### **Apparaat opnieuw opstarten**

Klik op de knop **Opnieuw opstarten** om de camera opnieuw op te starten. Het duurt tien (10) seconden voordat de dome met de Homing-fase begint. Tijdens de Homing-fase beweegt de camera naar links en naar rechts, en omhoog en omlaag. Bovendien wordt de objectieffocus ingesteld. De volledige Homing-fase duurt ongeveer 40 seconden.

#### **Fabrieksinstellingen**

Klik op **Defaults** om de fabrieksinstellingen van de camera te herstellen. Er verschijnt een bevestigingsscherm. Na het opnieuw instellen heeft de camera enkele seconden nodig om het beeld te optimaliseren.

**Opmerking**: Als u op deze knop klikt, wordt ook het wachtwoord op serviceniveau gewist. Operators moeten het wachtwoord resetten voordat ze iets anders doen.

# **!**

#### **Voorzichtig!**

Schakel de stroom van het apparaat niet uit bij een fabrieksinstelling of een firmware-update. Wacht ten minste twee minuten totdat het standaardproces is voltooid. Als het apparaat na twee minuten "bevroren" blijkt te zijn, start u de eenheid opnieuw op. Zie Problemen oplossen voor nadere details.

## **7.1.1 Positionering**

De functie **Positionering** beschrijft de locatie van de camera en het perspectief in het gezichtsveld van de camera.

Perspectiefinformatie is essentieel voor Video Analytics, omdat het systeem op basis hiervan kan compenseren voor het kleiner lijken van objecten op afstand.

Perspectiefinformatie is de enige manier om objecten, zoals personen, fietsen, auto's en vrachtwagens, te kunnen onderscheiden en een nauwkeurige berekening te kunnen maken van hun werkelijke grootte en snelheid terwijl ze zich door de 3D-ruimte voortbewegen. Voor een juiste berekening van perspectiefinformatie moet de camera echter op een enkel horizontaal vlak zijn gericht. Meerdere en hellende vlakken, heuvels en trappen kunnen perspectiefinformatie vervalsen en onjuiste objectinformatie opleveren, bijvoorbeeld voor grootte en snelheid.

#### **Bevestigingspositie**

De montagepositie beschrijft de perspectiefinformatie die ook wel kalibratie wordt genoemd. Over het algemeen wordt de montagepositie bepaald door de parameters van de camera, zoals de hoogte, draaihoek, kantelhoek en brandpuntsafstand.

De hoogte van de camera moet altijd handmatig worden ingevoerd. Indien mogelijk worden de draaihoek en de kantelhoek door de camera zelf verstrekt. De brandpuntsafstand wordt door de camera verstrekt als de camera een ingebouwd objectief heeft.

Selecteer de juiste montagepositie van de camera. Welke opties worden weergegeven, is afhankelijk van het type camera.

#### **Hoogte [m]**

De hoogte is de verticale afstand van de camera tot het grondvlak van het opgenomen beeld. Dit is meestal de hoogte waarop de camera boven de grond is gemonteerd. Voer de hoogte in meters van de camerapositie in.

#### **Schetsen**

De functie **Schetsen** biedt een extra, halfautomatische kalibratiemethode. Met deze kalibratiemethode kunt u het perspectief in het gezichtsveld van de camera beschrijven door verticale lijnen, lijnen op de grond en hoeken op de grond in het camerabeeld te tekenen en de juiste grootte en hoek in te voeren. U kunt de functie **Schetsen** gebruiken als het resultaat van de automatische kalibratie onvoldoende is.

U kunt deze handmatige kalibratie ook combineren met de waarden voor draaihoek, kantelhoek, hoogte en brandpuntsafstand die door de camera zijn berekend of handmatig zijn ingevoerd.

Klik op deze optie om de automatische kalibratie te verbeteren. Het venster **Kalibratie schetsen** wordt weergegeven.

#### **VCA-profiel**

Selecteer het juiste profiel.

#### **Globaal**

Schakel het selectievakje **Globaal** in om de globale, algemene kalibratie te gebruiken voor alle AUTODOME- en MIC-camera's.

Als u een lokale kalibratie wilt verkrijgen en de globale kalibratie voor het geselecteerde profiel wilt overschrijven, schakelt u het selectievakje **Globaal** uit. Hiertoe selecteert u het hiervoor vermelde VCA-profiel.

#### **Bericht!**

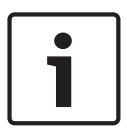

De functie **Schetsen** is alleen beschikbaar voor geconfigureerde en toegewezen presets. Configureer voor AUTODOME- en MIC-camera's de presets van de camera en wijs de presets toe aan de beschikbare 16 VCA-profielen voordat u kalibreert met **Schetsen**. Toepassingen zijn presets van camera's die op verschillende grondvlakken zijn gericht, een geoptimaliseerde kalibratie voor hellende grondvlakken of grote brandpuntsafstanden. Een lokale presetkalibratie heeft geen invloed op de globale kalibratie.

Presets kunnen ook worden gekalibreerd zonder een globale kalibratie in te voeren.

#### **Berekenen**

Schakel het selectievakje **Berekenen** in om de draaihoek, kantelhoek, hoogte en brandpuntsafstand te verkrijgen op basis van de geschetste kalibratie-elementen (verticale lijnen, lijnen op de grond en hoeken op de grond) die u in de camera hebt ingevoerd. Schakel het selectievakje **Berekenen** uit om handmatig een waarde in te voeren of om de waarden te vernieuwen met de waarden die door de camera zelf worden verstrekt.

#### **Kantelhoek [°] / Draaihoek [°]**

Voer de hoek handmatig in of klik op het pictogram Vernieuwen om waarden te verkrijgen van sensoren waarover de camera beschikt. U kunt ook het selectievakje **Berekenen** inschakelen om waarden te verkrijgen die zijn gebaseerd op de kalibratie-elementen die zijn gemarkeerd op het beeld.

#### **Hoogte [m]**

Voer de hoogte handmatig in of klik op het pictogram Vernieuwen om waarden te verkrijgen van sensoren waarover de camera beschikt. U kunt ook het selectievakje **Berekenen** inschakelen om waarden te verkrijgen die zijn gebaseerd op de kalibratie-elementen die zijn gemarkeerd op het beeld.

#### **Brandpuntsafstand [mm]**

Voer de brandpuntsafstand handmatig in of klik op het pictogram Vernieuwen om waarden te verkrijgen van sensoren waarover de camera beschikt. U kunt ook het selectievakje **Berekenen** inschakelen om waarden te verkrijgen die zijn gebaseerd op de kalibratie-elementen die zijn gemarkeerd op het beeld.

#### **Camera's kalibreren met gebruikmaking van het venster Kalibratie schetsen**

Ga als volgt te werk om waarden vast te stellen die niet automatisch worden ingesteld:

- 1. Voer de waarde voor kantelhoek, draaihoek, hoogte en brandpuntsafstand aan als deze waarde bekend is, door bijvoorbeeld de hoogte van de camera boven de grond te meten of door de brandpuntsafstand af te lezen van het objectief.
- 2. Schakel voor elke nog onbekende waarde het selectievakje **Berekenen** in en plaats een kalibratie-element op het camerabeeld. Gebruik deze kalibratie-elementen om individuele omtreklijnen van de weergegeven omgeving in het camerabeeld te traceren en de positie en de grootte van deze lijnen en hoeken te definiëren.
	- Klik op  $\sqrt{1}$  om een verticale lijn op het beeld te plaatsen. Een verticale lijn is een lijn die loodrecht op het grondvlak staat (zoals een deurkozijn, de rand van een gebouw of een lantaarnpaal).
- Klik op  $\sum$  om een lijn over de grond in het beeld te plaatsen. Een lijn op de grond is een lijn die op het grondvlak ligt (zoals een wegmarkering).
- Klik op  $\overline{\mathcal{L}}$  om een hoek op de grond in het beeld te plaatsen. De hoek op de grond is een hoek die op het horizontale grondvlak ligt (zoals de hoek van een tapijt of parkeervakmarkering).
- 3. Kalibratie-elementen aanpassen aan de situatie:
	- Voer de werkelijke grootte van een lijn of hoek in. Hiervoor selecteert u de lijn of de hoek en geeft u vervolgens de grootte op in het bijbehorende vak. **Voorbeeld**: U hebt een lijn op de grond geplaatst, langs de onderzijde van een auto. U weet dat de auto 4 m lang is. U voert dan 4 m in als de lengte van de lijn.
	- Pas de positie of de lengte van een lijn of hoek aan. Hiervoor sleept u de lijn of de hoek of verplaatst u de eindpunten naar de gewenste positie in het camerabeeld.
	- Verwijder een lijn of een hoek. Hiervoor selecteert u de lijn of hoek en klikt u op het prullenbakpictogram.

#### **Opmerking:**

**Blauwe** lijnen geven door u toegevoegde kalibratie-elementen aan.

**Witte** lijnen vertegenwoordigen het element zoals dit op het camerabeeld moet worden gepositioneerd op basis van de huidige kalibratieresultaten of de vastgestelde kalibratiegegevens.

#### **Horizon**

Als de waarden overeenkomen, hebben de gebieden in het camerabeeld een gekleurde achtergrond.

blauw: dit gebied komt overeen met de lucht. De onderlijn van het blauwe gebied is de horizon. Objecten die worden gedetecteerd in het blauwe gebied, kunnen niet correct worden gefilterd op afmeting of snelheid.

Als de camera bijvoorbeeld op een relatief lage hoogte in een gebouw is geïnstalleerd, is deze weergave niet nodig omdat het gehele gebied dat door de camera wordt bestreken, onder de horizon ligt.

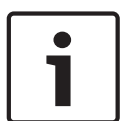

#### **Bericht!**

Als de afstand tot de camera (geolocatie) niet relevant is, volstaat het om de hoogte en de brandpuntsafstand in verhouding tot elkaar te bepalen. U kunt dan een eenvoudige kalibratie uitvoeren door 2-3 personen te markeren, ieder met een verticale lijn, en de grootte van de personen in te stellen. 1,80 m voor allemaal is voldoende. Gebruik voor het beste resultaat ten minste een persoon op de voorgrond en een persoon op de achtergrond.

#### **Coördinatensysteem**

De functie **Coördinatensysteem** beschrijft de positie van de camera in een lokaal **Cartesisch** of het wereldwijde **WGS 84**-coördinatensysteem. De camera en de door Video Analytics gevolgde objecten worden weergegeven op een kaart.

Selecteer het coördinatensysteem en voer de juiste waarden in in de extra invoervelden die afhankelijk van het geselecteerde coördinatensysteem worden weergegeven.

#### **Cartesisch**

Het cartesische coördinatensysteem beschrijft elk punt in de ruimte als een combinatie van de positie op drie orthogonale assen X, Y en Z. Een rechtshandig coördinatensysteem wordt gebruikt, waarbij X en Y het grondvlak omvatten en Z de hoogte van het grondvlak beschrijft.

#### **X [m]**

De locatie van de camera op de grond op de X-as.

#### **Y [m]**

De locatie van de camera op de grond op de Y-as.

#### **Z [m]**

De hoogte van het grondvlak. Om de hoogte van de camera vast te stellen, telt u de **Z [m]** waarde en de waarde **Hoogte [m]** van de camera bij elkaar op.

#### **WGS 84**

Het WGS 84-coördinatensysteem is een beschrijving van de wereld met een bolvormig coördinatensysteem dat in vele standaarden wordt gebruikt, waaronder GPS.

#### **Breedtegraad**

De breedtegraad is de noord-zuidpositie van de camera in het bolvormige coördinatensysteem WGS 84.

#### **Lengtegraad**

De lengtegraad is de oost-westpositie van de camera in het bolvormige coördinatensysteem WGS 84.

#### **Grondniveau [m]**

De hoogte van de grond boven zeeniveau. Om de hoogte van de camera vast te stellen, telt u de **Grondniveau [m]**-waarde en de waarde **Hoogte [m]** van de camera bij elkaar op.

#### **Azimuth [°]**

De positie van de camera in een hoek linksom die begint bij 0° in het oosten (WGS 84) of op de X-as (**Cartesisch**). Als de camera naar het noorden (WGS 84) of de Y-as (cartesisch) is gericht, is het azimut 90°.

## **7.2 Scènemodus**

Een scènemodus is een verzameling beeldparameters die in de camera is ingesteld wanneer die bepaalde modus is geselecteerd (instellingen in het menu Installateur zijn uitgesloten). Er zijn diverse voorgeprogrammeerde modi beschikbaar voor standaard scenario's. Nadat een modus is geselecteerd, kunnen er extra wijzigingen worden gemaakt via de gebruikersinterface.

Pas de modus indien nodig aan aan de specifieke vereisten voor de locatie door verschillende waarden voor de onderstaande velden te selecteren.

#### **Huidige modus**

Selecteer de modus die u wilt gebruiken in het drop-downmenu. (Modus 1 - Buitenshuis is de standaardmodus.)

#### – **Standaard**

Deze modus is geoptimaliseerd voor de meeste standaardscènes, zowel binnen als buiten.

#### – **Gevoeligheidsversterking**

Met de langere belichtingstijd, waarmee zelfs bij zeer weinig licht heldere beelden worden verkregen, biedt deze modus maximale gevoeligheid in scènes met weinig licht.

#### – **Snelle beweging**

Deze modus wordt gebruikt voor het bewaken van snel bewegende objecten zoals auto's in verkeersscènes. Bewegingsruis wordt geminimaliseerd en het beeld wordt geoptimaliseerd voor scherpe en gedetailleerde beelden in kleur en zwart/wit.

#### – **Dynamisch**

Deze modus biedt een levendiger beeld met een groter(e) contrast, scherpte en verzadiging.

– **Alleen kleur (verkeer)**

In deze modus schakelt de camera niet over naar de zwart-witmodus bij slechte lichtomstandigheden. De modus is geoptimaliseerd om bewegingsartefacten tot een minimum te beperken en om de kleur van voertuigen/voetgangers en verkeerslichten vast te leggen, zelfs 's nachts, in scenario's zoals stadsbewaking en verkeerstoezicht.

#### – **Binnenshuis**

Deze modus is ideaal voor toepassingen binnenshuis waar de verlichting constant is en niet verandert. De automatische witbalans is hoofdzakelijk gericht op een lage kleurtemperatuur van 3200K.

– **Aangepaste modus 1**

Selecteer desgewenst een aangepaste modus.

#### – **Aangepaste modus 2**

Selecteer desgewenst een tweede aangepaste modus.

#### **Modus-ID**

De naam van de geselecteerde modus wordt weergegeven.

#### **Kopieer modus naar**

Selecteer de modus in het vervolgkeuzemenu waarnaar u de actieve modus wilt kopiëren. **Opmerking**: om de standaardinstelling van alle scènemodi te herstellen, moet u op de SCinstelling klikken.

#### **Standaardwaarden modus**

Klik op **Standaardwaarden modus** om de modussen die in de fabriek zijn ingesteld te herstellen. Bevestig uw keuze.

## **7.2.1 Beeldinstellingen**

#### **Kleur**

#### **Witbalans**

Hiermee stelt u de kleurinstellingen in om de kwaliteit van de witgebieden van het beeld te behouden.

- ATW: de kleurenweergave wordt voortdurend door de camera aangepast.
- **Binnenshuis**: witbalans opsporen voor gebruik binnenshuis.
- **Buitenshuis**: witbalans opsporen voor gebruik buitenshuis.
- **AWB vasthouden**: de ATW wordt vastgehouden en de bijbehorende kleurinstellingen worden opgeslagen.
- Uitgebreide ATW (standaardinstelling): de camera past zich voortdurend aan voor optimale kleurenweergave.
- Handm.: de versterking van rood en blauw kan handmatig worden ingesteld.

#### **Roodversterking**

Met de roodversterking wijzigt u de in de fabriek ingestelde witpuntcompensatie (minder rood leidt tot meer cyaan).

#### **Blauwversterking**

Met de blauwversterking wijzigt u de in de fabriek ingestelde witpuntcompensatie (minder blauw leidt tot meer geel). De compensatie van het witpunt hoeft alleen in speciale omgevingen te worden aangepast.

Opmerking: de velden **Aandeel rood, natrium** en **Aandeel blauw, natrium** verschijnen alleen wanneer de waarde in het veld **Witbalans** is ingesteld op 'Natriumlamp autom.´ of 'Natriumlamp'.

#### **Verzadiging**

Selecteer het percentage licht of kleur in het videobeeld. De opties lopen uiteen van 60% tot 200%; de standaardwaarde is 100%.

#### **Kleurtint**

Selecteer de mate van kleur in het videobeeld. De opties lopen uiteen van -14° tot 14°; de standaardwaarde is 0°.

#### **Belichtings- en versterkingsregeling**

#### **Versterkingsregeling**

De automatische versterkingsregeling (AGC) aanpassen.

- **AGC** (standaard): Stelt de versterking automatisch in op de laagst mogelijke waarde die nodig is om een goed beeld te verkrijgen.
- **Vast**: geen versterking. Door deze instelling wordt de optie Maximale versterking uitgeschakeld.

#### **Vaste versterking**

Selecteer de gewenste waarde voor **Vaste versterking** in de vervolgkeuzelijst.

#### **Max. versterking**

Selecteer met de schuifregelaar het juiste **Max. versterking** (bijvoorbeeld, **Laag**, **Normaal** of **Hoog**).

#### **Reactiesnelheid automatische belichting**

Selecteer de reactiesnelheid van de automatische belichting. De opties zijn Supertraag, Langzaam, Normaal (standaard), Snel.

#### **Sluitermodus**

- **Vast**: de sluitermodus is beperkt tot een selecteerbare sluitertijd.
- **Automatische belichting**: verhoogt de cameragevoeligheid door de integratietijd op de camera te verlengen. Dit wordt bereikt door het signaal van een aantal opeenvolgende videoframes te integreren om de signaalruis te verminderen.

Als u deze optie selecteert, schakelt de camera **Sluiter** automatisch uit.

#### **Sluiter**

De elektronische sluitertijd instellen (AES). Bepaalt de tijdsduur waarin licht wordt verzameld door het verzamelapparaat. De standaardinstelling is 1x (60 Hz: 1/30, 50 Hz: 1/25)

#### **Maximale automatische belichting**

Gebruik dit veld om de integratietijd te beperken wanneer beeldintegratie actief is. De opties lopen uiteen van 1/4 tot 1/30 (standaardwaarde).

#### **Standaard sluiterlimiet**

De camera probeert deze sluitertijd vast te houden zolang er voldoende omgevingslicht beschikbaar is in de scène.

De opties lopen uiteen van **1/60** tot **1/10000**. De standaardwaarde is **1/120** voor alle modi, behalve in '**Beweging**' (standaardwaarde **1/500**).

#### **Tegenlichtcompensatie**

De functie negeert kleine gebieden met hoge belichting direct in de camera. De functie vergroot de helderheid van het volledige scherm om ervoor te zorgen dat de onderwerpen en het grotere gedeelte van de scène helder blijven.

Selecteer **Uit** om **Tegenlichtcompensatie** uit te schakelen (standaardwaarde).

Selecteer **Aan** om **Tegenlichtcompensatie** in te schakelen.

**Opmerking**: u kunt **Hoog dynamisch bereik** en **Tegenlichtcompensatie** niet tegelijk gebruiken. (Wanneer **Hoog dynamisch bereik** Aan is, is **Tegenlichtcompensatie** Uit.)

※ **Tegenlichtcompensatie** werkt niet in de modus **Vaste sluiter**.

#### **Dag/nacht**

#### **Nachtstand**

Nachtmodus (Z/W) om de belichting in scènes met weinig licht te verbeteren. Selecteer een van de volgende opties:

- **Monochroom**: de camera blijft in de nachtmodus en verzendt zwart/wit-beelden.
- **Kleur**: de camera schakelt niet over naar de nachtmodus, ongeacht de omgevingslichtomstandigheden.
- **Auto (standaardinstelling)**: de camera verlaat de nachtmodus wanneer het omgevingslichtniveau een vooraf bepaalde drempelwaarde bereikt.

#### **Drempel nachtmodus**

Het lichtniveau instellen waarbij de camera automatisch de nachtmodus (Z/W) verlaat. Selecteer een waarde tussen 10 en 55 (in stappen van 5; standaard 40). Hoe lager de waarde, hoe eerder de camera naar de kleurenmodus overschakelt.

#### **Prioriteit nachtmodus**

Selecteer de optie waaraan de camera voorrang moet geven in de nachtmodus:

- Beweging
- Kleur (standaard)

#### **Sluiter nachtmodus**

Bepaalt de tijdsduur waarin licht wordt verzameld door het verzamelapparaat in de nachtmodus. Waarden zijn ¼, 1/8, 1/15 en 1/30; de standaardwaarde is 1/15.

#### **7.2.2 Verbeteren**

Alle instellingen op deze pagina met uitzondering van de instellingen voor Intelligent Noise Reduction hebben specifiek betrekking op de scènemodus. Dit betekent dat scherpte/ ruisonderdrukking/HDR voor elke scènemodus kunnen worden aangepast.

#### **Hoog dynamisch bereik**

De modus **Hoog dynamisch bereik** gebruikt een elektronische sluiter om meerdere beelden met een verschillende belichtingstijd vast te leggen en een frame met hoog contrast te reproduceren. Het uitvoerframe combineert het heldere gebied dat is vastgelegd door het beeld met hoge sluitersnelheid en het donkere gebied dat is vastgelegd door het beeld met lage sluitersnelheid. Het resultaat is dat u details in zowel lichte gedeelten (highlights) als donkere gebieden (schaduwen) van een scène op hetzelfde moment kunt bekijken. Selecteer **Aan** om **Hoog dynamisch bereik** in te schakelen. (standaardwaarde).

Selecteer **Uit** om **Hoog dynamisch bereik** uit te schakelen.

**Opmerking**: u kunt **Hoog dynamisch bereik** en **Tegenlichtcompensatie** niet tegelijk gebruiken. (Wanneer **Hoog dynamisch bereik** Aan is, is **Tegenlichtcompensatie** Uit.) ※ **Hoog dynamisch bereik** werkt niet in de modus **Vaste sluiter**.

#### **Stabilisatie**

Beeldstabilisatie vermindert de cameratrillingen in zowel horizontale als verticale richting. De camera compenseert de beweging van het beeld met maximaal 2% van de beeldgrootte. Deze functie is ideaal voor camera's die op een paal of mast zijn gemonteerd, of op een andere locatie waar vaak sprake is van trillingen.

- **Aan** stabilisatie is altijd ingeschakeld.
- **Uit** stabilisatie is uitgeschakeld.
- **Automatisch** stabilisatie wordt automatisch geactiveerd wanneer door de camera trillingen worden gedetecteerd die groter zijn dan de ingestelde drempelwaarde.

#### **Scherptemodus**

Selecteer de betreffende scherptemodus. Opties zijn **Handmatig** en **Auto**.

#### **Contourniveau**

Dit veld is actief wanneer de **Scherptemodus** is ingesteld op **Handmatig**. Pas het scherpteniveau van het videobeeld (van 1 t/m 15) aan met de schuifregelaar. Aanpassingen in het **Contourniveau** verschijnen op het OSD.

#### **Gammacorrectie**

Met deze functie kunt u het beeldcontrast in de originele scène aanpassen door het beeld lichter of donkerder te maken. Met contrast kunt u meer details in een donker gebied weergeven of video meer contrast geven.

Gebruik de schuifregelaar om de gammacorrectiewaarde in te stellen. Hoe hoger de waarde, hoe beter het beeldcontrast.

#### **Scherpe-randmodus**

Deze functie maakt video scherper voor scènes met verwante kleuren en weinig contrast. Voorbeelden van scènes waarvoor u deze functie kunt gebruiken, zijn scènes met een bos of gazon.

#### **Verbetering zwarte lijnen**

Deze functie vergroot de scherpte van objecten in een beeld door een zwarte lijn om de objecten te plaatsen. Dit effect vergroot het onderscheid tussen elementen in een scène. De standaardwaarde is **Auto**.

#### **Intelligent Defog**

Met de Intelligent Defog-modus wordt het zicht aanzienlijk verbeterd in mistige scènes of andere scènes met laag contrast.

Selecteer **Auto** om de functie Intelligent Defog automatisch te activeren wanneer dat nodig is. Selecteer **Uit** om de functie uit te schakelen.

Selecteer **Extreem** om de functie te activeren voor de weergave van beelden met zeer laag contrast.

#### **Intensiteit van Intelligent Defog**

Selecteer de intensiteit voor de defog-functie.

**Opmerking**: Dit veld verschijnt alleen wanneer de optie in Intelligent Defog "**Aan**" of "**Auto**" is.

#### **Ruisvermindering**

Schakelt de 2D- en 3D-ruisonderdrukking in/uit

Als u **Auto** selecteert, past de camera het 2D- en 3D-ruisonderdrukkingsniveau automatisch aan.

#### **Niveau 2D ruisvermindering**

Dit veld werkt in combinatie met het veld **Ruisvermindering** om de ruis die door de helderheid van het beeld is veroorzaakt, te verminderen. Als **Ruisvermindering** is ingesteld op "Aan", dan is het veld **Niveau 2D ruisvermindering** actief.

Selecteer het gewenste ruisonderdrukkingsniveau, van 1 t/m 5 (2 is de standaardinstelling).

#### **Niveau 3D ruisvermindering**

Dit veld werkt samen met het veld **Ruisvermindering** om de ruis die door bewegingen in de scène is veroorzaakt, te verminderen. Als **Ruisvermindering** is ingesteld op "Aan", dan is het veld **Niveau 3D ruisvermindering** actief.

Selecteer het gewenste ruisonderdrukkingsniveau, van 1 t/m 5 (2 is de standaardinstelling).

#### **Intelligent Dynamic Noise Reduction**

Selecteer **Aan** om de intelligente Dynamische ruisonderdrukking (DNR) te activeren die ruis op basis van beweging en lichtniveaus verlaagt.

## **7.2.3 Planner scènemodus**

Met de planner voor de scènemodus wordt bepaald welke scènemodus overdag moet worden gebruikt en welke scènemodus 's nachts moet worden gebruikt.

- 1. Selecteer de modus die u overdag wilt gebruiken in de vervolgkeuzelijst **Gemarkeerd bereik**.
- 2. Selecteer de modus die u 's nachts wilt gebruiken in de vervolgkeuzelijst **Ongemarkeerd bereik**.
- 3. Gebruik de twee schuifknoppen om de **Tijdbereiken** in te stellen.

# **7.3 Encoderprofiel**

Voor de codering van het videosignaal kunt u een code-algoritme selecteren en kunt u de presets voor de profielen wijzigen.

U kunt de videogegevenstransmissie aanpassen aan de besturingsomgeving (bijvoorbeeld voor netwerkstructuur, bandbreedte en gegevensbelasting). Hiertoe genereert de camera twee datastreams (Dual Streaming) voor elke video-ingang. De compressie-instellingen hiervoor kunt u afzonderlijk selecteren, bijvoorbeeld een instelling voor verzending via het internet en een andere instelling voor LAN-verbindingen.

Er zijn voorgeprogrammeerde profielen beschikbaar, die elk voorrang geven aan verschillende configuraties.

U kunt de afzonderlijke parameterwaarden en de naam van een profiel wijzigen. U kunt tussen de profielen schakelen met behulp van de desbetreffende tabs.

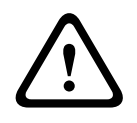

#### **Voorzichtig!**

De profielen zijn complex. Ze bevatten een groot aantal parameters die elkaar wederzijds beïnvloeden. In het algemeen is het daarom beter om de standaardprofielen te gebruiken. Wijzig de profielen alleen als u volledig vertrouwd bent met alle configuratieopties.

**Opmerking:** In de standaardinstelling wordt Stream 1 verzonden voor alarmverbindingen en automatische verbindingen.

#### **Bericht!**

Alle parameters zijn van elkaar afhankelijk en vormen samen een profiel. Als u een instelling buiten het toegestane bereik voor een bepaalde parameter opgeeft, wordt de dichtstbijzijnde toegestane waarde gebruikt bij het opslaan van de parameters.

#### **Profielnaam**

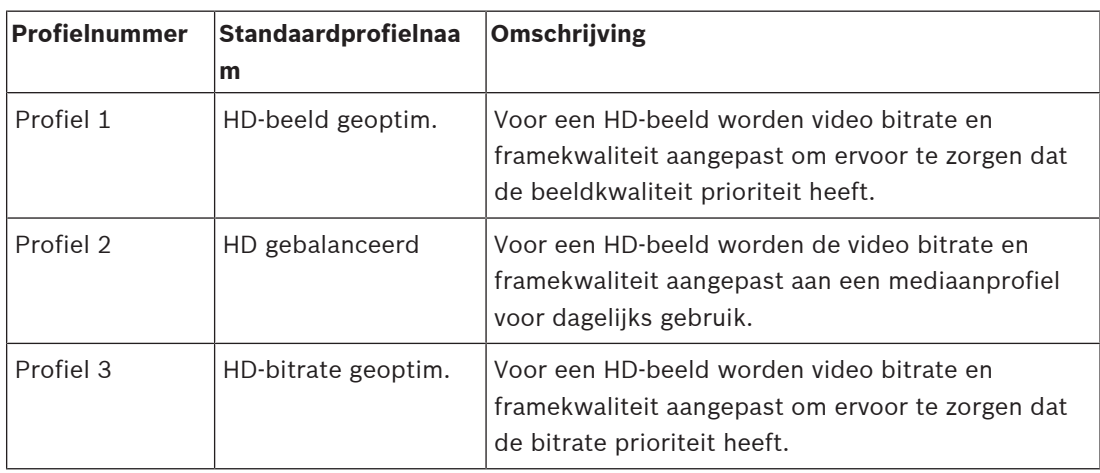

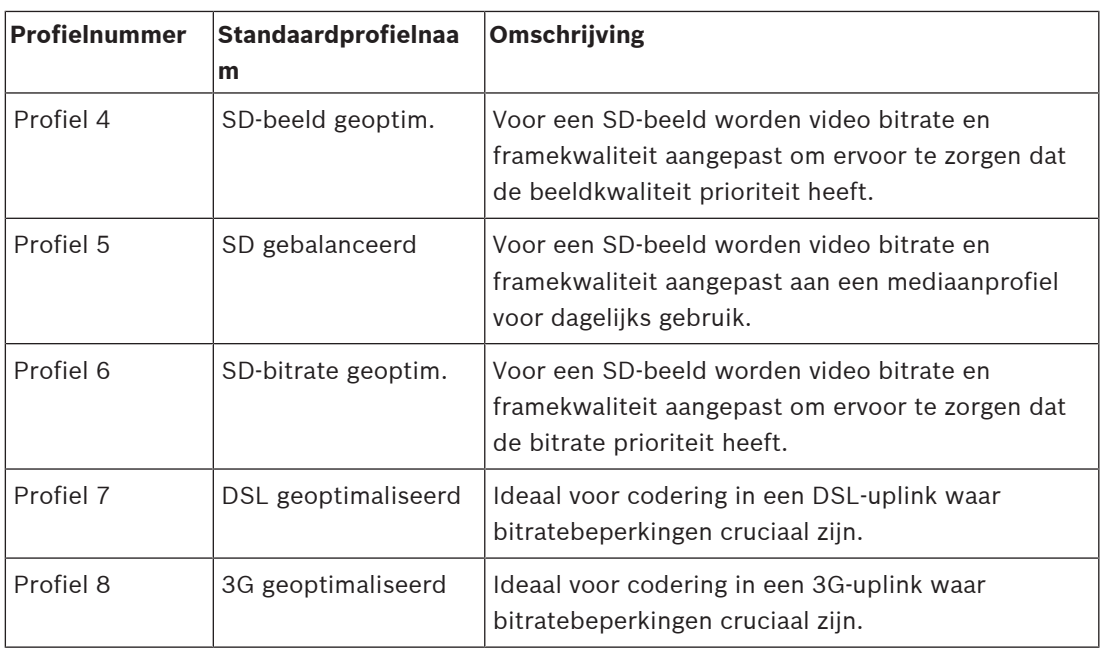

U kunt indien nodig een nieuwe naam voor het profiel opgeven.

#### **Bitrate-optimalisatie**

Met de bitrate-optimalisatie wordt de mate van optimalisatie gedefinieerd. Deze instellingen moeten worden gecombineerd met de juiste scènemodus. De **Bitrate-optimalisatie** en **Max. bitrate** werken in een modus die op kwaliteit is gericht. De encoder genereert een bitrate tot de maximuminstelling als de scène vereist is.

Voor een maximale beeldkwaliteit past u een minimale verlaging van de bitrate toe (**Maximale kwaliteit**). Hierdoor neemt de bestandsgrootte aanzienlijk toe. Als een maximale verlaging van de bitrate wordt toegepast, is de kwaliteit van het beeld lager, maar is de bestandsgrootte tevens beduidend geringer (**Minimale bitrate**).

Selecteer de vereiste instelling voor de bitrate-optimalisatie:

- Uit: de bitrate-optimalisatie is uitgeschakeld
- **Maximale kwaliteit**
- **Hoge kwaliteit**
- **Normaal**
- **Lage bitrate**
- **Minimale bitrate**

#### **Maximale bit rate**

Deze maximale bit rate wordt nooit overschreden. Afhankelijk van de instellingen van de beeldkwaliteit voor de I- en P-frames kan dit leiden tot het overslaan van afzonderlijke beelden.

De waarde die u hier invoert moet minimaal 10% hoger zijn dan de waarde die u in het veld **Gewenste bit rate** hebt ingevoerd. Als de hier ingevoerde waarde te laag is, wordt deze automatisch aangepast.

#### **Gemiddelde periode**

Selecteer de gewenste periode waarover het gemiddelde moet worden berekend om de bitrate op de lange termijn te stabiliseren.

#### **Gewenste bit rate**

Om optimaal gebruik te maken van de bandbreedte in het netwerk, moet u de gegevenssnelheid voor het apparaat beperken. De gegevenssnelheid dient te worden ingesteld voor de gewenste beeldkwaliteit van normale scènes zonder overmatige beweging.

Voor complexe beelden of veel beeldwijzigingen door frequent bewegen, kan deze limiet tijdelijk worden overschreden tot de waarde die u invult in het veld **Maximum bit rate** (Maximale bitrate).

**Opmerking**: U kunt de waarde in dit veld alleen wijzigen als u een duur selecteert in het veld **Gemiddelde periode**. Als u geen **Gemiddelde periode** selecteert, wordt het veld **Gewenste bitrate** grijs weergegeven.

#### **Coderingsinterval**

De schuifregelaar **Coderingsinterval** bepaalt het interval waarmee beelden worden gecodeerd en verzonden. Dit kan met name handig zijn voor lage bandbreedten. De beeldrate wordt naast de schuifregelaar weergegeven.

#### **Videoresolutie**

Selecteer de gewenste resolutie van de videobeelden.

**Opmerking**: Met de waarde in dit veld past u alleen de resolutie voor SD-streams aan.

#### **Expert-instellingen**

Gebruik indien nodig de Expert-instellingen om de kwaliteit van de I-frames en de P-frames zo aan te passen aan specifieke eisen. De instelling is gebaseerd op de H.264 kwantificeringsparameter (QP).

#### **GOP-structuur**

Selecteer de structuur die u nodig hebt voor de Group of pictures, afhankelijk van waar u de voorkeur aan geeft: zo min mogelijk vertraging (alleen IP-frames) of gebruik van zo min mogelijk bandbreedte.

Opties zijn IP, IBP en IBBP.

#### **I-frame-afstand**

Gebruik de schuifregelaar om de afstand tussen I-frames in te stellen op **Auto** of tussen **3** en **255**. De waarde 3 geeft aan dat elke derde afbeelding een I-frame is. Hoe lager het getal, hoe meer I-frames worden gegenereerd.

Houd er rekening mee dat de ondersteunde waarden worden bepaald door de instelling van de GOP-structuur. Met IBP worden bijvoorbeeld alleen even waarden ondersteund; als u IBBP hebt geselecteerd, wordt alleen 3 of veelvouden van 3 ondersteund.

#### **Verbeterde voorspelling toestaan**

Deze functie maakt meerdere verwijzingen in H.264- en H.265-streams, waardoor de bitrate kan afnemen. Omdat sommige decoders deze functie niet ondersteunen, kan de functie worden uitgeschakeld.

#### **Min. P-frame QP**

Met deze parameter kunt u de beeldkwaliteit van de P-frame aanpassen en de onderste grenswaarde voor de kwantificering van de P-frame bepalen, en daarmee de maximaal haalbare kwaliteit van de P-frames. De Quantization Parameter (QP) geeft in het H.264 protocol de mate van compressie aan, dat wil zeggen de beeldkwaliteit van elk frame. Hoe lager de kwantificering van de P-frame (QP-waarde), des te hoger de coderingskwaliteit (en dus de beste beeldkwaliteit) en des te lager de beeldvernieuwingsfactor die afhankelijk is van de instellingen voor de maximale gegevenssnelheid in de netwerkinstellingen. Een hogere kwantificeringswaarde resulteert in lage beeldkwaliteit en lagere netwerkbelasting. Doorgaans liggen QP-waarden tussen 18 en 30.

Bij de basisinstelling Auto wordt de kwaliteit automatisch aangepast aan de instellingen voor de beeldkwaliteit voor de P-frames.

#### **I/P-frame delta QP**

Deze parameter stelt de verhouding van de kwantificering (QP) voor het I-frame tot de kwantificering (QP) voor het P-frame in. U kunt bijvoorbeeld een lagere waarde instellen voor I-frames door de schuifregelaar naar een negatieve waarde te verplaatsen. Hierdoor wordt de kwaliteit van de I-frames ten opzichte van de P-frames verbeterd. De totale gegevensbelasting neemt toe, maar alleen met de grootte van de I-frames. De basisinstelling Auto stelt automatisch de optimale combinatie van beweging en beelddefinitie (focus) in. Om de hoogste kwaliteit bij de laagste bandbreedte te behalen, zelfs bij meer beweging in het beeld, configureert u de kwaliteitsinstellingen als volgt:

- 1. Houd rekening met de gebiedsdekking gedurende normale beweging in de voorbeeldbeelden.
- 2. Stel de waarde voor **Min. P-frame QP** (Min. QP voor P-frame) in op de hoogste waarde waarmee de beeldkwaliteit nog steeds aan uw eisen voldoet.
- 3. Stel de waarde voor **I/P-frame delta QP** (QP-delta voor I/P-frame) in op de laagst mogelijk waarde. Op deze manier worden bandbreedte en geheugen in normale scènes bespaard. De beeldkwaliteit blijft ongewijzigd, zelfs bij meer beweging in het beeld, omdat de bandbreedte wordt verhoogd tot de waarde die is ingevoerd onder **Maximum bit rate** (Maximale bitrate).

#### **Achtergrond delta QP**

Selecteer het juiste kwaliteitsniveau voor codering voor een als achtergrond gedefinieerd gebied in encoderregio's. Hoe lager de QP-waarde is, hoe hoger de kwaliteit van de codering is.

#### **Object delta QP**

Selecteer het juiste kwaliteitsniveau voor codering voor een objectgebied dat is gedefinieerd in encoderregio's. Hoe lager de QP-waarde is, hoe hoger de kwaliteit van de codering is.

#### **Standaard**

Klik op **Standaard** om de standaardinstellingen van het profiel te herstellen.

### **7.4 Encoderstreams**

Opmerking: als u dit menu opent terwijl de camera opneemt, wordt het volgende bericht boven aan de pagina weergegeven:

Opname is op dit moment actie. Daarom wordt het streamprofiel dat voor ´Huidig profiel´ is geselecteerd voor opname, weergegeven voor meer informatie.

#### **Streamprioriteit**

Selecteer de stream die geen enkel frame weg mag laten.

Selecteer voor elke stream de gewenste opties in de volgende velden.

#### **Coderingsstandaard**

Selecteer de coderingsstandaard (H.264 of H.265) voor de stream.

#### **VCA-overlays**

Selecteer de videostream waarin VCA-overlays moeten worden ingesloten.

#### **Profiel geen opname**

Selecteer een van de volgende profielen voor elke stream:

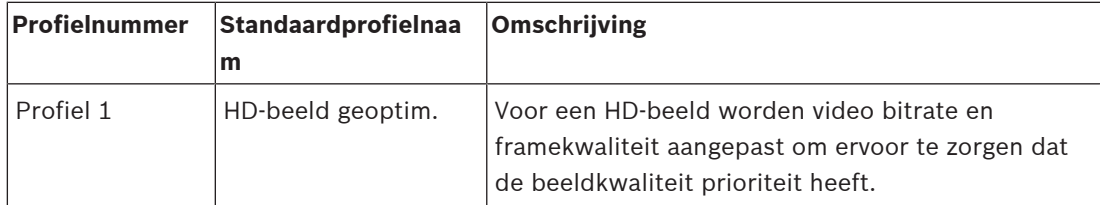

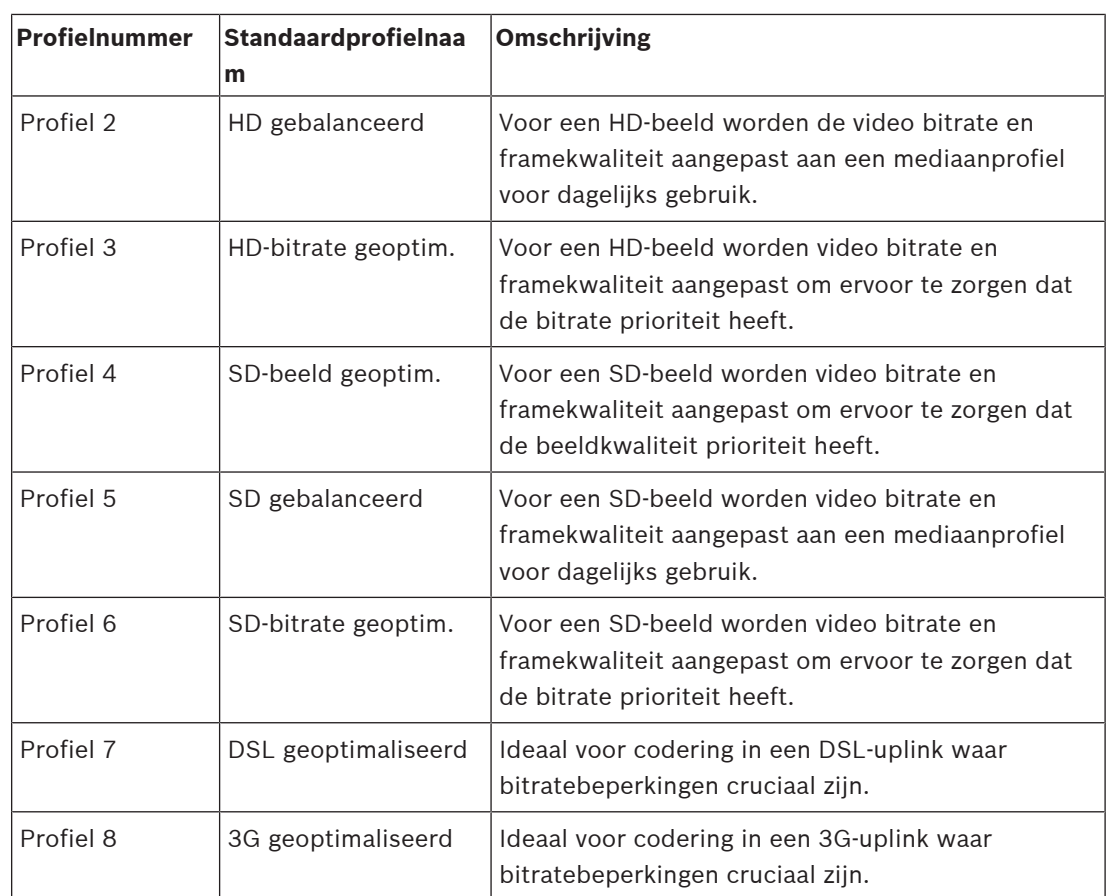

**Opmerking**: Niet-opnameprofielen (streams) zijn alleen I-frames.

**Opmerking**: elke stream kan een eigen onafhankelijk profiel hebben dat niet hoeft te worden gedeeld met andere streams.

#### **Actief profiel**

Bij elke stream wordt het bijbehorende actieve profiel weergegeven. Wanneer u op de naam klikt, wordt het venster **Encoderprofiel (stream (**nummer**), profiel (**nummer**))** weergegeven. Raadpleeg het hoofdstuk Encoderprofiel, pagina 31 voor meer informatie.

#### **Videoresolutie**

Selecteer de gewenste resolutie van de videobeelden.

**Opmerking**: voor elke stream kan de volledige resolutie worden ingesteld.

#### **Coderingsinterval**

De schuifregelaar **Coderingsinterval** bepaalt het interval waarmee beelden worden gecodeerd en verzonden. Dit kan met name handig zijn voor lage bandbreedtes. De image rate wordt naast de schuifregelaar weergegeven.

Klik op **Test** om te zien wanneer en of een specifieke stream frames zal weglaten.

# **7.5 Statistieken van encoder**

#### **Stream**

Geeft de huidige stream aan (1, 2 of JPEG).

#### **Zoom**

Geeft de huidige zoomfactor van de camera aan (1x, 2x, 4x of 8x).

#### **Gemiddelde periode**

Selecteer de gewenste periode waarover het gemiddelde moet worden berekend om de bitrate op de lange termijn te stabiliseren.

# **7.6 Privacymaskers**

**Opmerking**: De volgorde van velden in de GUI komt mogelijk niet overeen met de volgorde van de velden in dit gedeelte van de Gebruikershandleiding. In dit gedeelte van de

Gebruikershandleiding worden velden in een logischere, functionele volgorde weergegeven, zoals de volgorde om een nieuwe privacymasker te maken en vervolgens om een privacymasker bij te werken.

**Privacymaskers** blokkeren specifieke gebieden van een scène zodat deze niet worden weergegeven in het gezichtsveld van de camera. Dit kan handig zijn als er zich openbare ruimten in het dekkingsgebied bevinden of als de bewaking beperkt wordt tot een bepaalde zone.

De bedekte gebieden worden aangegeven met een gekleurd patroon (**Zwart**, **Wit** of **Grijs**) in het videobeeld. De geactiveerde gemaskeerde gebieden zijn gevuld met het geselecteerde patroon in de live-weergave.

U kunt in totaal 32 privacymaskers definiëren in de camera.

Er kunnen maximaal acht (8) maskers tegelijkertijd in beeld zijn.

#### **Privacymasker**

Selecteer het nummer van het **Privacymasker**. Er wordt een gekleurde rechthoek weergegeven in het voorbeeldvenster boven de knop **Instellen**.

Gebruik de muis om het gebied voor elk privacymasker te definiëren.

**Privacymaskers** kunnen meerdere hoeken hebben (die blauw zijn in het voorbeeld) en kunnen elke convexe vorm hebben.

Het standaard maskersjabloon heeft vier hoeken. U kunt naar wens hoeken toevoegen of verwijderen:

- Als u een hoek wilt toevoegen, dubbelklikt u op de zijkant van het masker op de plaats waar u de hoek wilt toevoegen.
- Als u een hoek wilt verwijderen, dubbelklikt u op de hoek die u wilt verwijderen.
- Om de vorm van een zone te wijzigen, plaatst u de cursor boven de rand van de zone, houdt u de muisknop ingedrukt en sleept u de rand van de zone naar de gewenste positie.
- Om een zone te herpositioneren plaatst u de cursor boven de zone, houdt u de muisknop ingedrukt en sleept u de cursor naar de gewenste positie.

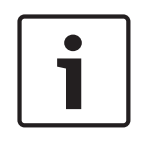

#### **Bericht!**

Teken het masker met 50% optische zoom of minder voor een betere maskering. Maak het masker 10% groter dan het object om er zeker van te zijn dat het object geheel wordt bedekt door het masker wanneer de camera in- en uitzoomt.

#### **Patroon**

Selecteer de kleur van het masker zoals het wordt weergegeven in live-video: **Zwart**, **Wit** of **Grijs**.

Als u het **Patroon** "**Auto**" selecteert, past de camera de helderheid of de duisternis van de achtergrondscène van de video aan. Met andere woorden, de kleur van het **Privacymasker** is de meest dominante van de drie (**Zwart**, **Wit** of **Grijs**) in de achtergrondscène die door het **Privacymasker** wordt bedekt.

#### **Ingeschakeld**

Schakel dit selectievakje in om het masker te tekenen voor de bijbehorende **Privacymasker**zone.

Schakel dit selectievakje uit om het masker voor een individuele **Privacymasker**zone te wissen.
– Als u alle privacymaskers wilt verbergen, klikt u op het selectievakje **Maskers uitschakelen**.

**Opmerking**: U kunt maskers afzonderlijk uitschakelen door het selectievakje **Maskers uitschakelen** uit te schakelen.

#### **Maskervergroting**

Schakel dit selectievakje in om alle maskers automatisch te vergroten terwijl de camera in beweging is.

#### **Zoomdrempel**

Klik op dit selectievakje om de huidige zoompositie te selecteren waarop het masker wordt weergegeven als de camera inzoomt of wordt verborgen als de camera uitzoomt.

## **7.7 Ruisonderdrukkingsniveau**

#### **Focus**

#### **AutoFocus**

Stelt het objectief continu automatisch scherp om het scherpste beeld te verkrijgen.

- **Eén druk** (standaardinstelling; meestal "Spot Focus" genoemd): activeert de functie AutoFocus nadat de camera niet meer beweegt. Zodra de camera is gericht, is AutoFocus actief totdat hij weer wordt bewogen.
- AutoFocus: de functie AutoFocus is altijd actief.
- Handmatig: de functie AutoFocus is niet actief.

#### **Focussnelheid**

Gebruik de schuifregelaar (van 1 tot 8) om de snelheid te bepalen waarmee AutoFocus het beeld opnieuw scherpstelt wanneer het vaag wordt.

#### **IR-focuscorrectie**

Optimaliseert de focus voor infraroodverlichting. De opties zijn Aan en Uit (standaardinstelling).

#### **Limiet dichtbij overdag [m]**

Selecteer de afstand (in meters) van 0,1 tot 20 m, voor de minimale afstand van de zoomfocus gedurende de dag.

#### **Limiet dichtbij 's nachts [m]**

Selecteer de afstand (in meters) van 0,1 tot 20 m, voor de minimale afstand van de zoomfocus gedurende de nacht.

**Iris**

#### **Auto Iris**

Past het objectief automatisch aan om een correcte verlichting van de camerasensor te verkrijgen. Dit type objectief is aan te bevelen voor omgevingen met weinig licht of veranderende lichtomstandigheden.

– **Constant** (standaardinstelling): camera past zichzelf constant aan verschillende lichtomstandigheden aan.

Als u deze optie selecteert, voert de camera automatisch de volgende wijzigingen uit:

- **Versterkingsregeling**: schakelt over op AGC.
- **Sluitertijd**: schakelt over op standaard.
- **Handmatig**: de camera moet handmatig aan de verschillende lichtomstandigheden worden aangepast.

#### **Niveau Auto Iris**

Verhoogt of verlaagt de helderheid aan de hand van de hoeveelheid licht. Voer een waarde in tussen 1 en 15.

#### **Zoom**

#### **Maximale zoomsnelheid**

Bepaalt de zoomsnelheid.

#### **Zoomlimiet**

Selecteer de juiste zoomlimiet voor de camera: 20x, 30x.

#### **Digitale zoom**

Met digitale zoom kunt u de beeldhoek van een digitaal videobeeld verkleinen. Dit gebeurt elektronisch, zonder dat de optische instrumenten van de camera worden aangepast en zonder dat de optische resolutie tijdens het proces wordt versterkt.

Selecteer **Aan** om deze functie in te schakelen.

Selecteer **Uit** om deze functie uit te schakelen.

## **7.8 Digitale zoom**

#### **Snelheid auto-pan**

De camera continu draaien met een snelheid tussen de ingestelde rechter- en linkergrenswaarden. Voer een waarde in tussen 1 en 60 (uitgedrukt in graden). De standaardinstelling is 30.

#### **Inactiviteit**

Bepaalt het gedrag van de dome wanneer deze niet wordt bediend.

- **Uit** (standaard): de camera blijft voor onbepaalde tijd op de huidige scène gericht.
- **Preset 1**: de camera keert terug naar de **Preset 1**.
- Vorige AUX: de camera keert terug naar de vorige AUX-activiteit.

#### **Tijdsduur inactiviteit**

Bepaalt hoe lang de camera niet bediend moet zijn voordat een bepaalde gebeurtenis bij inactiviteit wordt geactiveerd. Selecteer een periode in de vervolgkeuzelijst (3 s - 24 u). De standaardinstelling is 2 minuten.

#### **Aantal sectoren**

Selecteer het gewenste aantal sectoren (bijvoorbeeld 4, 6, 12 of 16). **Opmerking**: Het nummer dat u in dit veld selecteert, bepaalt het aantal sectoren dat wordt weergegeven op de pagina **Sectoren** (hieronder).

#### **Automatisch draaipunt**

Automatisch draaien laat de camera verticaal kantelen en tegelijk een roterende beweging maken zodat de correcte stand van het beeld wordt gehandhaafd. Zet Automatisch draaien op Aan (standaardinstelling) om de camera automatisch 180º te draaien bij het volgen van een persoon die zich direct onder de camera voortbeweegt. Klik op Uit om deze functie uit te schakelen.

#### **Beeld stilzetten**

Selecteer Aan om het beeld stil te zetten terwijl de AutoDome naar een vooraf bepaalde scènepositie beweegt.

#### **Azimut**

Selecteer Aan om azimut/hoogtewaarden weer te geven. Selecteer Uit om azimut/hoogtewaarden te verbergen.

#### **Maximale draaisnelheid [%]**

Selecteer de maximale draaisnelheid (als een percentage). De instellingen variëren van 1 tot 100. De standaardwaarde is 100.

#### **Maximale kantelsnelheid [%]**

Selecteer de maximale kantelsnelheid (als een percentage). De instellingen variëren van 1 tot 100. De standaardwaarde is 100.

#### **Limiet uitzoomen tracking [%]**

Deze parameter bepaalt het percentage van de zoomverhouding waarmee de camera uitzoomt nadat Inactieve periode tracking [s] stopt met volgen, of als Intelligent Tracking het zicht op een object dat wordt gevolgd verliest. Dit zorgt ervoor dat de camera het doel weer in een nieuw, breder gezichtsveld (FoV) krijgt. De instellingen variëren van 0 tot 100. De standaardwaarde is 50.

#### **Inactieve periode tracking [s]**

Deze parameter zorgt ervoor dat de camera in een bepaald gebied na het opgegeven aantal seconden stopt met het volgen van de beweging van bepaalde voorwerpen, zoals een boom of een vlag in de wind. De instellingen variëren van 5 tot 120. De standaardwaarde is 30.

#### **Limiet AutoPan links**

Hiermee stelt u de linkergrenswaarde van de Autopan van de camera in. Gebruik het voorbeeldvenster om de camera naar de linkergrenswaarde te bewegen en klik op de knop. De camera zal in de modus Auto Pan tussen grenswaarden (AUX 2 ON) niet voorbij deze grenswaarde bewegen.

#### **Limiet AutoPan rechts**

Hiermee stelt u de rechtergrenswaarde van de Autopan van de camera in. Gebruik het voorbeeldvenster om de camera naar de rechtergrenswaarde te bewegen en klik op de knop. De camera zal in de modus Auto Pan tussen grenswaarden (AUX 2 ON) niet voorbij deze grenswaarde bewegen.

#### **Limiet voor omhoog kantelen**

De bovenste kantelgrenswaarde van de camera instellen. Gebruik het voorbeeldvenster om de camera naar de kantelgrenswaarde te bewegen en klik op de knop.

#### **Tour A / Tour B**

Start en stopt de opname van een opgenomen (bewakings)tour.

De AutoDome is geschikt voor twee (2) opgenomen tours. Een opgenomen tour bespaart u alle handmatige camerabewegingen die tijdens de opname worden gemaakt, inclusief de draai-, kantel- en zoomsnelheden en andere wijzigingen van de objectiefinstellingen. De tour legt geen camerabeelden vast tijdens het opnemen van de tour.

**Opmerking 1**: u kunt in totaal 15 minuten aan opgenomen acties tussen de twee tours opslaan.

Een tour opnemen:

- 1. Klik op de knop Start Recording (Opname starten). U wordt gevraagd of u de bestaande tour wilt overschrijven.
- 2. Klik op Yes (Ja) om de bestaande tourbewegingen te overschrijven.
- 3. Klik op de koppeling View Control (Weergaveregeling) onder het deelvenster van het beeld om toegang te krijgen tot de navigatie- en zoomregeling.
- 4. Gebruik het dialoogvenster View Control (Weergaveregeling) om de nodige camerabewegingen te maken.
- 5. Klik op de knop Stop Recording (Opname stoppen) om alle acties op te slaan.

**Opmerking**: **Tour B** is nu bedoeld voor gebruik met de functies 'IVA tijdens beweging'.

U moet eerst de camera op het noorden kalibreren voordat de camera de correcte kompasrichtingen kan weergeven. De camera gebruikt deze kalibratie, die gewoonlijk op het magnetisch noorden is ingesteld, als de nulgradenpositie voor de draaihoek en als het kompasnoorden. De camera geeft dan de kompasrichting weer, gebaseerd op het aantal graden vanaf het kalibratiepunt Noord.

Het kalibratiepunt Noord instellen:

- 1. Bepaal eerst het kompasnoorden en beweeg daarna de camera naar die positie.
- 2. Selecteer het keuzerondje **Aan** voor de parameter **Kompas**.
- 3. Klik op de knop naast **Noordpunt** om het kalibratiepunt in te stellen.

#### **Noordpunt**

- Klik op de knop **Instellen** om het bestaande **Noordpunt** te overschrijven. Er verschijnt een dialoogvenster met het bericht "**Noordpunt** overschrijven?" Klik om dit te bevestigen op **OK**. Klik op **Annuleren** om te annuleren.
- Klik op de knop **Wissen** om het **Noordpunt** te resetten naar de fabrieksinstellingen. A dialog box appears with the message "**Noordpunt** opnieuw instellen op fabrieksinstellingen?" Klik om dit te bevestigen op **OK**. Klik op **Annuleren** om te annuleren.

#### **Alternatieve beginpositie**

Klik op **Instellen** om de alternatieve beginpositie voor de camera in te stellen. Klik op **Wissen** om de alternatieve beginpositie te wissen.

## **7.9 Presets en tours**

De camera kan maximaal 256 presetscènes opslaan. U kunt de afzonderlijke scènes definiëren die samen een **Preset Tour** vormen.

U definieert eerst afzonderlijke presetcènes, daarna gebruikt u deze scènes om de **Preset Tour** te definiëren. De tour begint met het laagste scènenummer in de tour en werkt de scènes in volgorde af tot het hoogste scènenummer in de tour. De tour geeft elke scène gedurende een opgegeven tijd weer alvorens naar de volgende scène te gaan.

Standaard maken alle scènes deel uit van de **Preset Tour**, tenzij scènes worden verwijderd.

#### **Een Preset Tour definiëren:**

1. Maak de afzonderlijke presets.

Standaard maken alle scènes in de lijst **Presets** deel uit van de **Preset**-**Tour**.

- 2. Om een preset uit de tour te verwijderen, selecteert u de preset in de lijst en schakelt u het selectievakje **Toevoegen aan standaard tour (gemarkeerd met \*)** uit.
- 3. Selecteer een weergavetijd in de vervolgkeuzelijst **Standaard preset tour**.
- 4. De **Preset**-**Tour** starten:

Ga terug naar de **Live**-pagina.

Klik op **AUX-besturing**.

Typ **8** in het invoerveld in en klik op **AUX aan**.

5. Als u de tour wilt stoppen, typt u **8** en klikt u op **AUX uit**.

#### **Een Aangepaste tour definiëren**

- 1. Maak de afzonderlijke presets.
- 2. Als u een preset wilt toevoegen in de aangepaste tour, selecteert u de preset in de algemene lijst en klikt u op de driehoeksknop om deze naar de lijst van de aangepaste tour te kopiëren.
- 3. Pas de volgorde van de aangepaste tour aan door de preset omhoog of omlaag te verplaatsen.
- 4. Selecteer een weergavetijd in de vervolgkeuzelijst **Aangepaste tour**.

5. De **Aangepaste tour** starten: Ga terug naar de pagina **Live**. Selecteer **Speciale functies**. Klik op **AUX-besturing**.

Typ 7 in het invoervak en klik op **AUX aan**.

6. Als u de tour wilt stoppen, typt u 7 en klikt u op **AUX uit**.

#### **Bericht!**

Raadpleeg het document "AUTODOME\_Bedieningshandleiding\_2014.pdf" voor richtlijnen voor het bedienen van uw camera met bewakingstours en geprogrammeerde tours. Om dit document te bekijken, gaat u naar [www.boschsecurity.nl](http://www.boschsecurity.com), navigeert u naar de productpagina voor uw camera en zoekt u het document op het tabblad Documenten.

#### **Sequentie-instellingen**

#### **Toevoegen aan standaard tour (gemarkeerd met \*)**

Schakel dit selectievakje in om de preset op te nemen in de standaardtour.

#### **Uploaden**

Klik op de knop om de configuratie van de tour te uploaden naar de camera.

#### **Vertragingstijden**

#### **Standaard preset tour**

Selecteer de vertragingstijd in seconden of minuten voor de **Standaard preset tour**.

#### **Aangepaste preset tour**

Selecteer de vertragingstijd in seconden of minuten voor de **Aangepaste preset tour**.

## **7.10 Instellingen vóór positie**

#### **Preset**

Selecteer het nummer van de preset waarvoor u specifieke instellingen wilt opslaan. **Naam**

Wijzig indien nodig de naam van de preset. Klik op **Instellen** om de nieuwe naam op te slaan.

#### **Automatische belichting**

Selecteer de automatische belichtingsmodus. De opties zijn Volledig scherm of Gedefinieerd

#### **Volledig scherm (standaardwaarde)**

De camera berekent de lichtomstandigheden van de volledige scène. Vervolgens bepaalt de camera het optimale niveau van Iris, versterking en sluitertijd.

#### **Gedefinieerd**

Verplaats en vergroot/verklein het groene vak om een interessegebied te definiëren. De camera berekent de lichtomstandigheden voor het middelpunt van het opgegeven gebied. Vervolgens bepaalt de camera de optimale waarde voor iris, versterking en sluitertijd om een beeld te verkrijgen.

**Opmerking**: het formaat van het opgegeven gebied is niet van belang.

#### **Limiet dichtbij overdag [m]**

Selecteer de afstand (in meters) van 0,1 tot 20 m, voor de minimale afstand van de zoomfocus gedurende de dag.

#### **Limiet dichtbij 's nachts [m]**

Selecteer de afstand (in meters) van 0,1 tot 20 m, voor de minimale afstand van de zoomfocus gedurende de nacht.

## **7.11 Presettoewijzing**

Met behulp van presettoewijzing kunt u een functie toewijzen aan een presetactie. Deze functie werkt voor Bosch-protocollen en voor niet-Bosch-protocollen.

#### **Actie**

Selecteer de juiste actie: Weergeven of Instellen.

#### **Preset**

Geef het nummer op van de preset die u wilt toewijzen.

#### **Functie**

Selecteer de juiste functie in de vervolgkeuzelijst.

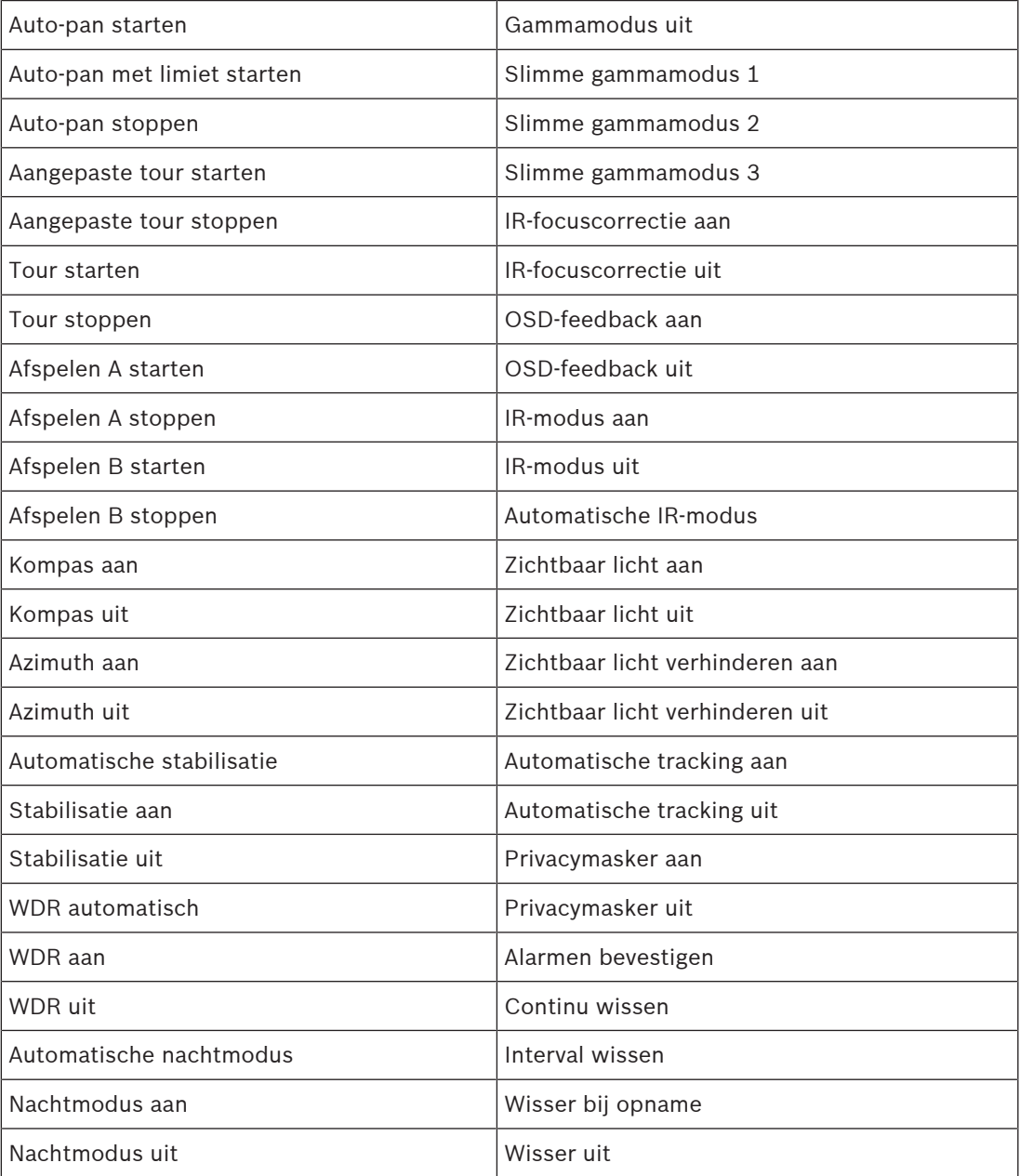

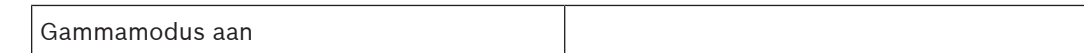

## **7.12 Sectoren**

#### **U definieert als volgt een titel voor sectoren:**

- 1. Plaats de cursor in het invoervak rechts van het sectornummer.
- 2. Typ een titel voor de sector van maximaal 20 tekens.
- 3. Om een sector te maskeren, klikt u op het selectievakje rechts naast de sectortitel.

## **7.13 Diverse**

#### **Fast Address**

Met deze parameter kan de betreffende camera via het numerieke adres in het bedieningssysteem worden bediend. Voer een waarde tussen 0000 en 9999 in om de camera te identificeren.

## **7.14 Geluid**

#### **Geluid**

U kunt de versterking van de audiosignalen instellen volgens uw specifieke eisen. Het livevideobeeld wordt in het venster weergegeven om u te helpen bij het controleren van de audiobron. Uw wijzigingen zijn direct van kracht.

Als u verbinding maakt via een webbrowser dient u audiotransmissie te activeren op de pagina **'Live'-functies**. Bij andere verbindingen hangt de transmissie af van de audio-instellingen van het desbetreffende systeem.

De audiosignalen worden verzonden in een aparte datastream parallel aan de videogegevens. Hierdoor wordt de belasting van het netwerk verhoogd. De audiogegevens worden gecodeerd volgens het geselecteerde formaat. Dit vereist een extra bandbreedte. Als u niet wilt dat er audiogegevens worden verzonden, selecteer dan **Uit**.

#### **Ingangsvolume**

Stel het ingangsvolume in met de schuifregelaar. De waarden variëren van 0 t/m 119.

#### **Lijnuitgang**

Stel de versterking van de lijnuitgang in met de schuifregelaar. De waarden variëren van 0 t/m 115.

#### **Opname-indeling**

Selecteer een indeling voor audio-opnamen. De standaardwaarde is **AAC 48 kbps**. Afhankelijk van de vereiste geluidskwaliteit of sample rate kunt u **AAC 80 kbps**, G.711 of L16 selecteren. AAC-geluidstechnologie is gelicentieerd door Fraunhofer IIS. (http://www.iis.fraunhofer.de/amm/)

## **7.15 Pixel teller**

Het aantal horizontale en verticale pixels dat gedekt wordt door het gemarkeerde gebied, wordt onder de afbeelding weergegeven. Met behulp van deze waarden kunt u controleren of aan de eisen voor bepaalde functies, zoals identificatietaken, is voldaan.

- 1. Klik op **Stilzetten** om het camerabeeld stil te zetten, als het meetobject beweegt.
- 2. Om een zone te herpositioneren plaatst u de cursor boven de zone, houdt u de muisknop ingedrukt en sleept u de cursor naar de gewenste positie.
- 3. Om de vorm van een zone te wijzigen, plaatst u de cursor boven de rand van de zone, houdt u de muisknop ingedrukt en sleept u de rand van de zone naar de gewenste positie.

## **8 Opname**

## **8.1 Opnames maken - Inleiding**

Beelden kunnen worden opgeslagen op een correct geconfigureerd iSCSI-systeem of, voor apparaten die zijn voorzien van een SD-sleuf, lokaal op een SD-kaart.

SD-kaarten zijn de ideale oplossing voor kortere opslagtijden en tijdelijke opnamen. De SDkaarten kunnen worden gebruikt voor lokale alarmopnamen of om de algehele betrouwbaarheid van de video-opnamen te verbeteren.

Gebruik voor langdurige opslag van betrouwbare beelden een iSCSI-systeem met voldoende capaciteit.

Er zijn twee opnametracks beschikbaar (**Opname 1** en **Opname 2**). De encoderstreams en profielen kunnen worden geselecteerd voor elke track voor standaardopnamen en alarmopnamen.

Er zijn tien opnameprofielen beschikbaar waarbij deze opnametracks op verschillende wijze kunnen worden gedefinieerd. De profielen worden vervolgens gebruikt voor het opbouwen van schema's.

Bij gebruik van een iSCSI-systeem kunt u alle opnamen laten beheren door een Video Recording Manager (VRM). VRM is een extern programma voor het configureren van opnametaken voor videoservers.

## **8.2 Opslagbeheer**

## **8.2.1 Device manager**

Een extern Video Recording Manager (VRM)-systeem kan worden geconfigureerd via Configuration Manager. Het vak **Beheerd door Video Recording Manager-software** is alleen informatief; het kan hier niet worden gewijzigd.

Als het selectievakje **Beheerd door Video Recording Manager-software** ingeschakeld is, kunt u op deze pagina geen verdere opname-instellingen configureren.

#### **8.2.2 Opnamemedia**

Selecteer een mediatabblad voor verbinding met de beschikbare opslagmedia.

#### **iSCSI-media**

Als u een **iSCSI-systeem** als opslagmedium selecteert, moet u een verbinding met het gewenste iSCSI-systeem tot stand brengen om de configuratieparameters in te stellen. Het geselecteerde opslagsysteem moet op het netwerk beschikbaar zijn en compleet zijn geïnstalleerd. Het moet een IP-adres hebben en in logische stations (LUN's) zijn verdeeld.

- 1. Voer het IP-adres van het gewenste iSCSI-doel in het veld **IP-adres iSCSI** in.
- 2. Als het iSCSI-doel met een wachtwoord is beveiligd, voer het wachtwoord dan in het veld **Wachtwoord** in.
- 3. Klik op **Lezen**.
	- De verbinding met het IP-adres wordt tot stand gebracht.

In het veld **Opslagoverzicht** worden de logische stations weergegeven.

#### **Lokale media**

Een in de camera geplaatste SD-kaart kan worden gebruikt voor lokale opnamen.

– Schakel het selectievakje in als u de SD-kaart voor Automatic Network Replenishment (ANR) wilt gebruiken.

– Als de SD-kaart met een wachtwoord is beveiligd, typt u het wachtwoord in het veld **Wachtwoord**.

Het veld **Opslagoverzicht** geeft de lokale media weer.

**Opmerking**: De opnameprestaties van de SD-kaart zijn afhankelijk van de snelheid (klasse) en de prestatie van de SD-kaart. Bosch raadt een SD-kaart van klasse 6 of hoger aan.

**Opmerking**: Voor meer informatie over Automatic Network Replenishment (ANR), raadpleegt u de white paper "ANR 2.0 Automatic Network Replenishment (ANR)" op de productpagina voor uw camera. Ga naar<http://www.boschsecurity.com/corporate/product-catalog/index.html> voor toegang tot de productpagina in de online productcatalogus.

#### **8.2.3 Opslagmedia activeren en configureren**

Beschikbare media of iSCSI-stations moeten worden overgebracht naar de **Beheerde opslagmedia**-lijst, geactiveerd en geconfigureerd voor opslag.

#### **Let op:**

Een iSCSI-doelopslagapparaat kan alleen worden gekoppeld aan één gebruiker. Als een doel wordt gebruikt door een andere gebruiker, zorg dan dat de huidige gebruiker het doel niet meer nodig heeft alvorens de betreffende gebruiker te ontkoppelen.

- 1. Dubbelklik in het gedeelte **Opslagoverzicht** op een opslagmedium, een iSCSI LUN of een van de andere beschikbare schijven.
	- Het medium wordt als doel toegevoegd in de **Beheerde opslagmedia**-lijst.
	- Nieuw toegevoegde media worden weergegeven als **Niet actief** in de kolom **Status**.
- 2. Klik op **Instellen** om alle media in de lijst **Beheerde opslagmedia** te activeren.
	- De kolom **Status** geeft alle media weer als **Online**.
- 3. Schakel het selectievakje in de kolom **Opn. 1** of **Opn. 2** in om de opnametracks te specificeren die moeten worden opgenomen op het geselecteerde doel.

## **8.2.4 Opslagmedia formatteren**

Alle opnamen op een opslagmedium kunnen te allen tijde worden gewist. Controleer de opnamen vóór verwijdering en maak een back-up van belangrijke sequenties op de harde schijf van de computer.

- 1. Klik op een opslagmedium in de lijst **Beheerde opslagmedia** om het te selecteren.
- 2. Klik op **Bewerken** onder de lijst.
- 3. Klik op **Formatteren** in het nieuwe venster om alle opnamen in het opslagmedium te wissen.
- 4. Klik op **OK** om het venster te sluiten.

## **8.2.5 Opslagmedia uitschakelen**

Een opslagmedium in de lijst **Beheerde opslagmedia** kan worden uitgeschakeld. Het wordt dan niet langer voor opnamen gebruikt.

- 1. Klik op een opslagmedium in de lijst **Beheerde opslagmedia** om het te selecteren.
- 2. Klik op **Verwijderen** onder de lijst. Het opslagmedium wordt uitgeschakeld en uit de lijst verwijderd.

## **8.3 Opnameprofielen**

Een opnameprofiel bevat de eigenschappen van de tracks die worden gebruikt voor opname. Deze eigenschappen kunnen worden gedefinieerd voor tien verschillende profielen. De profielen kunnen vervolgens worden toegewezen aan dagen of tijden van de dag op de pagina **Opnameplanner**.

Elk profiel is kleurgecodeerd. De namen van de profielen kunnen worden gewijzigd op de pagina **Opnameplanner**.

Klik om een profiel te configureren op het bijbehorende tabblad om de instellingenpagina te openen.

- Klik op **Instellingen kopiëren** om de op dit moment zichtbare instellingen naar andere profielen te kopiëren. Er wordt een dialoogvenster geopend waarin u de doelprofielen kunt selecteren voor de gekopieerde instellingen.
- Als de instellingen van een profiel worden gewijzigd, klik dan op **Instellen** om op te slaan.
- Klik indien nodig op **Standaard** om voor alle instellingen de standaardwaarden te herstellen.

#### **Streamprofielinstellingen**

Selecteer de encoderprofielinstelling die tijdens het opnemen wordt gebruikt bij stream 1 en 2. Deze selectie staat los van de selectie voor de transmissie van live-streams. (De eigenschappen van de encoderprofielen worden gedefinieerd op de pagina **Encoderprofiel**).

#### **Preset**

Selecteer de juiste preset om op te nemen. Opties zijn **Tour A**, **Tour B**, **Aangepaste tour** en vooraf geconfigureerde presets.

#### **Instellingen voor geselecteerde opnamen**

#### **Opname inclusief**

U kunt opgeven of behalve videogegevens ook metadata (bijvoorbeeld alarmen, VCA-gegevens en seriële gegevens) moeten worden opgenomen. Wanneer metagegevens worden opgenomen, zou daarna het zoeken van opnamen worden vergemakkelijkt. Hiervoor is echter extra geheugencapaciteit nodig.

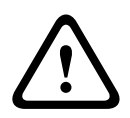

#### **Voorzichtig!**

Zonder metagegevens kan er geen VCA in opnamen worden opgenomen.

Selecteer wat de opnamen moeten bevatten:

- **Audio**: als audio niet is ingeschakeld, wordt **Uit** weergegeven. Wanneer u op **Uit** klikt, wordt u doorgeleid naar het gedeelte **Audio**.
- **Metadata**.

#### **Standaardopname**

Selecteer de modus voor standaardopnamen:

- **Continu**: de opname vindt continu plaats. Als de maximale opnamecapaciteit is bereikt, worden oudere opnamen automatisch overschreven.
- **Pre-alarm**: de opname vindt alleen plaats gedurende de tijd vóór het alarm, tijdens het alarm en gedurende de tijd na het alarm.
- **Uit**: er vindt geen automatische opname plaats.

#### **Stream**

Selecteer de stream die voor standaardopnamen moet worden gebruikt:

- **Stream 1**
- **Stream 2**
- **Alleen I-frames**

#### **Alarmopname**

Selecteer een periode voor de **Tijd vóór alarm** in de keuzelijst. Selecteer een periode voor de **Tijd na alarm** in de keuzelijst.

#### **Alarmstream**

Selecteer de stream die voor alarmopnamen moet worden gebruikt:

- **Stream 1**
- **Stream 2**
- **Alleen I-frames**

Schakel het selectievakje **coderingsinterval en bitrate van profiel:** in en selecteer een encoderprofiel voor het instellen van het bijbehorende coderingsinterval voor alarmopname.

Schakel het selectievakje **Exporteren naar account** in om standaard H.264- of H.265 bestanden naar de doellocatie te versturen waarvan het adres wordt weergegeven. Als er nog geen doellocatie is gedefinieerd, klik dan op **Accounts configureren** om naar de pagina **Accounts** te springen waar de serverinformatie kan worden ingevoerd.

#### **Alarmtriggers \***

Selecteer het alarmtype dat een opname moet activeren:

- **Alarmingang**
- **Analyse-alarm**
- **Videoverlies**

Selecteer de sensoren voor **Virtueel alarm** die een opname moeten activeren, bijv. via RCP+ opdrachten of alarmscripts.

## **8.4 Maximale bewaartijd**

Opnamen worden overschreven als de hier ingevoerde bewaartijd is verstreken.

4 Voer de gewenste bewaartijd in dagen in voor elke opnametrack.

Zorg dat de bewaartijd de beschikbare opnamecapaciteit niet overschrijdt.

## **8.5 Opnameplanner**

De opnameplanner maakt het mogelijk om de gemaakte opnameprofielen te koppelen aan de dagen en tijden waarop de beelden van de camera in het geval van een alarm moeten worden opgenomen.

U kunt naar behoefte intervallen van 15 minuten koppelen aan de opnameprofielen voor elke dag van de week. Wanneer u de muisaanwijzer over de tabel beweegt, wordt daaronder de tijd weergegeven. Hierdoor kunt u zich makkelijker oriënteren.

Naast de instellingen voor normale weekdagen kunt u vakantiedagen opgeven die niet in het standaardschema vallen, maar waarop wel moet worden opgenomen. Hierdoor kunt u de instellingen voor zondagen toepassen op andere datums die op wisselende weekdagen vallen.

#### **Weekdagen**

Wijs zoveel tijdsperioden als u maar wilt toe voor elke dag van de week (met een interval van 15 minuten). Beweeg de muisaanwijzer over de tabel - de ingestelde tijd wordt weergegeven.

- 1. Klik op het profiel dat u wilt toewijzen in het vak **Tijdsperioden**.
- 2. Klik op een veld in de tabel en houd de linkermuisknop ingedrukt, terwijl u de muisaanwijzer over alle velden sleept die moeten worden toegewezen aan het geselecteerde profiel.
- 3. Klik op het profiel **Geen opnamen** in het vak **Tijdsperioden** om de selectie van de intervallen ongedaan te maken.
- 4. Klik op **Alles selecteren** om alle intervallen te selecteren voor toewijzing aan het geselecteerde profiel.
- 5. Klik op **Alles wissen** om de selectie van alle intervallen ongedaan te maken.
- 6. Als u klaar bent, klikt u op **Instellen** om de instellingen op te slaan in het apparaat.

#### **Vakanties**

U kunt vakanties definiëren die niet in het normale wekelijkse patroon vallen, maar waarin wel moet worden opgenomen. Hierdoor kunt u de instellingen voor zondagen toepassen op andere datums die op wisselende weekdagen vallen.

- 1. Klik op het tabblad **Vakanties**. Eventueel al geselecteerde dagen worden in de tabel weergegeven.
- 2. Klik op de knop **Toevoegen**. Er wordt een nieuw venster geopend.
- 3. Selecteer de gewenste datum in de kalender. U kunt meerdere opeenvolgende kalenderdagen selecteren door de muisknop ingedrukt te houden. Deze worden later als één item in de tabel weergegeven.
- 4. Klik op **OK** om de selectie te accepteren. Het venster wordt gesloten.
- 5. Wijs de verschillende vakantiedagen aan het opnameprofiel toe, zoals hierboven beschreven.

#### **Vakanties verwijderen**

U kunt door uzelf gedefinieerde vakantiedagen te allen tijde verwijderen.

- 1. Klik op de knop **Verwijderen**. Er wordt een nieuw venster geopend.
- 2. Klik op de datum die u wilt verwijderen.
- 3. Klik op **OK**. Het item wordt uit de tabel verwijderd en het venster wordt gesloten.
- 4. De procedure moet worden herhaald als u meer dagen wilt verwijderen.

#### **Tijdsperioden**

U kunt de namen van de opnameprofielen wijzigen.

- 1. Klik op een profiel en vervolgens op de knop **Naam wijzigen**.
- 2. Voer de gekozen naam in en klik nogmaals op de knop **Naam wijzigen**.

#### **De opname activeren**

Nadat u de configuratie hebt voltooid, moet u de opnameplanner activeren en de opname starten. Als de opname is begonnen, worden de pagina's **Opnameprofielen** en

**Opnameplanner** uitgeschakeld. De configuratie kan dan niet worden gewijzigd.

U kunt de opname te allen tijde stopzetten en de instellingen wijzigen.

- 1. Klik op de knop **Start** om de opnameplanner te activeren.
- 2. Klik op de knop **Stop** om de opnameplanner te uit te schakelen. Opnamen die op dat moment worden gemaakt, worden afgebroken en de mogelijkheid om de configuratie te wijzigen wordt vrijgegeven.

#### **Opnamestatus**

De grafiek geeft de opname-activiteit van de camera aan. U ziet tijdens het opnemen een animatie.

## **8.6 Recording Status**

De details van de opnamestatus worden hier ter informatie weergegeven. Deze instellingen kunnen niet worden gewijzigd.

## **8.7 Opname-statistieken**

#### **Opname**

Geeft het huidige opnameprofiel aan (1 of 2).

#### **Zoom**

Geeft de huidige zoomfactor van de camera aan (1x, 2x, 4x of 8x).

#### **Gemiddelde periode**

Selecteer de gewenste periode waarover het gemiddelde moet worden berekend om de bitrate op de lange termijn te stabiliseren.

## **8.8 Afbeeldingen plaatsen**

#### **JPEG**

#### **Grootte afbeelding**

Selecteer de grootte van de JPEG-afbeeldingen die vanaf de camera moeten worden verstuurd. De JPEG-resolutie komt overeen met de hoogste instelling van de twee datastreams.

#### **Bestandsnaam**

U kunt kiezen hoe bestandsnamen worden gemaakt voor de afzonderlijke beelden die zijn verzonden.

- **Overschrijven**: dezelfde bestandsnaam wordt altijd gebruikt en bestaande bestanden zullen worden overschreven door het huidige bestand.
- **Verhogen**: een getal tussen 000 en 255 wordt aan de bestandsnaam toegevoegd en automatisch verhoogd met 1. Wanneer 255 is bereikt, begint de telling weer bij 000.
- **Datum/tijd-achtervoegsel**: de datum en de tijd worden automatisch toegevoegd aan de bestandsnaam. Zorg er bij het instellen van deze parameter voor dat de datum en tijd van het apparaat altijd correct zijn ingesteld. Voorbeeld: het bestand snap011005\_114530.jpg werd op 1 oktober 2005 om 11:45 en 30 seconden opgeslagen.

#### **VCA-overlays**

Schakel dit selectievakje in om VCA-overlays op te nemen in de e-mail.

#### **Posting-interval**

Voer de tussenpozen in seconden in waarmee beelden naar een FTP-server worden verzonden. Voer een 0 in als er geen beelden te verzenden zijn.

Het volgende veld wordt wel of niet weergegeven, afhankelijk van uw camera:

#### **Doel**

Selecteer de doelaccount voor JPEG-posting.

#### **Gezichtsdetectie**

Als gezichtsherkenning beschikbaar is, dan kunnen de geselecteerde afbeeldingen van het gezicht naar een doelaccount worden gestuurd.

#### **Doel**

Selecteer de doelaccount voor JPEG-posting.

## **9 Alarm:**

## **9.1 Alarm Connections (Alarmverbindingen)**

U kunt kiezen hoe de camera reageert op een alarm. Bij een alarm kan de server automatisch een verbinding tot stand brengen met een vooraf ingesteld IP-adres. U kunt maximaal tien IPadressen invoeren waarmee de camera in het geval van een alarm één voor één verbinding probeert te maken, totdat er een verbinding tot stand is gebracht.

#### **Verbinden bij alarm**

Selecteer **Aan** zodat de camera bij een alarm automatisch verbinding maakt met een vooraf ingesteld IP-adres.

Door het instellen van **Volgt ingang 1**\* handhaaft de unit de verbinding die automatisch tot stand is gebracht zolang er een alarm op alarmingang 1 bestaat.

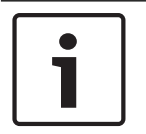

#### **Bericht!**

In de standaardinstelling wordt Stream 2 verzonden voor alarmverbindingen. Overweeg het gebruik van dit kenmerk bij de profieltoewijzing (zie Fabrieksinstellingen).

#### **Aantal doel-IP-adressen**

Geef de nummers van de IP-adressen op waarmee contact moet worden gemaakt in geval van een alarm. Het systeem maakt een voor een contact met deze externe posten, totdat er een verbinding tot stand is gebracht.

#### **Doel-IP-adres**

Voer voor elk nummer het corresponderende IP-adres voor het gewenste externe station in.

#### **Doelwachtwoord**

Als de externe bedienpost is beveiligd met een wachtwoord, voert u dit wachtwoord hier in. U kunt hier maximaal tien wachtwoorden definiëren. Definieer een algemeen wachtwoord als er meer dan tien verbindingen nodig zijn. De eenheid maakt verbinding met alle externe stations die zijn beveiligd met hetzelfde algemene wachtwoord. Een algemeen wachtwoord definiëren:

- 1. Selecteer 10 in de keuzelijst **Nummer van doel-IP-adres**.
- 2. Voer 0.0.0.0 in het veld **Doel-IP-adres** in.
- 3. Voer het wachtwoord in het veld **Doelwachtwoord** in.
- 4. Stel het gebruikerswachtwoord in van alle externe stations die moeten worden verbonden met dit wachtwoord.

Als optie 10 het IP-adres 0.0.0.0 krijgt, fungeert deze niet langer als het tiende adres dat moet worden geprobeerd.

#### **Videotransmissie**

Als het apparaat achter een firewall wordt gebruikt, selecteert u **TCP (HTTP-poort)** als het overdrachtsprotocol. Selecteer **UDP** voor gebruik in een lokaal netwerk.

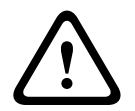

#### **Voorzichtig!**

Bedenk dat in sommige gevallen een grotere bandbreedte op het netwerk beschikbaar moet zijn om extra videobeelden te versturen bij een alarm voor het geval multicasting niet mogelijk is. Als u Multicast-werking wilt inschakelen, selecteert u de optie **UDP** voor de parameter **Videotransmissie** hier en bij Netwerktoegang.

#### **Stream**

Selecteer het nummer van de stream in de vervolgkeuzelijst.

#### **Externe poort**

Selecteer hier, afhankelijk van de netwerkconfiguratie, een browserpoort. De poorten voor HTTPS-verbindingen zijn alleen beschikbaar als de optie **Aan** wordt geselecteerd in de parameter **SSL-codering**.

#### **Video-uitgang**

Als u weet welk apparaat als ontvanger wordt gebruikt, kunt u de analoge video-uitgang selecteren waarnaar het signaal verzonden moet worden. Als de doelunit onbekend is, is het raadzaam de optie **Eerst beschikbaar** te kiezen. In dit geval wordt het beeld op de eerste vrije video-uitgang geplaatst. Dit is een uitgang zonder signaal. Op het aangesloten beeldscherm worden alleen beelden weergegeven wanneer een alarm wordt geactiveerd. Als u een bepaalde video-uitgang selecteert waarvoor een gesplitst beeld is ingesteld op de ontvanger, kunt u onder **Decoder** de decoder in de ontvanger selecteren die moet worden gebruikt om het alarmbeeld weer te geven.

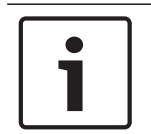

#### **Bericht!**

Raadpleeg de documentatie van de doelunit met betrekking tot beeldweergaveopties en beschikbare video-uitgangen.

#### **Decoder**

Als een gesplitst beeld is ingesteld voor de geselecteerde video-uitgang, selecteer dan een decoder om het alarmbeeld weer te geven. De geselecteerde decoder bepaalt de positie in het gesplitste beeld.

#### **SSL-codering**

U kunt de SSL-codering gebruiken voor de beveiliging van gegevens die zijn bestemd voor het tot stand brengen van een verbinding, zoals het wachtwoord. Als u **Aan** selecteert, zijn uitsluitend gecodeerde poorten voor de parameter **Externe poort** beschikbaar. SSL-codering moet zijn geactiveerd en geconfigureerd aan beide zijden van een verbinding. Bovendien moeten de desbetreffende certificaten zijn geüpload. (U kunt certificaten uploaden op de pagina **Onderhoud**.)

De codering voor mediagegevens (zoals video, metagegevens of audio, indien beschikbaar) kunt u configureren en activeren op de pagina **Codering** (codering is alleen mogelijk als de juiste licentie is geïnstalleerd).

#### **Automatisch verbinding maken**

Selecteer de optie **Aan** om automatisch een nieuwe verbinding tot stand te brengen met een van de eerder opgegeven IP-adressen na elke herstart, verbroken verbinding of een netwerkstoring.

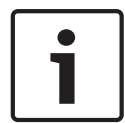

#### **Bericht!**

In de standaardinstelling wordt Stream 2 verzonden voor automatische verbindingen. Houd hier rekening mee wanneer u het profiel toewijst (zie Fabrieksinstellingen).

Het volgende veld wordt wel of niet weergegeven, afhankelijk van uw camera:

#### **Audio**

Selecteer Aan om audio-alarmen te activeren.

Het volgende veld wordt wel of niet weergegeven, afhankelijk van uw camera:

## **9.2 Video Content Analysis (VCA)**

**Opmerking**: Dit gedeelte van de handleiding bevat een overzicht van de velden en de opties voor elk veld op de pagina **VCA**. Dit gedeelte is geen complete zelfstudie voor het instellen van **VCA**. Raadpleeg voor meer informatie de afzonderlijke handleiding Video Content Analysis (VCA) op de productpagina voor Intelligent Video Analytics. Ga naar [http://](http://www.boschsecurity.com/corporate/product-catalog/index.html) [www.boschsecurity.com/corporate/product-catalog/index.html](http://www.boschsecurity.com/corporate/product-catalog/index.html) voor toegang tot de productpagina in de online productcatalogus.

#### **VCA-configuratie**

Selecteer hier een profiel om het te activeren of te bewerken. U kunt de naam van het profiel wijzigen.

- 1. Als u de bestandsnaam wilt wijzigen, klikt u op het pictogram rechts naast het lijstveld en voert u de nieuwe profielnaam in het veld in.
- 2. Klik nogmaals op het pictogram. De nieuwe profielnaam wordt opgeslagen.

Gebruik in de naam geen speciale karakters, zoals **&**. Speciale tekens worden niet ondersteund door het interne beheersysteem.

Als u de optie Silent VCA selecteert, maakt het systeem metagegevens om het zoeken naar opnamen te vereenvoudigen, maar wordt er geen alarm gegenereerd. U kunt de parameters voor deze configuratie niet wijzigen.

Als u VCA uitschakelen wilt, selecteert u Uit.

Klik indien nodig op de knop **Standaard** om voor alle instellingen de standaardwaarden te herstellen. Er verschijnt een dialoogvenster met het bericht "**De configuratie van de analyse van beeldinhoud (VCA) wordt opnieuw ingesteld op de fabrieksinstellingen. De wijzigingen gaan verloren. Klik op 'OK' om door te gaan.**" Klik op **OK** om het bericht te bevestigen of klik op **Annuleren**.

#### **Scenario**

Scenario's zijn toepassingen met vooraf gedefinieerde instellingen die zijn aangepast aan specifieke gebruiksgevallen. Alle relevante instellingen, van taken tot metadata, worden automatisch ingesteld.

De volgende scenario's zijn beschikbaar:

- Inbraak (één veld)
- Inbraak (twee velden)
- Tellen van personen
- Verkeersincidenten
- Spookrijders

#### **Bericht!**

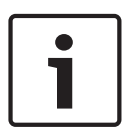

Camerakalibratie is voor alle scenario's vereist.

Als u de scenario's gebruikt, wordt de VCA-configuratie teruggezet op de standaardinstellingen voor het scenario.

Alle waarden (**Generatie metadata** en **Taken**) kunnen na activering van de standaardinstellingen van het scenario worden bewerkt. Verwijder taken die niet bij uw gebruiksscenario's passen.

#### **Type analyse**

Selecteer de gewenste optie voor Video Content Analysis: MOTION+, Intelligent Video Analytics of Intelligent Video Analytics Flow.

**Opmerking**: Als u een ander analysetype selecteert, verschijnt een dialoogvenster met het bericht "**Door het wijzigen van het analysetype worden de bewegings- en sabotageparameters gereset.**" Klik op **OK** om het bericht te bevestigen (en over te schakelen naar een ander analysetype) of klik op **Annuleren**.

#### **Alarmstatus**

De alarmstatus wordt hier ter informatie weergegeven. Dit betekent dat u direct kunt controleren welk effect uw instellingen hebben.

#### **Sabotagedetectie**

U kunt sabotage van camera's en videokabels op verschillende manieren detecteren. Voer overdag en 's nachts een reeks tests op verschillende tijden uit om te controleren of de videosensor correct werkt.

**Gevoeligheid** en **Triggervertraging [s]** kunnen alleen worden gewijzigd wanneer **Referentiecontrole** is geselecteerd.

#### **Referentiecontrole**

Sla een referentiebeeld op dat continu met het huidige videobeeld kan worden vergeleken. Als het huidige videobeeld in de gemarkeerde gebieden van het referentiebeeld verschilt, wordt een alarm geactiveerd. Hiermee detecteert u sabotage die anders niet zou worden opgemerkt, bijvoorbeeld als de camera is gedraaid.

- 1. Klik op **Referentie** om het op dit moment zichtbare videobeeld als referentie op te slaan.
- 2. Klik op **Masker toevoegen** en selecteer de gebieden in het referentiebeeld die moeten worden genegeerd. Klik op **Instellen** om toe te passen.
- 3. Schakel het selectievakje **Referentiecontrole** in om de voortdurende controle te activeren. Het opgeslagen referentiebeeld wordt in zwart-wit weergegeven onder het huidige videobeeld.
- 4. Selecteer de optie **Verdwijnende randen** of **Verschijnende randen** om opnieuw de referentiecontrole te specificeren.

#### **Triggervertraging [s]**

Stel vertraagde alarmactivering hier in. Het alarm wordt alleen geactiveerd na het verstrijken van een ingesteld tijdsinterval in seconden en dan alleen als de activeringstoestand nog bestaat. Als de oorspronkelijke toestand is hersteld voordat het tijdsinterval is verstreken, wordt het alarm niet geactiveerd. Dit voorkomt dat ongewenste alarmen worden geactiveerd door kortstondige wijzigingen, bijvoorbeeld schoonmaakactiviteiten in het directe gezichtsveld van de camera.

#### **Totale verandering**

U kunt instellen hoe groot de totale verandering in het videobeeld moet zijn om een alarm te activeren. Deze instelling is onafhankelijk van de sensorvelden die zijn geselecteerd onder **Gebied kiezen**. Stel een hoge waarde in als minder sensorvelden hoeven te wijzigen om een alarm te activeren. Bij een lage waarde moeten gelijktijdig in een groot aantal sensorvelden wijzigingen optreden om een alarm te activeren.

Met deze optie kunt u, onafhankelijk van bewegingsmeldingen, manipulatie van de stand of locatie van een camera, bijvoorbeeld door het verdraaien van de montagebeugel, detecteren.

#### **Totale verandering**

Activeer deze functie als de totale verandering, die is ingesteld met de schuifregelaar **Totale verandering**, een alarm moet activeren.

## **9.3 Audio-alarm**

De camera kan alarmen creëren op basis van audiosignalen. U kunt signaalsterktes en frequentiebereiken zo configureren dat ongewenste alarmen (bijv. door machine- of achtergrondlawaai) worden voorkomen.

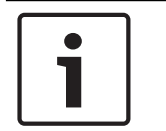

#### **Bericht!**

Stel eerst de normale audiotransmissie in voordat u hier het audioalarm configureert (zie Audio).

#### **Audio-alarm**

Kies **Aan** als u wilt dat het apparaat audio-alarmen genereert. Gebruik in de naam geen speciale karakters, zoals **&**. Speciale tekens worden niet ondersteund door het interne beheersysteem.

#### **Signaalbereiken**

U kunt bepaalde signaalbereiken uitsluiten om ongewenste alarmen te voorkomen. Het totale signaal wordt daarom onderverdeeld in 13 toonhoogtebereiken (mel-schaal). Schakel de selectievakjes onder de grafiek in- of uit om afzonderlijke bereiken op te nemen of uit te sluiten.

#### **Drempel**

Stel de drempel in op basis van het signaal dat zichtbaar is in de grafiek. U kunt de drempel instellen met de schuifregelaar of de witte lijn met de muis direct verplaatsen naar de grafiek.

#### **Gevoeligheid**

Met deze instelling kunt u de gevoeligheid aan de geluidsomgeving aanpassen. U kunt effectief afzonderlijke signaalpieken onderdrukken. Een hoge waarde betekent een hoog gevoeligheidsniveau.

## **9.4 Alarm E-Mail (E-mail met alarm)**

Als alternatief voor automatische verbinding kunnen alarmstatussen ook per e-mail worden gedocumenteerd. Zo is het mogelijk om een geadresseerde op de hoogte te stellen die niet over een video-ontvanger beschikt. In dit geval stuurt de camera automatisch een emailbericht naar een in een eerder stadium opgegeven e-mailadres.

#### **E-mail met alarm verzenden**

Selecteer **Aan** als u wilt dat het apparaat bij een alarm automatisch een e-mail met alarm verzendt.

#### **IP-adres van mailserver**

Voer het IP-adres in van een mailserver die werkt met de SMTP-standaard (Simple Mail Transfer Protocol). Uitgaande e-mailberichten worden via het door u ingevoerde adres naar de mailserver gestuurd. Laat anders het invoervak leeg (**0.0.0.0**).

#### **SMTP-poort**

Selecteer de juiste SMTP-poort.

#### **SMTP-gebruikersnaam**

Voer hier een geregistreerde gebruikersnaam in voor de gekozen mailserver.

#### **SMTP-wachtwoord**

Voer hier het vereiste wachtwoord voor de geregistreerde gebruikersnaam in.

#### **Inhoud**

U kunt het gegevensformaat selecteren van de alarmmelding.

– **Standaard (met JPEG)** E-mailbericht met bijgevoegd JPEG-bestand.

**!** 

– **SMS** E-mailbericht in SMS-formaat naar een e-mail-naar-SMS-gateway (bijvoorbeeld voor het verzenden van een alarm via mobiele telefoons) zonder een bijgevoegde afbeelding.

#### **Voorzichtig!**

Als een mobiele telefoon wordt gebruikt als ontvanger, zorg dan dat u de e-mail- of SMSfunctie inschakelt, afhankelijk van het formaat, zodat deze berichten ontvangen kunnen worden.

Informatie over de werking van uw mobiele telefoon is verkrijgbaar bij uw provider.

#### **Grootte afbeelding**

Selecteer het juiste beeldformaat: klein, gemiddeld, groot, 720p, 1080p, **Zo goed mogelijk**.

#### **JPEG uit camera bijvoegen**

Schakel het selectievakje in om aan te geven dat de JPEG-afbeeldingen worden verzonden vanuit de camera. Een ingeschakelde video-ingang wordt aangegeven door een vinkje.

#### **VCA-overlays**

Schakel het selectievakje **VCA-overlays** in om de omlijning van het object dat een alarm heeft geactiveerd in het camerabeeld te plaatsen dat als momentopname wordt verzonden via email.

#### **Doeladres**

Voer hier het e-mailadres in voor e-mailberichten met alarm. De maximale lengte van het adres bedraagt 49 tekens.

#### **Adres afzender**

Voer een unieke naam in voor de afzender van de e-mail, bijvoorbeeld de locatie van het apparaat. Hiermee wordt het eenvoudiger om de herkomst van de e-mail te identificeren. **Opmerking**: de naam moet uit ten minste twee groepen van tekens bestaan, gescheiden door een spatie, (bijvoorbeeld Parkeergarage Stad) om ervoor te zorgen dat het systeem een e-mail met die naam genereert, zoals bijvoorbeeld "van Parkeergarage Stad". Er kan geen e-mail worden gegenereerd met tekst met slechts één groep tekens (bijvoorbeeld "Parkeergarage").

#### **Testbericht**

Klik op de knop **Nu verzenden** om de e-mailfunctie te testen. Er wordt dan onmiddellijk een emailbericht met alarm gemaakt en verzonden.

## **9.5 Alarmingangen**

#### **Actief**

Configureer de alarmtriggers voor de eenheid.

Selecteer **N.C.** (normaal gesloten) als het alarm moet worden geactiveerd door het openen van het contact.

Selecteer **N.O.** (normaal geopend) als het alarm moet worden geactiveerd door het sluiten van het contact.

Selecteer **N.C.S.** (normaal gesloten bewaakt) als het alarm moet worden geactiveerd door het openen van het contact.

Selecteer **N.O.S.** (normaal geopend bewaakt) als het alarm moet worden geactiveerd door het sluiten van het contact.

Bij een bewaakt alarm wordt zowel de alarmconditie als de sabotageconditie verzonden.

Afhankelijk van de wijze waarop het alarm is geconfigureerd, kan kortsluiting of een onderbreking in het alarmcircuit het sabotagesignaal activeren.

(NCS- en NOS-contacten zijn alleen op bepaalde camera's aanwezig)

#### **Naam**

U kunt een naam voor elke alarmingang invoeren. Als de **Live**-functies overeenkomstig worden geconfigureerd, wordt deze naam weergegeven onder het pictogram voor de alarmingang. Verder kunt u de naam in de programmafunctie Forensic Search gebruiken als filteroptie om de opnamen snel te doorzoeken. Voer hier een unieke en duidelijke naam in.

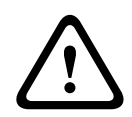

#### **Voorzichtig!**

Gebruik in de naam geen speciale karakters, zoals **&**. Speciale tekens worden niet ondersteund door het interne beheersysteem.

**Opmerking**: Deze naam verschijnt in het gedeelte **Digitale ingang/uitgang** van de pagina **Live**.

#### **Actie**

Selecteer welk type actie moet worden uitgevoerd wanneer er een alarmingang optreedt:

- **Geen**
- **Zwart/wit**

Hiermee schakelt u de camera over naar de zwart-witmodus.

– **Schakelmodus**

Als u dit selecteert, kunt u selecteren welke **Scènemodus** wordt gebruikt voor de actieve en de inactieve periode van het alarm.

(alleen beschikbaar op sommige camera's)

## **9.6 Alarmuitgangen**

#### **Status inactief**

Selecteer **Openen** als u het relais wilt laten werken als een maakcontact, of selecteer **Gesloten** als het relais moet werken als een verbreekcontact.

#### **Bedrijfsmodus**

Selecteer een bedrijfsmodus voor het relais.

U selecteert bijvoorbeeld **Bistabiel** als u wilt dat een door alarm geactiveerde lamp blijft branden wanneer het alarm voorbij is. Wanneer u bijvoorbeeld wilt dat een door een alarm geactiveerde sirene gedurende tien seconden blijft klinken, kiest u **10 s**. Selecteer de gebeurtenis die de uitgang activeert.

#### **Naam uitgang**

Voer een naam in voor de alarmuitgang.

Deze naam wordt weergegeven op de pagina **Live**.

**Opmerking**: Deze naam verschijnt in het gedeelte **Digitale ingang/uitgang** van de pagina **Live**.

#### **Schakelen**

Klik op de knop om de relais-/uitgangsverbinding te testen.

## **9.7 Alarm Task Editor**

Door het bewerken van scripts op deze pagina worden alle instellingen en ingevoerde gegevens op de andere alarmpagina's overschreven. Deze procedure kan niet ongedaan worden gemaakt.

Om deze pagina te kunnen bewerken, moet u kennis van programmeren hebben en de informatie in het document Alarm Task Script Language en de Engelse taal kunnen begrijpen.

Als alternatief voor de alarminstellingen op de verschillende alarmpagina's moet u de gewenste alarmfuncties in de vorm van een opdrachtscript hier invoeren. Alle instellingen en ingevoerde gegevens op de andere alarmpagina's worden dan overschreven.

- 1. Klik op **Voorbeelden** onder het Alarm Task Editor veld om enkele voorbeeldscripts weer te geven. Er wordt een nieuw venster geopend.
- 2. Voer nieuwe scripts in het veld Alarm Task Editor of pas bestaande scripts aan uw wensen aan.
- 3. Als u klaar bent, klikt u op **Instellen** om de scripts op te slaan in het apparaat. Als de verzending is voltooid, verschijnt het bericht **Parseren van script is geslaagd.** boven het tekstveld. Als de verzending is mislukt, verschijnt er een foutmelding met verdere informatie.

## **9.8 Alarmregels**

Een alarmregel definieert welke uitgang(en) door welke ingang(en) wordt (worden) geactiveerd. Kort gezegd kunt u met een alarmregel een camera aanpassen zodat het automatisch reageert op verschillende alarmingangen.

Om een alarmregel te configureren, geeft u één ingang op van een fysieke aansluiting, van een activering van een bewegingsmelder of van een aansluiting naar de LIVE-pagina van de camera. De fysieke ingangsaansluiting kan worden geactiveerd door apparaten met spanningsloze contacten zoals drukmeters, deurcontacten en soortgelijke apparaten.

Geef vervolgens maximaal twee (2) regeluitgangen op, of de reactie van de camera op de ingang. Voorbeelden van uitgangen zijn onder meer: een fysiek alarmrelais, een aux-commando of een preset-scène.

Selecteer de gewenste optie in het veld **Ingang** (een fysieke alarmverbinding):

- **Video Analytics/MOTION+**: als u deze optie selecteert, start er een alarm wanneer IVA of bewegingsdetectie wordt geactiveerd.
- **Verbinding**: als u deze optie selecteert, start er een alarm wanneer er wordt geprobeerd toegang te krijgen tot het IP-adres van de camera.
- **Tijd**: als u deze optie selecteert, wordt rechts een invoerveld weergegeven. In dit veld voert u de tijd in voor activering van het alarm in uren en minuten. (De standaardwaarde is 00:00.)
- **Tijdbereik**: als u deze optie selecteert, worden rechts twee invoervelden weergegeven. In deze velden voert u het tijdbereik in voor activering van het alarm in uren en minuten. (De standaardwaarden zijn 00:00 en 00:00.)

Selecteer een van de volgende uitgangsopdrachten voor zowel Uitgang 1 als Uitgang 2: Opmerking: niet alle opties zijn beschikbaar voor alle camera's.

- Geen: er is geen opdracht gedefinieerd.
- **AUX aan**: een standaard of aangepaste bedieningspaneelopdracht AAN definiëren.
- **AUX uit**: een standaard of aangepaste bedieningspaneelopdracht UIT definiëren.
- **Preset**: definieert een preset van opname 1-256. (Opmerking: deze optie is niet beschikbaar voor de ingang **Tijdbereik**.)

#### – **Alarmuitgang**

Klik op het selectievakje **Ingeschakeld** om het alarm te activeren.

Klik op Instellen om op te slaan. Het systeem van de camera activeert de alarmregels.

## **10 Netwerk**

## **10.1 Netwerkservices**

Op deze pagina vindt u een overzicht van alle beschikbare netwerkservices. Gebruik het selectievakje om een netwerkservice te activeren of deactiveren. Klik op het instellingssymbool naast de netwerkservice om naar de instellingenpagina voor deze netwerkservice te gaan.

## **10.2 Netwerktoegang**

De instellingen op deze pagina worden gebruikt om de camera te integreren in een bestaand netwerk.

#### **Automatische IPv4-toewijzing**

Als er in het netwerk een **DHCP**-server aanwezig is voor de dynamische toewijzing van IPadressen, selecteert u **Aan** om het via **DHCP** toegewezen **IP-adres** automatisch te accepteren. Voor bepaalde toepassingen moet de **DHCP**-server de vaste toewijzing tussen **IP-adres** en **MAC-adres** ondersteunen. Bovendien moet de server zo worden ingesteld, dat een toegewezen IP-adres bewaard blijft telkens als het systeem opnieuw wordt opgestart.

#### **Ethernet**

In deze sectie worden de Ethernet-opties gedefinieerd.

#### **IP V4-adres**

#### **IP-adres**

Voer in dit veld het gewenste IP-adres voor de camera in. Het IP-adres moet geldig zijn voor het netwerk.

#### **Subnetmasker**

Voer hier het desbetreffende subnetmasker voor het geselecteerde IP-adres in.

#### **Gateway-adres**

Als u wilt dat het systeem verbinding maakt met een externe locatie in een ander subnet, voer dan hier het IP-adres van de gateway in. Laat anders het invoervak leeg (**0.0.0.0**).

#### **IP V6-adres**

#### **IP-adres**

Voer in dit veld het gewenste IP-adres voor de camera in. Het IP-adres moet geldig zijn voor het netwerk. Een typisch IPv6-adres is bijvoorbeeld als volgt opgebouwd: 2001:db8: :52:1:1

Raadpleeg uw netwerkbeheerder voor een geldige opbouw van een IPv6-adres.

#### **Lengte voorvoegsel**

Een typisch adres van een IPv6-knooppunt bestaat uit een voorvoegsel en een interfaceidentificatiecode (totaal 128 bits). Het voorvoegsel is het gedeelte van het adres dat de bits aangeeft die vaste waarden hebben of de bits die een subnet definiëren.

#### **Gateway-adres**

Als u wilt dat het systeem verbinding maakt met een externe locatie in een ander subnet, voer dan hier het IP-adres van de gateway in. Laat anders het invoervak leeg (**0.0.0.0**).

#### **DNS-serveradres 1 / DNS-serveradres 2**

De camera is gemakkelijker toegankelijk wanneer het apparaat is vermeld op een DNS-server. Indien u bijvoorbeeld een internetverbinding tot stand wilt brengen met de camera, is het voldoende om de naam van het apparaat in te voeren op de DNS-server als URL in de browser. Voer het IP-adres van de DNS-server hier in. Servers worden ondersteund voor veilige en dynamische DNS-verbindingen.

#### **Videotransmissie**

Als het apparaat achter een firewall wordt gebruikt, selecteert u **TCP (HTTP-poort)** als het overdrachtsprotocol. Selecteer **UDP** voor gebruik in een lokaal netwerk.

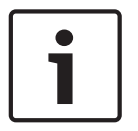

#### **Bericht!**

Multicast-werking is alleen mogelijk met het UDP-protocol. Het TCP-protocol ondersteunt geen multicast-verbindingen. De MTU-waarde in UDP-modus is 1514 bytes.

#### **UDP-codering**

Schakel deze optie in om de UDP-verbinding (User Datagram Protocol) te coderen. UDP met codering kan ook worden gebruikt in multicast-netwerken.

#### **HTTP-browserpoort**

Selecteer indien nodig een andere HTTP-browserpoort in de lijst. De standaard HTTP-poort is 80. Als u alleen veilige verbindingen via HTTPS wilt toestaan, dient u de HTTP-poort uit te schakelen. Selecteer in dat geval **Uit**.

#### **HTTPS-browserpoort**

Als u browsertoegang op het netwerk via een beveiligde verbinding wilt toestaan, dient u eventueel een HTTP-browserpoort in de lijst te selecteren. De standaard HTTPS-poort is 443. Selecteer de optie **Uit** om de HTTPS-poorten uit te schakelen; vanaf nu zijn er alleen onveilige verbindingen beschikbaar.

De camera maakt gebruik van het coderingsprotocol TLS 1.0. Het kan zijn dat u dit protocol via uw browserconfiguratie moet activeren. U moet bovendien het protocol voor de Javatoepassingen activeren. Dit doet u via het Java Control Panel in het configuratiescherm van Windows.

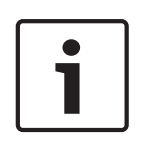

#### **Bericht!**

Indien u alleen beveiligde verbindingen met SSL-codering wilt toestaan, dient u de optie **Uit** te selecteren voor elk van de parameters: **HTTP-browserpoort**, **RCP+-poort 1756** en **Telnetondersteuning**. Daarmee schakelt u alle onveilige verbindingen uit. Verbindingen zijn vervolgens alleen mogelijk via de HTTPS-poort.

U kunt codering van de mediadata activeren en configureren op de pagina **Codering** (zie Codering).

#### **Minimum TLS-versie**

Selecteer de versie voor minimale TLS (Transport Layer Security).

#### **HTTP-basisverificatie toestaan**

Selecteer **Aan** als u HTTP-basisverificatie wilt toestaan. Dit is een minder veilige verificatieoptie waarbij wachtwoorden worden verzonden als normale tekst. Deze optie mag alleen worden gebruikt als het netwerk en het systeem anderszins zijn beveiligd.

#### **HSTS**

Selecteer deze optie om het webbeveiligingsbeleid HTTP Strict Transport Security (HSTS) gebruiken voor beveiligde verbindingen.

#### **RCP+ poort 1756**

Om verbindingsgegevens uit te wisselen kunt u de onbeveiligde RCP+ poort 1756 activeren. Als u wilt dat verbindingsgegevens alleen worden verzonden als ze zijn gecodeerd, selecteer dan de optie **Uit** om de poort uit te schakelen.

#### **Discovery-poort**

Voer het nummer in van de poort die u wilt detecteren. Voer 0 in om de poort uit te schakelen.

#### **Interfacemodus ETH**

Selecteer het type Ethernet-verbinding voor de ETH-interface. Opties zijn:

– Auto

- 10 Mbps HD (half duplex)
- 10 Mbps FD (full duplex)
- 100 Mbps HD (half duplex)
- 100 Mbps FD (full duplex)

#### **Netwerk-MSS (byte)**

U kunt de maximumsegmentgrootte instellen voor de gebruikersgegevens van het IP-pakket. Zo kunt u de grootte van de datapakketten aan de netwerkomgeving aanpassen en de datatransmissie optimaliseren. Deze moet voldoen aan de MTU-waarde van 1.514 bytes in de UDP-modus.

#### **iSCSI MSS (byte)**

U kunt een hogere MSS-waarde opgeven voor een verbinding met het iSCSI-systeem dan voor het andere dataverkeer via het netwerk. De mogelijk waarde hangt af van de netwerkstructuur. Een hogere waarde is alleen nuttig als het iSCSI-systeem zich in hetzelfde subnet als de camera bevindt.

#### **Netwerk-MTU [byte]**

Geef een maximumwaarde in bytes op voor de pakketgrootte (inclusief IP-header) om de datatransmissie te optimaliseren.

## **10.3 Geavanceerd**

De instellingen op deze pagina worden gebruikt om geavanceerde instellingen voor het netwerk te implementeren.

#### **Cloudgebaseerde services**

#### **Gebruik**

De bedrijfsmodus bepaalt hoe de camera communiceert met het Bosch Remote Portal.

- Selecteer **Aan** om de server continu te pollen.
- Selecteer **Uit** om pollen te blokkeren.

#### **Cloud-status**

Dit veld identificeert alle cloudservices waarmee de camera communiceert.

– Als u het apparaat hebt geregistreerd bij een cloudservice, zoals Bosch Remote Portal, dan identificeert dit veld dit feit ("**Geregistreerd bij Bosch Remote Portal**").

**Opmerking**: de knop (**Verbinden met Bosch Remote Portal**) om het apparaat met die service te verbinden, is actief.

– Als u het apparaat niet hebt geregistreerd, wordt het bericht "**Wordt niet uitgevoerd**. **(Automatische IP-toewijzing niet actief)**" weergegeven.

**Opmerking**: de knop (**Verbinden met Bosch Remote Portal**) om het apparaat met die service te verbinden, is niet actief.

#### **Verificatie**

Als een RADIUS-server wordt gebruikt voor het beheer van toegangsrechten, moet de verificatie worden geactiveerd, om te kunnen communiceren met de unit. De RADIUS-server moet bovendien de corresponderende data bevatten.

Om het apparaat te configureren, dient u de camera rechtstreeks met een netwerkkabel op een computer aan te sluiten. Communicatie via het netwerk wordt namelijk pas ingeschakeld nadat de parameters **Identity** (Identiteit) en **Password** (Wachtwoord) zijn ingesteld en geverifieerd.

#### **Identiteit**

Voer de naam in die de RADIUS-server moet gebruiken voor identificatie van de camera.

#### **Wachtwoord**

Voer het wachtwoord in dat op de RADIUS-server is opgeslagen.

#### **Ingang TCP metadata**

#### **TCP-poort**

Het apparaat kan gegevens ontvangen van een externe TCP-verzender, bijvoorbeeld een gelduitgifte- of betaalautomaat, en die opslaan als metadata. Selecteer de poort voor TCPcommunicatie. Selecteer Off (Uit) om de functie TCP-metadata uit te schakelen.

#### **IP-adres zender**

Voer hier het IP-adres van de zender van TCP-metadata in.

#### **Syslog**

#### **IP-adres server**

Voer het juiste IP-adres van de server in.

#### **Serverpoort (0 = uit)**

Voer het nummer van de serverpoort in.

#### **Protocol**

Selecteer het juiste protocol: **UDP**, **TCP** of **TLS**.

#### **Configuratie LLDP-voeding**

#### **Aangevraagd voor camera**

De waarde in dit veld geeft het aantal watts aan dat is aangevraagd voor de camera.

#### **Extra voeding**

Voer het aantal extra watts in dat u de camera wilt laten gebruiken.

#### **Totaal aangevraagd**

De waarde in dit veld is het totale aantal watts van de velden **Aangevraagd voor camera** en **Extra voeding**.

#### **Toegewezen voeding**

De waarde in dit veld is het aantal watts dat de toegewezen voeding vormt voor de camera.

## **10.4 Netwerkbeheer**

#### **10.4.1 UPnP**

Selecteer **Aan** om de UPnP-communicatie in te schakelen. Selecteer **Uit** om deze uit te schakelen.

Als Universal Plug-and-Play (UPnP) is ingeschakeld, reageert de unit op verzoeken van het netwerk en wordt deze automatisch als nieuw netwerkapparaat geregistreerd. Deze functie mag niet worden gebruikt in grote installaties vanwege het grote aantal registratiemeldingen.

#### **Let op:**

Om de UPnP-functie te kunnen gebruiken op een Windows-computer, moeten de services 'Universal Plug and Play Device Host' en 'SSDP Discovery' geactiveerd zijn.

#### **10.4.2 Kwaliteit van service**

De prioriteit van de verschillende datakanalen kan worden ingesteld door de DiffServ Code Point (DSCP) te definiëren. Voer een getal tussen 0 en 252 in dat een veelvoud is van vier. Voor alarmvideobeelden kunt u een hogere prioriteit instellen dan voor standaard videobeelden en u kunt een tijd na alarm definiëren waarover deze prioriteit behouden blijft.

## **10.5 Multicast**

De camera kan er ook voor zorgen dat het videosignaal door meerdere ontvangers tegelijk wordt ontvangen. Het apparaat kopieert de stream zelf en verzendt deze daarna naar meerdere ontvangers (multi-unicast) of verzendt een afzonderlijke stream naar het netwerk, waar de stream gelijktijdig naar meerdere ontvangers in een gedefinieerde groep (multicast) wordt verzonden.

Multicast-bedrijf vereist een multicast-netwerk dat het UDP-protocol en Internet Group Management protocol (IGMP V2) gebruikt. Het netwerk moet groeps-IP-adressen ondersteunen. Andere groepsbeheerprotocollen worden niet ondersteund. Het TCP-protocol ondersteunt geen multicast-verbindingen.

Een speciaal IP-adres van 225.0.0.0 tot 239.255.255.255 (class D-adres) moet worden geconfigureerd voor multicast-werking in een multicast-netwerk. Het multicast-adres kan voor verschillende streams hetzelfde zijn. Het is dan echter nodig om per geval een andere poort te gebruiken.

De instellingen moeten per datastream worden uitgevoerd. U kunt voor elke afzonderlijke stream een speciaal multicast-adres en poort invoeren. U kunt tussen de streams schakelen door op de betreffende tabs te klikken.

#### **Inschakelen**

Als u gelijktijdig gegevens op verschillende ontvangers wilt ontvangen, moet de multicastfunctie worden geactiveerd. Schakel hiertoe het selectievakje in en voer dan het multicastadres in.

#### **Multicast-adres**

Voer een geldig multicast-adres in voor gebruik in de multicast-modus (duplicatie van de datastream in het netwerk).

Met de instelling 0.0.0.0 werkt de encoder voor de stream in multi-unicast-modus (kopiëren van datastream in het apparaat). De camera ondersteunt multi-unicast-verbindingen voor maximaal vijf gelijktijdig verbonden ontvangers.

Het kopiëren van gegevens vormt een grote belasting voor de processor en kan in sommige gevallen tot een lagere beeldkwaliteit leiden.

#### **Poort**

Voer hier het poortadres in voor de stream.

#### **Streaming**

Schakel het selectievakje in om multicast-streaming te activeren. Een geactiveerde stream wordt met een vinkje aangegeven. (Streaming is normaal gesproken niet vereist voor de standaard multicast-werking.)

#### **Multicast-pakket TTL**

U kunt een waarde opgeven om in te stellen hoe lang gegevenspakketten actief zijn op het netwerk. Deze waarde moet groter zijn dan één als multicast via een router wordt uitgevoerd.

#### **IGMP-versie**

U kunt de multicast IGMP-versie definiëren die compatibel is met het apparaat. Klik op **Instellen** om de wijzigingen toe te passen.

## **10.6 Accounts**

Vier afzonderlijke accounts kunnen worden gedefinieerd voor posting en opname-export.

#### **Type**

Selecteer het accounttype 'FTP' of 'Dropbox'.

Als u een Dropbox-account wilt gebruiken, moet u controleren of de tijdinstellingen op het apparaat correct gesynchroniseerd zijn.

#### **Accountnaam**

Voer een accountnaam in die als doelnaam moet worden weergegeven.

#### **IP-adres**

Voer het IP-adres in van de FTP-server waarop u de JPEG-afbeeldingen wenst op te slaan.

#### **Aanmelden**

Voer de ID voor de server in om u aan te melden.

#### **Wachtwoord**

Voer het wachtwoord in waarmee u toegang krijgt tot de FTP-server. Klik aan de rechterzijde op de knop Controleren om het wachtwoord te verifiëren.

#### **Pad**

Voer het exacte pad in waar u de beelden op de server wilt plaatsen. Klik aan de rechterzijde op de knop Bladeren om naar het juiste pad te bladeren.

#### **Maximale bit rate**

Voer de maximale bit rate voor de JPEG-beelden in (kbps).

#### **Codering**

Vink het vakje aan als u een veilige FTP-verbinding via TLS wilt gebruiken.

## **10.7 CloudWatch**

#### **CloudWatch**

#### **CloudWatch inschakelen**

Schakel dit selectievakje in om Amazon CloudWatch te activeren.

Amazon CloudWatch is een bewakings- en beheerservice die is ontworpen voor ontwikkelaars, systeemoperators, technici voor websitebetrouwbaarheid en IT-managers. De service biedt u gegevens en inzichten op basis waarvan u actie kunt ondernemen om uw toepassingen te bewaken, prestatiewijzigingen voor het hele systeem te begrijpen en hierop te reageren, het brongebruik te optimaliseren en een geïntegreerde weergave van de operationele status te krijgen.

#### **Toegangssleutel-ID en Geheime toegangssleutel**

Voer de juiste toegangscode-ID en geheime toegangscodegegevens in. Toegangscodes bestaan uit twee gedeelten: een toegangscode-ID (bijvoorbeeld, AKIAIOSFODNN7EXAMPLE) en een geheime toegangscode (bijvoorbeeld, wJalrXUtnFEMI/ K7MDENG/bPxRfiCYEXAMPLEKEY).

Net als een gebruikersnaam en wachtwoord, moet u zowel de toegangscode-ID als de geheime toegangscode samen gebruiken om uw verzoeken te verifiëren. Ga met uw toegangscodes net zo voorzichtig om als met uw gebruikersnaam en wachtwoord.

#### **Regio**

Voer de regio in waarin de camera zich bevindt.

#### **Streamnaam**

Voer de streamnaam in die is toegewezen aan de camera.

#### **Groep**

Voer de groep in waarin de camera zich bevindt. Een groep is een verzameling bronnen die zich allemaal in dezelfde regio bevinden en die voldoen aan criteria die in een query zijn geleverd. Klik op **Instellen** om de wijzigingen toe te passen.

## **10.8 IP V4-filter**

Gebruik deze instelling om een filter te configureren dat netwerkverkeer toestaat of blokkeert dat overeenkomt met een opgegeven adres of protocol.

#### **IP-adres 1/2**

Voer het IPv4-adres in dat u wilt toestaan of blokkeren

#### **Masker 1/2**

Voer het subnetmasker voor het desbetreffende IPv4-adres in.

## **11 Service**

## **11.1 Onderhoud**

#### **Update-server**

Het adres van de updateserver verschijnt in het adresvakje.

- 1. Klik op **Check** om verbinding te maken met deze server.
- 2. Selecteer de geschikte versie voor de camera voor het downloaden van de firmware van de server.

#### **Firmware**

De functies en parameters van de camera kunnen worden bijgewerkt door nieuwe firmware te uploaden. Hiertoe wordt het nieuwste firmwarepakket via het netwerk naar het apparaat verzonden. De firmware wordt dan automatisch geïnstalleerd. Op deze manier is het mogelijk op afstand een camera te onderhouden en bij te werken zonder dat het nodig is dat ter plaatse een technicus iets aan het apparaat wijzigt. De nieuwste firmware is verkrijgbaar via uw klantenservicecentrum of in het downloadgedeelte.

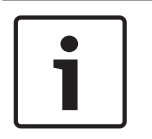

#### **Bericht!**

Mogelijk gegevensverlies

Bosch raadt u aan alle apparaatconfiguraties, inclusief IVA en kalibratie, op uw netwerk op te slaan voordat u een firmware-update start.

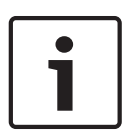

#### **Bericht!**

Controleer voordat u met een firmware-update begint of u het juiste bestand hebt geselecteerd voor het uploaden.

Onderbreek de installatie van de firmware niet. Een onderbreking treedt al op als u alleen maar naar een andere pagina gaat of het browservenster sluit.

Als u de verkeerde bestanden gebruikt, of als u het uploaden onderbreekt, kan dat ertoe leiden dat het apparaat niet meer reageert en moet worden vervangen.

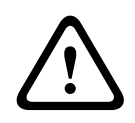

#### **Voorzichtig!**

Schakel de stroom van het apparaat niet uit bij een fabrieksinstelling of een firmware-update. Wacht ten minste twee minuten totdat het standaardproces is voltooid. Als het apparaat na twee minuten "bevroren" blijkt te zijn, start u de eenheid opnieuw op. Zie Problemen oplossen voor nadere details.

#### **Voortgang**

De voortgangsbalk geeft de voortgang van het uploaden van de firmware weer. **Opmerking:** zodra de voortgangsbalk 100% bereikt, kan een resetpagina worden weergegeven. Als deze pagina wordt weergegeven, laat de resetpagina de actie dan voltooien.

#### **Upload-geschiedenis**

Klik op **Weergeven** om de firmware-upload-historie te bekijken.

#### **Configuratie**

Klik op **Bladeren...** om naar het vereiste firmwarebestand (\*.fw) te navigeren. **Opmerking:** controleer of het bestand dat u wilt laden afkomstig is van hetzelfde type apparaat als het apparaat dat u wilt configureren.

Klik op **Upload** om te beginnen met de verzending van het bestand naar de unit. Klik bij de waarschuwingsmelding op OK om door te gaan met het uploaden van de firmware, of klik op Annuleren om het uploaden af te breken.

Klik op **Downloaden** om de camera-instellingen op te slaan in een bestand dat u later kunt uploaden naar dezelfde camera of een vergelijkbare camera.

#### **Onderhoudslogboek**

U kunt een intern onderhoudslogboek van de unit downloaden en dit, indien nodig, naar de klantenservice verzenden voor ondersteuning. Klik op **Downloaden** en selecteer een opslaglocatie voor het bestand.

## **11.2 Licenses**

In dit venster kunnen aanvullende functies worden geactiveerd door activeringscodes in te voeren. Er wordt een overzicht van de geïnstalleerde licenties weergegeven. Hier wordt ook de installatiecode van het apparaat weergegeven.

## **11.3 Certificaten**

#### **Een certificaat/bestand toevoegen aan de lijst met bestanden**

Klik op **Toevoegen**.

Kies in het venster Certificaat toevoegen een van de volgende opties:

- **Certificaat uploaden** als u een bestand wilt selecteren dat al beschikbaar is:
	- Klik op **Bladeren** om naar het benodigde bestand te navigeren.
	- Klik op **Uploaden**.
- **Ondertekeningsaanvraag genereren** zodat een ondertekeningsautoriteit een nieuw certificaat kan maken:
	- Voer alle benodigde velden en klik op **Genereren**.
	- **Certificaat genereren** om een nieuw zelfondertekend certificaat te maken:
		- Voer alle benodigde velden en klik op **Genereren**.

#### **Een certificaat verwijderen uit de lijst met bestanden**

Klik op het prullenbakpictogram rechts van het certificaat. Het venster Bestand verwijderen wordt weergegeven. Klik op OK om het verwijderen te bevestigen. Klik op Annuleren om het verwijderen te annuleren.

**Opmerking**: u kunt alleen certificaten verwijderen die u hebt toegevoegd; u kunt het standaardcertificaat niet verwijderen.

## **11.4 Logboekregistratie**

#### **Huidig logboekniveau**

Selecteer het gebeurtenisniveau waarvoor logboekvermeldingen moeten worden weergegeven of vermeld.

#### **Aantal weergegeven vermeldingen**

Selecteer het aantal weer te geven vermeldingen.

#### **Softwareverzegeling inschakelen**

Schakel dit selectievakje in om softwarebescherming in te schakelen die voorkomt dat gebruikers camera-instellingen kunnen aanpassen. Deze functie beschermt de camera tevens tegen onbevoegde toegang.

## **11.5 Diagnose**

Geeft toegang tot de ingebouwde zelftest (BIST). De BIST heeft geen teller maar geeft alleen de status passed of failed weer van de meest recente homing-gebeurtenis. Voor de andere resultaten wordt de teller wel gebruikt.

Klik op de knop **Start Self test** (Zelftest starten) om het aantal keren weer te geven dat de camera:

- een homing-gebeurtenis heeft uitgevoerd.
- homing niet correct kon uitvoeren.
- opnieuw is opgestart.

– het beeldsignaal is verloren.

#### **Logboeken**

Dit gedeelte wordt automatisch bijgewerkt met de geschiedenis van de camera en hierin wordt een logboek bijgehouden van alle gebeurtenissen waaronder ook de onderstaande. Klik op de knop Vernieuwen om de logboekgegevens opnieuw te laden.

## **11.6 System Overview**

Dit venster dient alleen ter informatie en kan niet worden gewijzigd. Houd deze informatie bij de hand als u technische ondersteuning inroept.

Selecteer de tekst op deze pagina met de muis en kopieer deze om hem eventueel in een email te kunnen plakken.

**12 Security and Safety Things**

## **12.1 Toepassingen**

## **12.1.1 Overzicht**

Wanneer u deze pagina de eerste keer opent wordt het bericht 'Geen apps aangetroffen. Installeer eerst een app.' weergegeven.

Nadat u apps hebt geïnstalleerd, worden deze weergegeven in een lijst boven aan de pagina.

#### **Informatie over image rate voor apps**

Wanneer u deze pagina de eerste keer opent wordt het bericht 'Geen gegevens over image rate beschikbaar' weergegeven.

Nadat u ten minste één app hebt geïnstalleerd, verschijnen de gegevens over image rate in dit deel van de pagina.

#### **Apps ophalen via het portal van S&ST voor appbeheer of Configuration Manager**

#### **Apps ophalen:**

- 1. Claim de camera (of een compatibele ONVIF-client) op de pagina **Cloud Verbinding**. Opmerking: u moet deze stap voltooien voordat u apps kunt installeren.
- 2. Klik op **Apps ophalen**. Volg de aanwijzingen om de app te installeren.

#### **Een app verwijderen:**

- 1. Klik op het pictogram rechts van de regel waarop de geïnstalleerde app wordt weergegeven. Het pictogram verandert in een 'x' en aan de linkerkant worden twee andere pictogrammen weergegeven.
- 2. Klik op het linkerpictogram (met het grotere vierkant).

#### **Een app stoppen:**

- 1. Klik op het pictogram rechts van de regel waarop de geïnstalleerde app wordt weergegeven. Het pictogram verandert in een 'x' en aan de linkerkant worden twee andere pictogrammen weergegeven.
- 2. Klik op het middelste pictogram (met het kleinere vierkant).

#### **12.1.2 Info over cameraplatform**

#### **Apparaat-ID**

In dit veld wordt het ID-nummer van het apparaat weergegeven.

#### **OS**

In dit veld wordt de versie van het besturingssysteem weergegeven.

#### **Chipset**

In dit veld wordt de chipset weergegeven van het apparaat waarop apps zijn geïnstalleerd.

#### **Ondersteunde versies van SDK-invoegtoepassingen**

In dit veld worden de ondersteunde versies van SDK-invoegtoepassingen weergegeven.

#### **12.1.3 Rapportage omtrent vastlopen**

Deze pagina biedt gebruikers de mogelijkheid informatie over vastgelopen toepassingen naar de cloud te verzenden. Opmerking: rapportage omtrent vastlopen moet zijn ingeschakeld.

## **12.2 Bosch camera-interface**

In dit gedeelte ziet u enkele configuratiemenu's van de Bosch camera, zoals privacymasker, netwerk, streamconfiguratie en andere menu's.

## **12.3 Juridisch**

Op deze pagina vindt u juridische informatie.

**13 Bediening via de browser**

## **13.1 Pagina Live**

## **13.1.1 Vooraf ingestelde posities**

De camera geeft **Preset 1** t/m **Preset 6** weer. Selecteer de juiste preset om het videobeeld voor die preset/scène te bekijken. Linksonder in het videobeeld worden het cameranummer (de titel), het preset-/scènenummer en het opgeslagen preset-/scènenummer weergegeven. Onder de lijst met presets/scènes staat een vervolgkeuzelijst met de opgeslagen presets/ scènes.

Selecteer de juiste preset (1 tot en met 6). Klik op om de preset op te slaan.

**Opmerking:** als de preset al is opgeslagen, wordt een dialoogvenster met het bericht "**Huidige preset overschrijven?**" weergegeven. Klik op **OK** om te overschrijven of klik op **Annuleren** om de bewerking te annuleren.

Klik op om de geselecteerde preset in het videobeeld weer te geven.

## **13.1.2 AUX-besturing**

Op het tabblad **AUX-besturing** kunt u vooraf geprogrammeerde besturingsopdrachten invoeren. Deze opdrachten bestaan uit een opdrachtnummer en een functietoets (**Preset weergeven**, **Preset instellen**, **AUX aan** of **AUX uit**). Een geldige combinatie verstuurt een opdracht naar het apparaat of geeft een schermmenu weer.

#### **Preset weergeven**

Klik op deze knop om een preset weer te geven.

#### **Preset instellen**

Klik op deze knop om een preset in te stellen.

#### **AUX aan**

Klik op deze knop om een AUX-opdracht te activeren.

#### **AUX uit**

Klik op deze knop om een AUX-opdracht te deactiveren.

## **13.1.3 Opnamestatus**

Het pictogram van de harde schijf onder het live-camerabeeld verandert tijdens een automatische opname. Het pictogram licht op en toont een animatie om aan te geven dat er een opname loopt. Als er geen opname loopt, wordt een statisch pictogram weergegeven.

#### **13.1.4 Momentopnamen opslaan**

Afzonderlijke beelden van de weergegeven live-videostream kunnen lokaal in JPEG-indeling worden opgeslagen op de harde schijf van de computer. De opslaglocatie hangt af van de configuratie van de camera.

Klik op het fotocamerapictogram  $\Box$  om één beeld op te slaan.

## Γο⊺

#### **13.1.5 Live-video opnemen**

Videosequenties van de weergegeven live-videostream kunnen lokaal worden opgeslagen op de harde schijf van de computer. Het videobeeld wordt opgenomen met de resolutie die is opgegeven in de configuratie van de encoder. De opslaglocatie hangt af van de configuratie van de camera.

- 
- 1. Klik op het opnamepictogram om te beginnen met opnemen.
	- Het opslaan begint onmiddellijk. De rode stip op het pictogram geeft aan dat de opname loopt.
- 2. Klik nogmaals op het opnamepictogram om de opname te stoppen.

## **13.1.6 Weergave op volledig scherm**

Klik op het pictogram voor volledig scherm  $\Box$  om de geselecteerde stream op het volledige scherm weer te geven. Druk op **Esc** op het toetsenbord om terug te keren naar het normale weergavevenster.

#### **13.1.7 Audiocommunicatie**

Via de **Live**-pagina kan audio worden verzonden en ontvangen als de eenheid en de computer audio ondersteunen.

- 1. Houd F12 op het toetsenbord ingedrukt om een audiosignaal te verzenden naar de eenheid.
- 2. Laat de toets los om te stoppen met het verzenden van audio.

Alle verbonden gebruikers ontvangen audiosignalen die zijn verzonden vanaf de eenheid, maar uitsluitend de gebruiker die als eerste F12 indrukte, kan audiosignalen verzenden; anderen moeten wachten tot de eerste gebruiker de toets loslaat.

#### **13.1.8 Status van opslag, CPU en netwerk**

Bij toegang tot de eenheid via een browser worden de pictogrammen in de volgende lijst in de rechterbovenhoek van het venster weergegeven:

- Pictogram voor CPU-belasting
- Pictogram voor netwerkbelasting

De informatie op basis van de pictogrammen kan helpen bij het oplossen van problemen met de eenheid of bij het nauwkeurig afstemmen van de eenheid.

Beweeg de muisaanwijzer over het pictogram voor de CPU-belasting is om de CPU-belasting te bekijken. Als de CPU-belasting te hoog is, wijzigt u de VCA-instellingen. Beweeg de muisaanwijzer over het pictogram voor de netwerkbelasting om de netwerkbelasting te bekijken. Als de netwerkbelasting te hoog is, kiest u een ander

encoderprofiel met een lagere bitrate.

## **13.1.9 Statuspictogrammen**

Verschillende overlays in het videobeeld geven belangrijke aanvullende informatie. De overlays geven de volgende informatie:

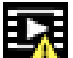

# **Fout bij decoderen**

Het frame kan vervormingen vertonen door decoderingsfouten.

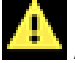

#### **Alarmmarkering**

Geeft aan dat een alarm is opgetreden.

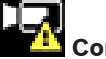

#### **Communicatiefout**

Dit pictogram geeft een communicatiefout, bijvoorbeeld een verbindingsstoring met het opslagmedium, een protocolschending of een time-out aan.

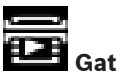

Geeft een gat in de video-opname aan.

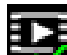

#### **Watermerk geldig**

Het op het mediaonderdeel ingestelde watermerk is geldig. De kleur van het vinkje verschilt afhankelijk van de geselecteerde verificatiemethode voor de video.

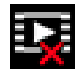

# **Watermerk ongeldig**

Geeft aan dat het watermerk ongeldig is.

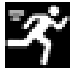

## **Bewegingsalarm**

Geeft aan dat een bewegingsalarm is opgetreden.

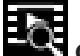

#### **Opslagherkenning**

Geeft aan dat een video-opname wordt opgehaald.

## **13.1.10 Datum en tijd**

#### **Datum/tijd (ongelabeld)**

De ongelabelde datum- en tijdaanduiding verschijnt boven de rij met pictogrammen (inclusief

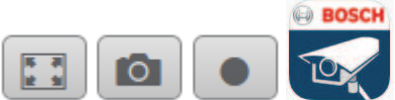

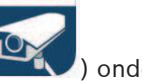

) onder de linkerbenedenhoek van het live-videobeeld.

## **13.1.11 Videobewakings-app**

#### **Video Security-app starten**

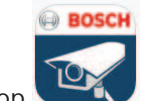

Klik op om de videobewakings-app te starten.

## **13.2 Afspelen**

## **13.2.1 De opnamestream selecteren**

Vouw indien nodig links in de browser de groep **Verbinding** uit. Een opnamestream bekijken:

- 1. Klik op het pijltje in de vervolgkeuzelijst **Opname** om de opties te bekijken.
- 2. Selecteer opnamestream 1 of 2.

## **13.2.2 Opgenomen video zoeken**

Vouw indien nodig links in de browser de groep **Zoeken** uit.

- 1. Voer de datum en tijd van de begin- en eindpunten in om de zoekactie tot een bepaalde periode te beperken.
- 2. Selecteer een optie in de vervolgkeuzelijst om een zoekparameter te definiëren.
- 3. Klik op **Zoeken**.
- 4. De resultaten worden weergegeven.
- 5. Klik op een resultaat om dit af te spelen.
- 6. Klik op **Terug** om een nieuwe zoekopdracht te definiëren.

## **13.2.3 Opgenomen video exporteren**

Vouw indien nodig links in de browser de groep **Exporteren** uit.

- 1. Selecteer een opname in de lijst met opnamen of in de zoekresultaten.
- 2. De begin- en einddatum en -tijd worden ingevuld voor de geselecteerde opname. Wijzig zo nodig de tijden.
- 3. In de vervolgkeuzelijst **Timelapse** de oorspronkelijke of een aangepaste snelheid.
- 4. Selecteer een doel in de vervolgkeuzelijst **Locatie**.
- 5. Klik op **Exporteren** om de video-opname op te slaan.

## **Opmerking:**

Het adres van de doelserver wordt ingesteld op de pagina **Netwerk** / **Accounts**.

## **13.2.4 Afspelen regelen**

Er bevindt zich een tijdbalk onder het videobeeld voor snelle oriëntatie. Het tijdsinterval van de sequentie wordt grijs weergegeven in de balk. Pijlen geven de positie weer van het beeld dat op dat moment wordt afgespeeld in de sequentie.

De tijdbalk biedt verschillende opties voor navigatie in en tussen sequenties.

- Klik, indien nodig, op de balk op het moment in de tijd waarop het afspelen moet beginnen.
- Wijzig het weergegeven tijdsinterval door op het plusteken of het minteken te klikken of gebruik het muiswieltje. De weergave kan een bereik van zes maanden tot een minuut omvatten.
- Klik op de knoppen om naar de volgende of de vorige alarmsituatie te springen. Rode balken geven de tijden aan waarop alarmen werden geactiveerd.

## **Bediening**

Regel het afspelen met behulp van de knoppen onder het videobeeld.

De knoppen hebben de volgende functies:

- Afspelen starten/pauzeren
- De afspeelsnelheid (vooruit of achteruit) selecteren met de snelheidsregelaar
- Per frame vooruit of achteruit springen tijdens pauze (kleine pijlen)

## **13.3 Dashboard**

Op de pagina **Dashboard** wordt informatie over 4 onderwerpen weergegeven:
- **Apparaatstatus**
- **Opnamestatus**
- **Verbindingsstatus**
- **Services**

U kunt ook een .JSON-bestand met informatie over het apparaat downloaden:

- 1. Zoek de knop **Exporteren** onderaan op de pagina
- 2. Klik op de knop **Exporteren**
- 3. Selecteer een locatie op de vaste schijf waar u het bestand wilt opslaan

## **14 Aanbevolen gebruik van uw camera**

Bosch raadt u aan het volgende in overweging te nemen om de levensduur van uw Bosch camera te optimaliseren.

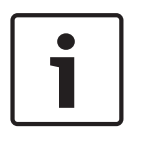

### **Bericht!**

Raadpleeg het document "AUTODOME\_Bedieningshandleiding\_2014.pdf" voor richtlijnen voor het bedienen van uw camera met bewakingstours en geprogrammeerde tours. Om dit document te bekijken, gaat u naar [www.boschsecurity.nl,](http://www.boschsecurity.com) navigeert u naar de productpagina voor uw camera en zoekt u het document op het tabblad Documenten.

### **1. Voeding via Ethernet (PoE)**

Gebruik de aanbevolen Bosch High PoE 60W midspan (apart verkocht bij de camera) tussen de camera en uw PoE-netwerk. Een onjuiste netwerkverbinding kan leiden tot intermitterende herstarts van de camera. Als de camera vaak opnieuw opstart, controleer dan uw camera met een andere voedingseenheid.

Indien u een PoE-schakelaar wilt gebruiken, dient u ervoor te zorgen dat de schakelaar PoE+ apparaten (IEEE 802.3at, klasse 4 standaard) kan ondersteunt, om het energiebeheer te optimaliseren. Zorg er ook voor dat de schakelaar voldoet aan de eisen van stroomverbruik van het product.

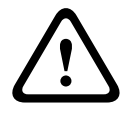

#### **Waarschuwing!**

Alleen AUTODOME modellen voor plafondmontage kunnen worden aangesloten op een PoE+ schakelaar. Modellen voor gebruik buitenshuis mogen alleen worden gebruikt met de Bosch High PoE 60W midspan.

#### **2. Installatie in een gebied met een hoge vochtigheidsgraad**

Het is het beste als de koepel van uw domecamera op zijn plaats blijft zitten. De domecamera bevat een droogmiddelverpakking om de vochtigheidsgraad binnen in de camera te regelen. Wanneer de koepel van de domecamera wordt verwijderd, wordt het droogmiddel blootgesteld aan vocht, wat een negatief effect kan hebben op de prestaties van de camera. Als u de koepel moet verwijderen (bijvoorbeeld voor het plaatsen of verwijderen van een SDkaart), zorgt u er dan voor dat de koepel niet langer dan vijf minuten van de dome wordt verwijderd.

Bosch raadt u ook aan, de domecamera in de verpakking te laten zitten tot u de camera gaat installeren.

### **3. Installatie in een corrosieve omgeving (bijvoorbeeld in de buurt van een kustgebied)**

De met de camera meegeleverde bevestigings- en montagemiddelen dragen bij aan de veiligheid van de camera. Gebruik altijd door Bosch geleverde schroeven en andere bevestigingsmiddelen bij de installatie van de camera, of bij het uitvoeren van onderhoudswerkzaamheden.

Controleer vóór de installatie alle metalen onderdelen van de camera op lakschade of andere schade. Indien de lak beschadigd is, werkt u de schade bij met ter plaatse aangeschafte lak of afdichtmiddel.

Voorkom tijdens de installatie situaties waarbij de metalen montageonderdelen van de camera in contact kunnen komen met materialen zoals roestvast staal. Deze contacten kunnen leiden tot galvanische corrosie, waardoor het buitenaanzicht van de camera er minder mooi uitziet. Deze zichtbare schade veroorzaakt door een onjuiste installatie valt niet onder de garantie, omdat deze geen invloed heeft op de werking van de camera.

#### **4. Installatie buitenshuis**

Gebruik goede overspanningsbeveiliging voor de netwerk-video-, elektriciteits-, audio- en alarmkabels.

#### **5. SD-kaart**

Deze informatie is bedoeld om de klant te helpen bij de keuze van een geschikt SD-apparaat voor het opnemen van videobeelden. Het is niet bedoeld als aanbeveling van een specifieke technologie of leverancier.

Camera's van de AUTODOME 7000 Serie kunnen video en audio opslaan op door de klant geleverde lokale geheugenkaarten (SD, SDHC, of SDXC, hierna "SD-kaarten" genoemd). Bosch heeft bij de selectie en het gebruik van SD-kaarten in de producten rekening gehouden met best practices.

- 1. Kies een SD-kaart met een lees-/schrijfsnelheid van ten minste 10 Mb/s en klasse 6.
- 2. Zorg ervoor dat de schrijfbeveiliging is uitgeschakeld. (Controleer het schuifje indien van toepassing.)
- 3. Schakel de voeding naar het apparaat uit voordat u de SD-kaart plaatst.
- 4. Stop met opnemen en schakel de voeding naar het apparaat uit voordat u de SD-kaart verwijdert.

Bosch raadt u aan regelmatig de opnamestatus van uw apparatuur te controleren. Periodieke vervanging van de SD-kaart is mogelijk vereist. Het verdient aanbeveling redundante opnamesystemen te overwegen, en altijd een back-up van informatie te maken. Zoals met alle opslagmedia verschilt de levensduur van een SD-kaart per leverancier en gebruiksomstandigheden. De levensduur van een SD-kaart is normaal gezien afhankelijk van het aantal lees-/schrijfactiviteiten.

Deze leidraad wordt door Bosch uitsluitend aangeboden als service aan onze klanten en behelst geen enkele garantie, expliciet noch impliciet, met betrekking tot het gebruik van SDkaarten voor opname. Bosch kan niet aansprakelijk worden gesteld voor schade ten gevolge van het ontbreken van video-informatie. Bosch gaat geen verplichtingen aan en doet geen beloften met betrekking tot de kwaliteit, prestaties of andere eigenschappen van producten van derden (zoals SD-kaarten).

# **AUX-opdrachten**

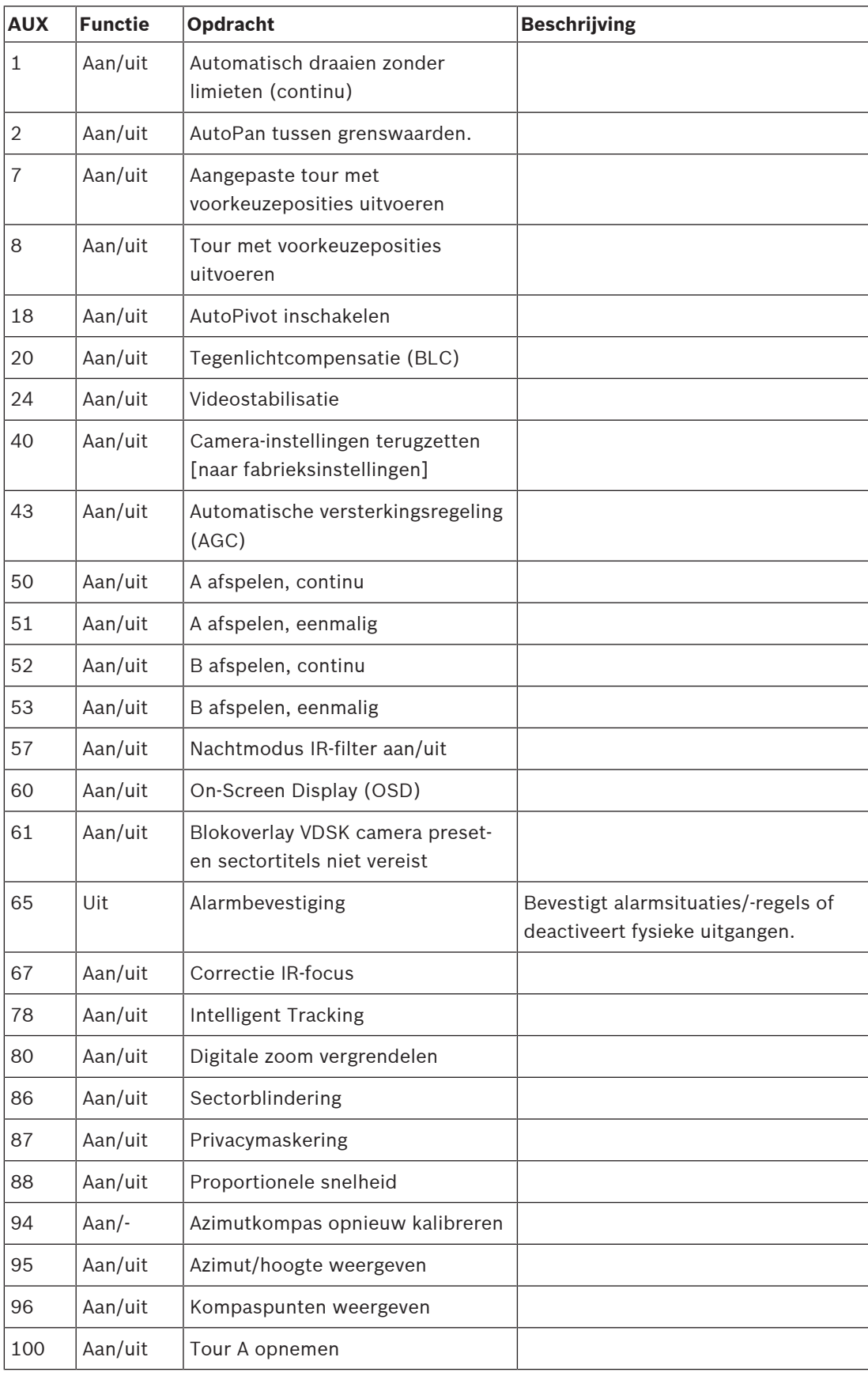

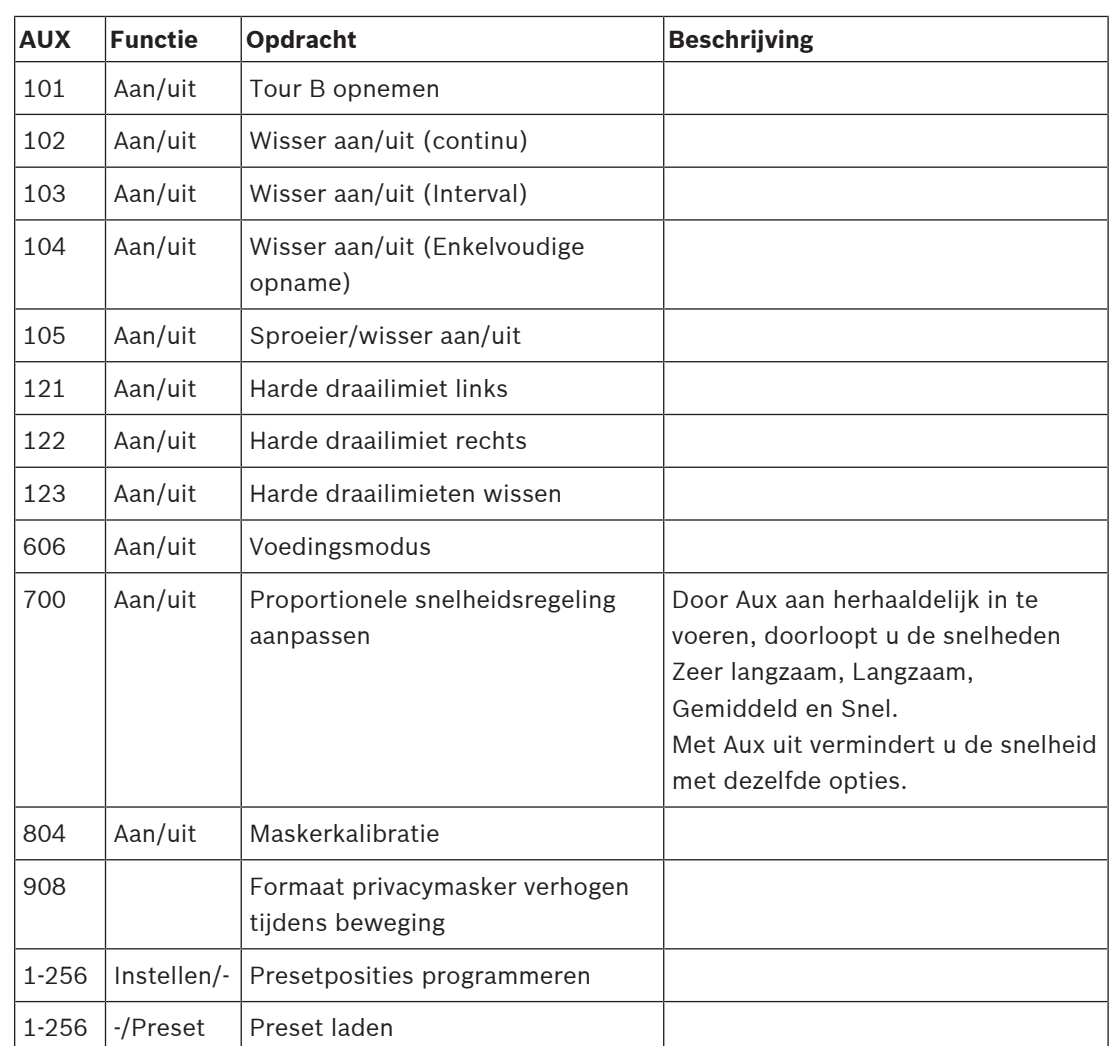

**Bosch Security Systems B.V.** Torenallee 49 5617 BA Eindhoven Netherlands **www.boschsecurity.com** © Bosch Security Systems B.V., 2020